# **Modeliranje i optimizacija proizvodnih procesa primjenom računalnih simulacija**

**Devčić, Lucija**

#### **Master's thesis / Diplomski rad**

**2022**

*Degree Grantor / Ustanova koja je dodijelila akademski / stručni stupanj:* **University of Rijeka, Faculty of Engineering / Sveučilište u Rijeci, Tehnički fakultet**

*Permanent link / Trajna poveznica:* <https://urn.nsk.hr/urn:nbn:hr:190:957842>

*Rights / Prava:* [Attribution 4.0 International](http://creativecommons.org/licenses/by/4.0/) / [Imenovanje 4.0 međunarodna](http://creativecommons.org/licenses/by/4.0/)

*Download date / Datum preuzimanja:* **2025-01-01**

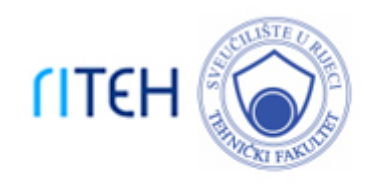

*Repository / Repozitorij:*

[Repository of the University of Rijeka, Faculty of](https://repository.riteh.uniri.hr) **[Engineering](https://repository.riteh.uniri.hr)** 

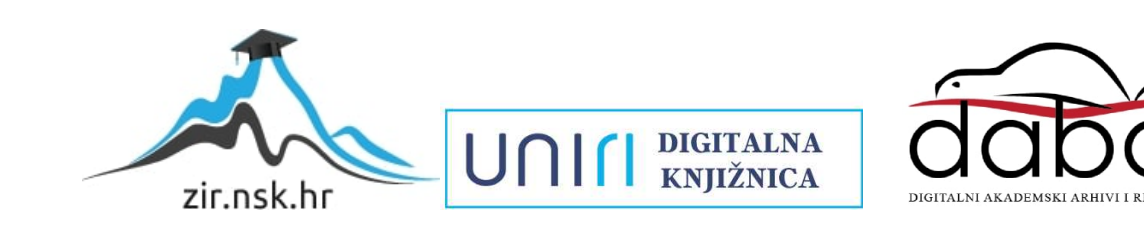

# SVEUČILIŠTE U RIJECI **TEHNIČKI FAKULTET**

Diplomski sveučilišni studij strojarstva

Diplomski rad

# **MODELIRANJE I OPTIMIZACIJA PROIZVODNIH PROCESA PRIMJENOM RAČUNALNIH SIMULACIJA**

Rijeka, studeni 2022. Lucija Devčić

0069079768

# SVEUČILIŠTE U RIJECI **TEHNIČKI FAKULTET**

Diplomski sveučilišni studij strojarstva

Diplomski rad

# **MODELIRANJE I OPTIMIZACIJA PROIZVODNIH PROCESA PRIMJENOM RAČUNALNIH SIMULACIJA**

Mentor: Prof. dr. sc. Mladen Perinić

Komentor: Doc. dr. sc. David Ištoković

Rijeka, studeni 2022. Lucija Devčić

0069079768

#### SVEUČILIŠTE U RIJECI **TEHNIČKI FAKULTET** POVJERENSTVO ZA DIPLOMSKE ISPITE

Rijeka, 15. ožujka 2022.

Zavod za industrijsko inženjerstvo i menadžment Zavod: Računalna simulacija proizvodnih procesa Predmet: 2.11.03 proizvodno strojarstvo Grana:

# ZADATAK ZA DIPLOMSKI RAD

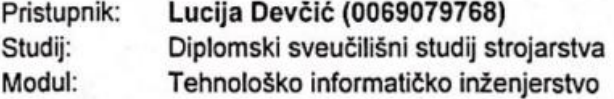

Zadatak: Modeliranje i optimizacija proizvodnih procesa primjenom računalnih simulacija / Modeling and optimization of manufacturing processes using computer simulations

Opis zadatka:

U radu je potrebno prikazati prednosti i nedostatke metoda simulacije te mogućnost primjene računalnih simulacija u svrhu analize proizvodnih procesa. Klasificirati metode simulacije. Opisati osnovne značajke simulacije diskretnih događaja i kontinuirane simulacije. Osmisliti idejni koncept proizvodnog procesa te opisati njegove osnovne značajke (proizvodni program, redoslijed i vremena operacija, raspored radnih mjesta, transportna sredstva, međuskladišta). Na osnovi idejnog koncepta modelirati i optimizirati proizvodni proces primjenom odgovarajućeg simulacijskog alata. Na kraju provesti simulacijske eksperimente i analizirati rezultate.

Rad mora biti napisan prema Uputama za pisanje diplomskih / završnih radova koje su objavljene na mrežnim stranicama studija.

Lucija Devici Zadatak uručen pristupniku: 21. ožujka 2022.

Mentor:

Prof. dr. sc. Mladen Perinić

the

Doc. dr. sc. David Ištoković (komentor)

Predsjednik povjerenstva za diplomski ispit:

Prof. dr. sc. Kristian Lenić

## **IZJAVA**

Sukladno članku 11. Pravilnika o diplomskom radu, diplomskom ispitu i završetku diplomskih sveučilišnih studija Tehničkog fakulteta u Rijeci izjavljujem da sam samostalno izradila diplomski rad pod nazivom "Modeliranje i optimizacija proizvodnih procesa primjenom računalnih simulacija". Prilikom izrade diplomskog rada primijenila sam znanje stečeno na fakultetu i navedenu literaturu te sam uvažila savjete mentora.

 $\mathcal{L}_\mathcal{L}$  , which is a set of the set of the set of the set of the set of the set of the set of the set of the set of the set of the set of the set of the set of the set of the set of the set of the set of the set of

Rijeka, studeni 2022. Lucija Devčić

### **ZAHVALA**

Zahvaljujem svom mentoru prof. dr. sc. Mladenu Periniću na prenesenom znanju i ukazanom povjerenju te stručnom vodstvu prilikom izrade diplomskog rada. Također, zahvala i komentoru, doc. dr. sc. Davidu Ištokoviću, na strpljenju i pruženoj potpori tijekom cijelog studija kao i savjetima koji su mi uvelike olakšali pisanje diplomskog rada.

Želim se zahvaliti i kolegicama i kolegama iz AITAC d.o.o., posebno mentoru Andriji, što su kombiniranje fakulteta i posla učinili lakšim i uvijek imali razumijevanja za moje obaveze.

Jedno veliko hvala mojim prijateljima što su mi uljepšali studentske dane i bili podrška, kako u učenju, tako i u životu.

Na kraju, ništa od ovoga ne bi bilo moguće bez podrške mojih roditelja, djeda i bake, koji su bili uz mene u onim lijepim i u onim malo manje lijepim trenutcima i uvijek vjerovali u mene.

# SADRŽAJ

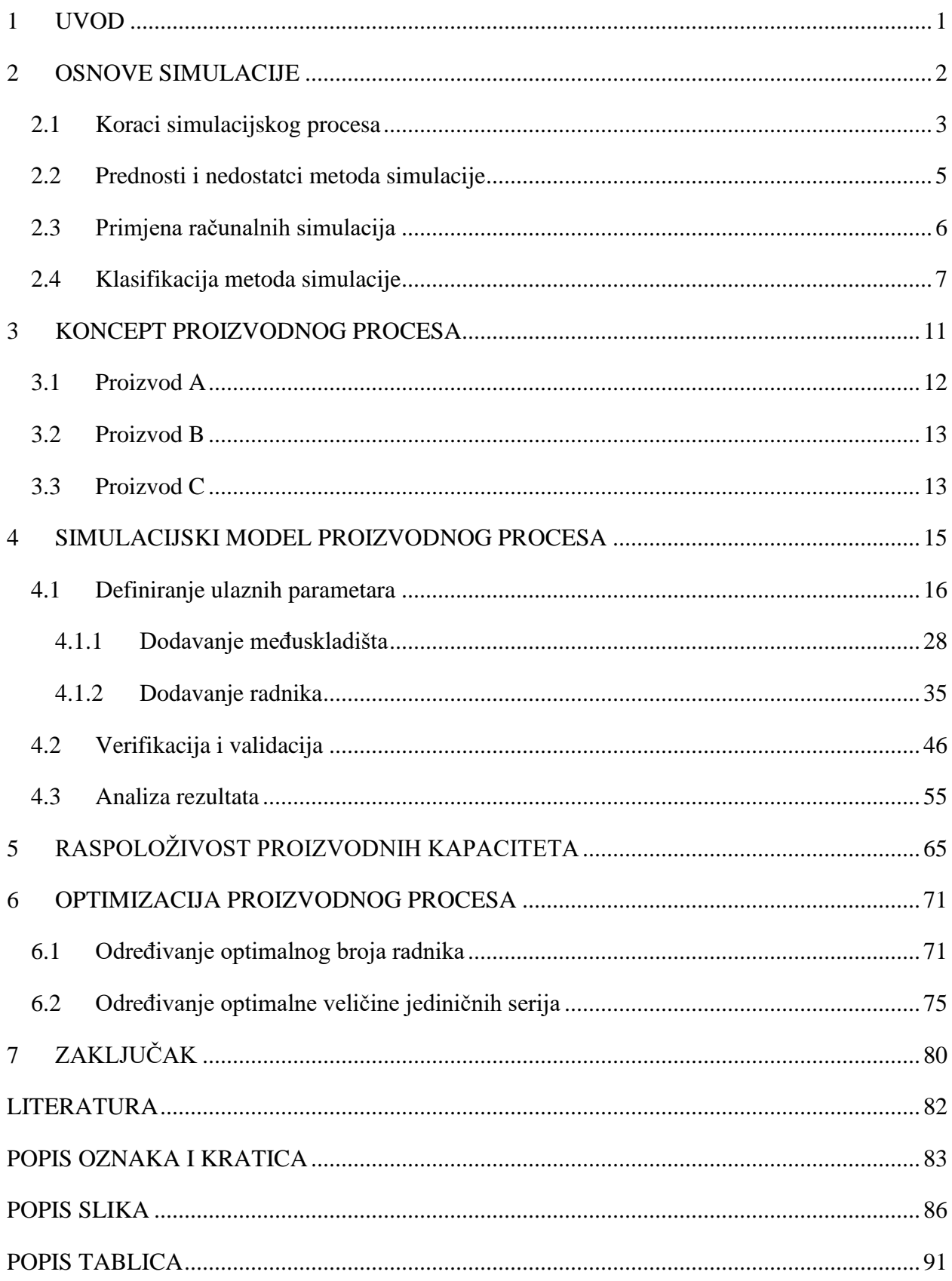

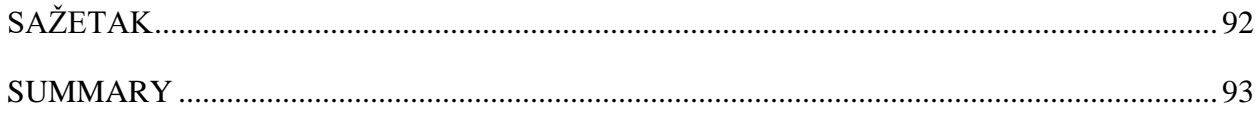

### <span id="page-8-0"></span>**1 UVOD**

U današnje vrijeme proizvodne tvrtke moraju raditi na stalnom unaprjeđenju proizvodnih procesa kako bi ostvarile konkurentnost na tržištu. Jedan od alata kojima se tvrtke mogu koristiti za provedbu analize i optimizacije proizvodnih procesa je simulacija. Simulacijom se oponaša rad stvarnog procesa ili sustava tijekom vremena, a može se koristiti i prije izgradnje sustava za predviđanje načina rada budućeg sustava. Omogućava testiranje operativnih postupaka, prostornog rasporeda ili transportnog sustava bez ometanja rada stvarnog sustava ili trošenja resursa. Provođenjem analize simulacije dobiva se bolji uvid u rad sustava, a uz pomoć simulacije mogu se dobiti odgovori i na brojna "što ako" pitanja.

U ovom diplomskom radu biti će opisana izrada osmišljenog višepredmetnog proizvodnog sustava korištenjem simulacijskog programa *Tecnomatix Plant Simulation*. Objasniti će se kreiranje proizvoda, proizvodnih kapaciteta, skladišta i međuskladišta te unošenje ulaznih podataka preko tablica. Opisati će se i kako raditi s radnicima u simulacijskom modelu. Radnici će se koristiti za rad na proizvodnim kapacitetima, prijenos jedinica proizvoda s jedne faze proizvodnje na drugu i za popravak proizvodnih kapaciteta kada stanu s radom zbog pojave kvara. Nakon izrade osnovnog simulacijskog modela, provesti će se verifikacija i validacija te analizirati dobiveni rezultati. S obzirom na dugačak ciklus izrade po jedinici proizvoda i lošu iskoristivost proizvodnog sustava, provesti će se optimizacija proizvodnog procesa. Optimizacija će se provesti odabirom optimalnog broja radnika i optimalne veličine jediničnih serija.

## <span id="page-9-0"></span>**2 OSNOVE SIMULACIJE**

Simulacija predstavlja oponašanje rada procesa ili sustava iz stvarnog okruženja tijekom vremena. Riječ je o široko korištenoj i moćnoj znanstvenoj tehnici upravljanja u svrhu analize i proučavanja složenih sustava. Simulacijom se stvara umjetna povijest sustava, nakon čijeg promatranja se mogu donositi zaključci o značajkama stvarnog sustava. Razvijanjem simulacijskog modela moguće je proučavati promjene u ponašanju sustava tijekom vremena. Simulacijski model se sastoji od skupa pretpostavki koje su izražene u logičkim, simboličkim i matematičkim odnosima između objekata ili entiteta sustava i vezane su za rad sustava. Nakon razvoja i validacije modela, isti je moguće koristiti kako bi se odgovorilo na širok spektar "što ako" pitanja o stvarnom procesu ili sustavu. Kako bi se predvidio utjecaj potencijalnih promjena na rad sustava, promjene se prvo mogu uvesti u simulacijski model i na taj način ispitati. Simulacijsko modeliranje je, osim kao alat za predviđanje i analizu učinaka promjena na postojeće sustave, moguće koristiti i prije izgradnje sustava, u fazi projektiranja, kao alat za predviđanje rada budućeg sustava u različitim okolnostima [1,2].

Osnovni koncept simulacijskog procesa prikazan je slikom 2.1. Na temelju promatranog stvarnog sustava izrađuje se simulacijski model. Simulacijski model predstavlja stvarni sustav sa određenom razinom aproksimacije. Nakon izrade simulacijskog modela moguće je provesti simulacijske eksperimente koji rezultiraju različitim izlaznim podacima. Interpretacijom rezultata simulacije zamjećuje se njihovo značenje za promatrani stvarni sustav. Promjene koje su se pokazale kao uspješne prilikom izvođenja simulacijskih eksperimenata mogu se implementirati u stvarni sustav [3].

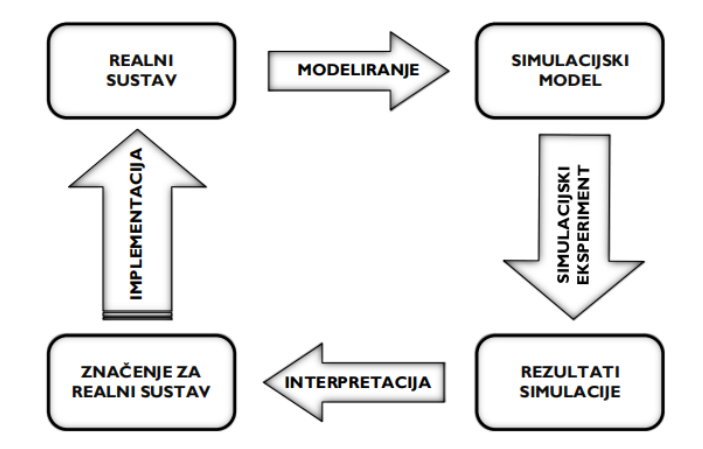

*Slika 2.1 Koncept simulacije [1]*

#### <span id="page-10-0"></span>**2.1 Koraci simulacijskog procesa**

Simulacijski proces predstavlja rješavanje stvarnih problema uz pomoć simulacijskog modeliranja. Moguće ga je prikazati kao niz od devet koraka kojima se opisuju faze rješavanja problema. Ovisno o rezultatima dobivenim u pojedinim fazama procesa, moguć je povratak na prethodne korake procesa. Osnovni koraci simulacijskog procesa su [2,4]:

- 1. Prvi korak simulacijskog procesa je definicija cilja i svrhe studije. Svaka studija bi trebala započeti s definiranjem problema koji se treba riješiti. Nakon što je problem jasno definiran, postavljaju se ciljevi i stvara se opći plan projekta. Ciljevi ukazuju na pitanja na koja je potrebno odgovoriti simulacijom. U ovoj je fazi potrebno odlučiti je li simulacija prikladan alat za rješavanje definiranog problema i ispunjavanje postavljenih ciljeva. U slučaju da je odlučeno da je simulacija prikladna, opći plan projekta treba sadržavati izjavu o alternativnim sustavima koje je potrebno razmotriti, kao i metodu za procjenu učinkovitosti alternativnih sustava. U opći plan projekta ulaze i planovi za studiju koji uključuju broj potrebnih ljudi, troškove studije i broj dana potebnih za dovršavanje svake faze rada, zajedno s očekivanim rezultatima na kraju svake faze.
- 2. Drugi korak predstavlja identifikacija sustava prilikom koje se opisuju komponente sustava, odnosi između komponenata, način rada sustava i veze s okolinom.
- 3. Treći korak je prikupljanje i analiza podataka o sustavu. Ulazni podaci koje je potrebno prikupiti povezani su s izgradnjom modela. Prilikom promjene složenosti modela, potrebni podaci se također mogu promijeniti. S obzirom da je za prikupljanje podataka potrebno mnogo vremena, važno je započeti što je ranije moguće - obično u ranim fazama izgradnje modela. Na vrstu podataka koju je potrebno prikupiti, u velikoj mjeri, ukazuju ciljevi studije.
- 4. Četvrti korak je izrada simulacijskog modela. U ovom koraku stvara se model koji adekvatno opisuje sustav i omogućava rješavanje definiranog problema. Prilikom izrade simulacijskog modela najbolje je započeti s jednostavnim modelom koji će se zatim nadograđivati. Međutim, nema potrebe da složenost modela premašuje složenost potrebnu za ispunjavanje svrhe modela. Nepridržavanjem ovog pravila, povećati će se vrijeme izrade modela, a samim tim i troškovi.
- 5. Verifikacija modela predstavlja peti korak za izradu uspješnog simulacijskog modela. Verifikacija odgovara na pitanje radi li simulacijski model ispravno i dovršena je onda kada su ulazni parametri i logička struktura modela ispravni.
- 6. Šesti korak je validacija modela i postiže se prilagođavanjem i usporedbom simulacijskog modela s ponašanjem stvarnog sustava. Odstupanja između modela i stvarnog sustava te druga zapažanja uzimaju se u obzir prilikom poboljšavanja modela. Validacija je provedena kada se postigne prihvatljiva točnost modela.
- 7. Sedmi korak predstavlja planiranje i izvođenje simulacijskih eksperimenata. Određuju se svi scenariji koji će se simulirati kako bi se ispunio cilj studije. Nakon svake promjene parametara modela, eksperiment se ponavlja. Simulacijski eksperimenti izvode se prema izrađenom planu eksperimenata.
- 8. U osmom koraku analiziraju se rezultati simulacijskih eksperimenata kako bi se odredio najpovoljniji scenarij i parametri promatranog sustava.
- 9. Posljednji, odnosno deveti korak, je donošenje zaključaka i preporuke. U ovom koraku uzimaju se u obzir relevantni rezultati dobiveni prilikom analize simulacijskih eksperimenata kako bi se donijele odgovarajuće odluke te po potrebi predložila buduća ispitivanja.

Devet osnovnih koraka kojih se važno pridržavati kako bi simulacijska studija bila uspješna, prikazani su slikom 2.2.

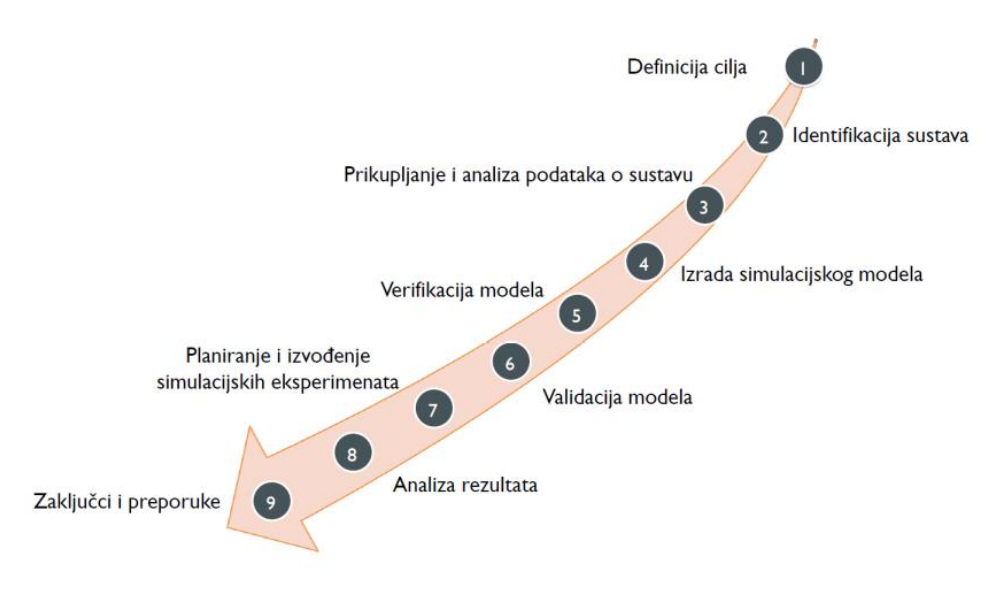

*Slika 2.2 Devet točaka za uspješnu izradu simulacijskog modela [1]*

#### <span id="page-12-0"></span>**2.2 Prednosti i nedostatci metoda simulacije**

Simulacija je privlačna korisnicima iz razloga što oponaša događaje stvarnog sustava ili sustava zamišljenog u fazi projektiranja. Izlazni podaci simulacije trebali bi odgovarati podacima koji se mogu dobiti na izlazu stvarnog sustava. Simulacija se često koristi prilikom rješavanja problema jer ima puno prednosti, ali i neke nedostatke [2].

Jedna od prednosti simulacije koja se primjenjuje u današnjim simulacijskim softverima je ta što omogućava 2D odnosno 3D vizualizaciju promatranog sustava. Primjena simulacije je relativno jednostavna i jednom izrađen simulacijski model može se koristiti za razne analize. Omogućava testiranje novih operativnih postupaka, politika, načina donošenja odluka, tokova informacija i organizacijskih postupaka bez ometanja rada stvarnog sustava. Također je moguće isprobati nova hardverska rješenja, prostorni raspored ili transportni sustav bez korištenja dostupnih resursa. Vrijeme simulacije može se prilagoditi, ubrzati ili usporiti, kako bi se određeni događaj mogao detaljnije promotriti, na temelju čega se onda mogu donositi zaključci što i kako uzrokuje navedeni događaj. Simulacija pruža uvid u važnost određene varijable za rad sustava, ali i u interakciju između varijabli. Analiza simulacije može pomoći u razumijevanju kako sustav radi, kao i u otkrivanju uskih grla procesa. Simulacija omogućava i odgovaranje na "što ako" pitanja što je izrazito korisno kod stvaranja novih sustava [2].

Neki od nedostataka simulacije su to što izrada simulacijskih modela zahtijeva specifična znanja jer je potrebno poznavati velik broj odgovarajućih alata i metoda modeliranja. Simulacijsko modeliranje uči se s vremenom i iskustvom. Postoji i problem što ako dva simulacijska modela istog promatranog sustava izrađuju različiti kompetentni pojedinci, oni mogu biti slični, ali vrlo vjerojatno neće biti isti. Sam proces modeliranja relativno je dug i skup, a može rezultirati simulacijskih modelom ili analizom koji nisu dostatni zadatku. Rezultate simulacije ponekad je teško protumačiti jer su većina izlaznih podataka simulacije slučajne varijable temeljene na slučajnim ulazima pa se ne može sa sigurnošću reći je li opažanje rezultat međuovisnosti u sustavu ili slučajnosti [2].

#### <span id="page-13-0"></span>**2.3 Primjena računalnih simulacija**

Simulacijsko modeliranje se koristi za rješavanje različitih vrsta problema prilikom analize proizvodnih procesa. Primjenom računalnih simulacija omogućava se bolje razumijevanje sustava ili problema, odnosno pronalazak glavnih utjecajnih faktora u sustavu. Sustav je moguće oblikovati, odnosno sintetizirati i vrednovati potencijalna rješanja, kao što je primjerice usporedba alternativnih struktura i tehnologija rada sustava. Računalne simulacije omogućavaju i provođenje analize rada sustava, kojom se određuju radne karakteristike, uska grla, kapaciteti sustava i slično. Rad sustava je moguće sinkronizirati i prilagoditi, može se analizirati utjecaj kvarova na rad sustava te pronaći odgovarajuća organizacija rada sustava. Primjenom računalnih simulacija, također je moguće predvidjeti ponašanje sustava u budućnosti, odnosno prognozirati efekte promjene unutarnjih parametara sustava, ali i vanjskih uvjeta [4].

Simulacijsko modeliranje ima važnu ulogu u procesu donošenja odluka iz razloga što može opisivati i rješavati složene probleme, što se model može upotrebljavati na razne načine i zbog lakoće i pogodnosti rada koja se pruža mikroračunalima, animacijom simulacije, suvremenim načinom rada pomoću menija, prozora i slično [4].

Prilikom donošenja odluka koriste se tri osnovna tipa simulacijskih modela: modeli za jednokratnu upotrebu, modeli za dugoročnu upotrebu i modeli troškova. Modeli za jednokratnu upotrebu se koriste samo jedanput i služe za donošenje odluke o oblikovanju novog sustava, izboru koja će se oprema kupiti i slično. Modeli za dugoročnu upotrebu koriste se pri donošenju odluka periodičnog karaktera, kao što je financijsko odlučivanje ili rukovođenje prometom. Model troškova se pojavljuje ili kao zaseban model za analizu rezultata simulacije ili se može uključiti u strukturu simulacijskog modela. Modelima troškova prate se npr. troškovi radne snage, nabave opreme ili gubitak neispunjenih narudžbi [4].

#### <span id="page-14-0"></span>**2.4 Klasifikacija metoda simulacije**

Metode koje se koriste kod simulacijskog modeliranja su:

- Monte Carlo simulacija,
- Kontinuirana simulacija (ili sistemska dinamika),
- Simulacija diskretnih događaja.

Monte Carlo simulacija je statistička simulacija koja se prilikom rješavanja problema koristi vjerojatnostima i slučajnim brojevima. Omogućava generiranje pojedinačnih slučajnih ulaznih veličina u slučaju kada je poznata razdioba tih veličina. Ova metoda temelji se na poznavanju prijenosne funkcije kojom se ulazi u proces pretvaraju u izlaz procesa. Prednost upotrebe Monte Carlo simulacije je ta što omogućava otkrivanje koliko su izlazne varijable osjetljive na promjenu ulaznih veličina te optimizaciju sustava provođenjem velikog broja simulacijskih eksperimenata promjenom prijenosne funkcije ili ulaznih veličina, za što nije potrebno utrošiti puno vremena niti dodatnih resursa. Nedostatak ove metode je čest manjak znanja o stvarnom modelu, jer se definiranje modela temelji na iskustvu ili prijašnjim podacima ukoliko postoje [5].

Sistemska dinamika predstavlja metodu za kontinuiranu simulaciju sustava s povratnom vezom, odnosno sustava u kojima postoji veza između izlaza i ulaza sustava. U ovakvim sustavima određeni elementi mogu imati utjecaj na same sebe preko lanca uzroka i posljedica. Razlikuju se pozitivna i negativna povratna veza. Kod pozitivne povratne veze element sustava utječe sam na sebe na način da pojačava vlastite promjene, npr. ako tvrtka poveća ulaganja u obrazovanje zaposlenika, povećati će se i njihovo znanje. Kod negativne povratne veze element sustava utječe sam na sebe tako što uzrokuje promjene smjera vlastitog djelovanja. Primjer negativne povratne veze bio bi odnos cijene proizvoda i potražnje za tim istim proizvodom. Povećanje cijene proizvoda može dovesti do smanjenja potražnje, nakon čega će smanjenje potražnje uzrokovati i smanjenje cijene proizvoda [4].

Kod kontinuiranih simulacija, varijable stanja se mijenjaju kontinuirano u vremenu. Kontinuirana promjena stanja prikazana je slikom 2.3.

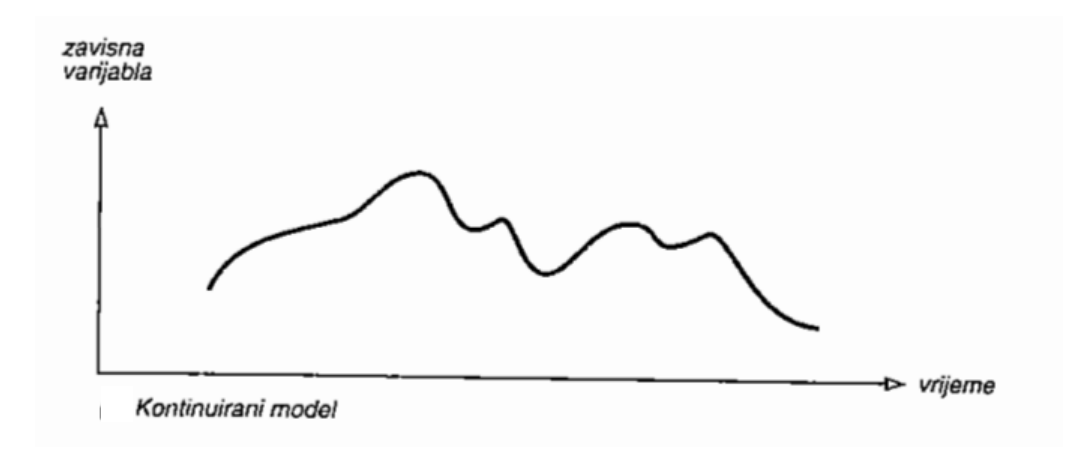

*Slika 2.3 Kontinuirana promjena stanja [2]*

Primjer takve kontinuirane promjene je hlađenje čaja prilikom kojeg je promjena temperature čaja kontinuirana i prikazana slikom 2.4. S obzirom da na digitalnim računalima nije moguće izvoditi kontinuirane promjene veličina, promjene je potrebno aproksimirati brojevima s konačno mnogo znamenki. Kontinuirani tok vremena je potrebno zamijeniti pomakom vremena u malim odsječcima i zbog ograničenja ukupnog mogućeg vremena trajanja simulacije.

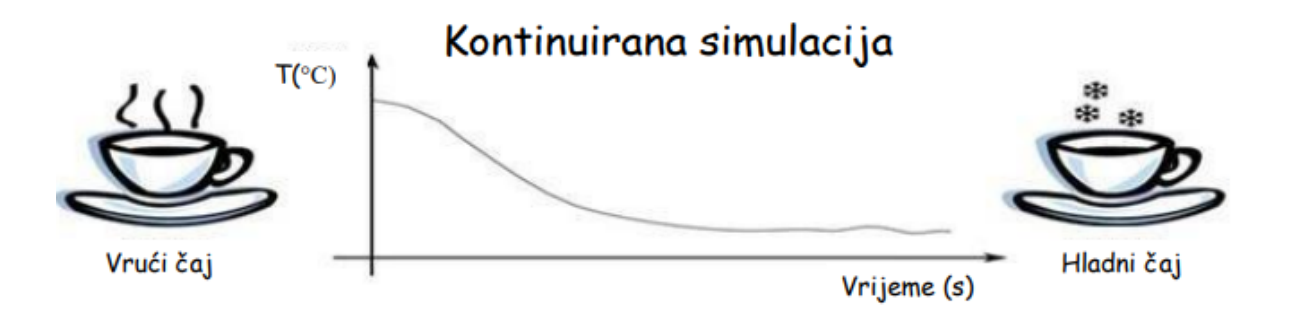

*Slika 2.4 Primjer kontinuirane simulacije [1]*

Simulacija diskretnih događaja je metoda simulacije u kojoj se promjene stanja sustava odvijaju diskontinuirano. Vrijeme "skače" s trenutka kada se dogodio posljednji događaj na trenutak kada će se dogoditi sljedeći događaj. Događaj predstavlja specifičnu promjenu stanja sustava u određenom vremenskom trenutku [1]. Diskretna (diskontinuirana) promjena stanja prikazana je slikom 2.5.

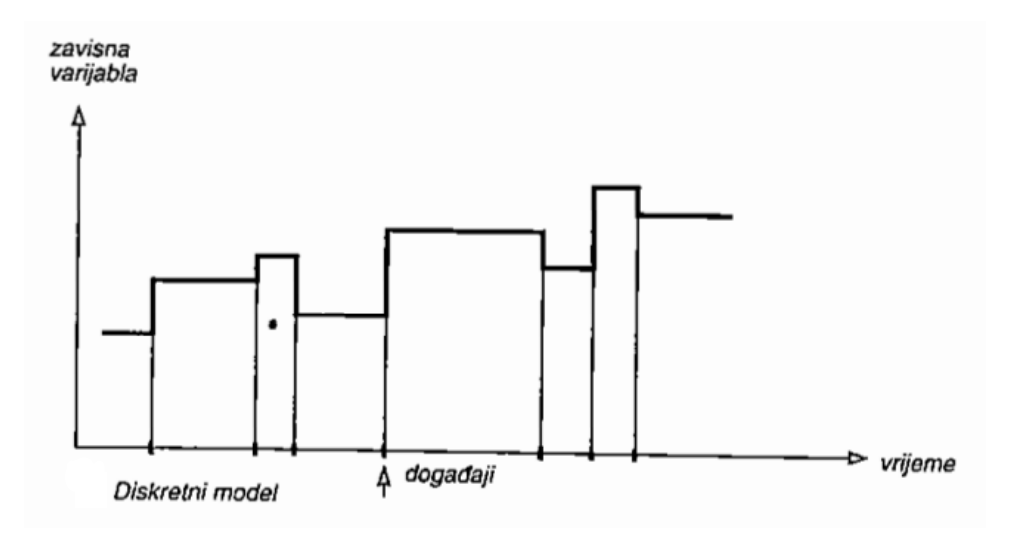

*Slika 2.5 Diskretna promjena stanja [2]*

Ako se promjena temperature čaja prikazuje simulacijom diskretnih događaja, sada se neće uzimati u obzir temperatura čaja u svakom trenutku, već samo u trenutcima kada se dogodio određeni događaj, što je prikazano slikom 2.6.

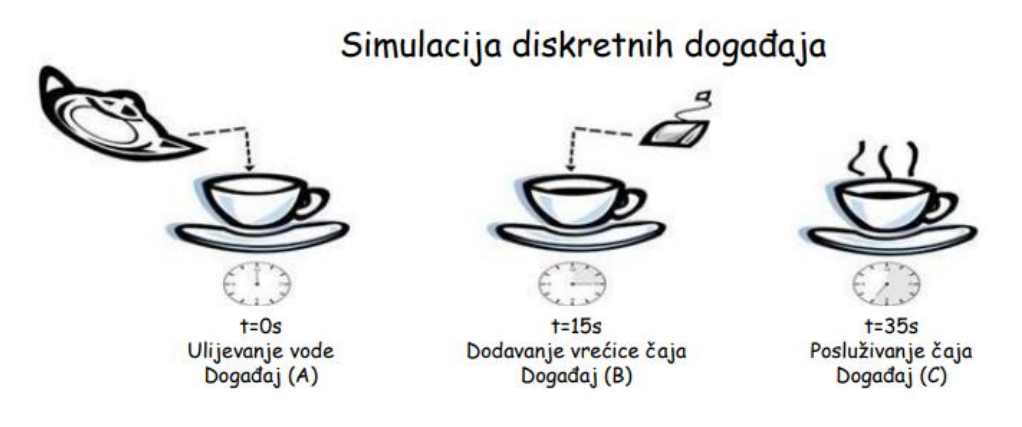

*Slika 2.6 Primjer simulacije diskretnih događaja [1]*

### *Modeliranje i optimizacija proizvodnih procesa primjenom računalnih simulacija*

Simulacija diskretnih događaja namijenjena je razvoju modela koji detaljno opisuju strukturu i elemente sustava, odnosno oponašaju stvarne procese i sustave, kao i objekte iz stvarnog svijeta zajedno s njihovim međudjelovanjem [4]. Najčešće se koristi za modeliranje i analizu sustava u kojima su prisutna čekanja na resurse, pri čemu su glavni elementi opisa:

- tijek procesa prikazuje se strelicama koje povezuju elemente sustava i odlukama kojima se određuje smjer tijeka procesa,
- kapaciteti resursa opisuju vrijeme potrebno resursu za obavljanje određene aktivnosti (npr. jedan proizvodni kapacitet može obraditi jedinicu proizvoda za 3 minute),
- ograničenja opisuju raspoložive resurse (npr. pet proizvodnih kapaciteta ili dva radnika) [3].

Kod simulacije diskretnih događaja razlikuju se dvije vrste varijabli:

- nezavisne (ulazne) varijable varijable čije se vrijednosti upisuju u sustav
- zavisne (izlazne) varijable varijable čije se vrijednosti dobiju kao razultat simulacije [3].

U ovom radu koristiti će se simulacija diskretnih događaja.

## <span id="page-18-0"></span>**3 KONCEPT PROIZVODNOG PROCESA**

Proizvodni proces, osmišljen u ovom diplomskog radu, na osnovi kojeg je izrađen simulacijski model, namijenjen je za obradu tri vrste proizvoda (A, B i C) koji se na kraju spajaju u jedan finalni proizvod (D). Ukupno će se koristiti deset proizvodnih kapaciteta: pila, dvije tokarilice, tri glodalice, stroj za indukcijsko kaljenje, dva stroja za brušenje i jedan stroj za montažu. Prostorni raspored proizvodnih kapaciteta biti će dvoredan. Za rad proizvodnih kapaciteta biti će potrebni radnici.

Prilikom izrade simulacijskog modela važno je uzeti u obzir da će se za vrijeme rada proizvodnih kapaciteta povremeno pojavljivati i određeni kvarovi. Raspoloživost svih proizvodnih kapaciteta, kao i srednje vrijeme potrebno za njihov popravak (*MTTR*) prikazani su u tablici 3.1. Za popravak kvarova na proizvodnim kapacitetima zaduženi su za to kvalificirani radnici.

| Faza                    | <b>Stroj</b>         | <b>Oznaka</b>     | Raspoloživost [%] | <b>MTTR</b> [min] |
|-------------------------|----------------------|-------------------|-------------------|-------------------|
| $\mathbf{1}$            | Tračna pila          | <b>PILA</b>       | 90                | 10                |
| $\overline{2}$          | Tokarilica 1         | TOK <sub>1</sub>  | 80                | 15                |
|                         | Tokarilica 2         | TOK <sub>2</sub>  | 80                | 15                |
|                         | Glodalica 1          | GLOD <sub>1</sub> | 90                | 20                |
| 3                       | Glodalica 2          | GLOD <sub>2</sub> | 90                | 20                |
|                         | Glodalica 3          | GLOD <sub>3</sub> | 90                | 20                |
| $\overline{\mathbf{4}}$ | Indukcijsko kaljenje | IK                | 95                | 30                |
| 5                       | Brusilica 1          | <b>BRUS1</b>      | 80                | 15                |
|                         | Brusilica 2          | <b>BRUS 2</b>     | 80                | 15                |
| 6                       | Montaža              | <b>MONTAŽA</b>    | 90                | 15                |

*Tablica 3.1 Raspoloživost proizvodnih kapaciteta*

U nastavku će biti opisan redoslijed odvijanja aktivnosti za izradu proizvoda A, B i C zajedno s pripadajućim vremenima operacija i proizvodnim kapacitetima na kojima će se operacije izvoditi. Redoslijed odvijanja aktivnosti će za svaki proizvod biti prikazan i pomoću hodograma.

Važno je napomenuti da je proizvod D izlazni proizvod koji nastaje spajanjem dva proizvoda A, četiri proizvoda B i jednog proizvoda C na montaži te se zatim odlaže u skladište gotovih proizvoda. Iz tog razloga neće se zasebno opisivati.

#### <span id="page-19-0"></span>**3.1 Proizvod A**

Proizvod A se u proizvodnom sustavu kreće u jediničnim serijama, a jednu jediničnu seriju čini pet jedinica proizvoda. Ukupno će biti proizvedeno četrdeset jedinica proizvoda A. Jedinica proizvoda A se nakon izlaska iz skladišta repromaterijala prvo obrađuje 5 minuta na strojnoj pili (PILA), a zatim odlazi na jednu od dvije postojeće tokarilice (TOK 1 ili TOK 2) gdje se obrađuje 8 minuta. Na indukcijskom kaljenju (IK) provodi 3 minute nakon čega je predviđeno hlađenje u trajanju od 15 minuta. Zadnja je operacija montaže (MONTAŽA) koja traje 5 minuta. Po izlasku s montaže proizvod se upućuje u skladište gotovih proizvoda. Redoslijed opisanih operacija kao i pripadajući proizvodni kapaciteti vidljivi su na hodogramu izrade proizvoda A koji je prikazan slikom 3.1.

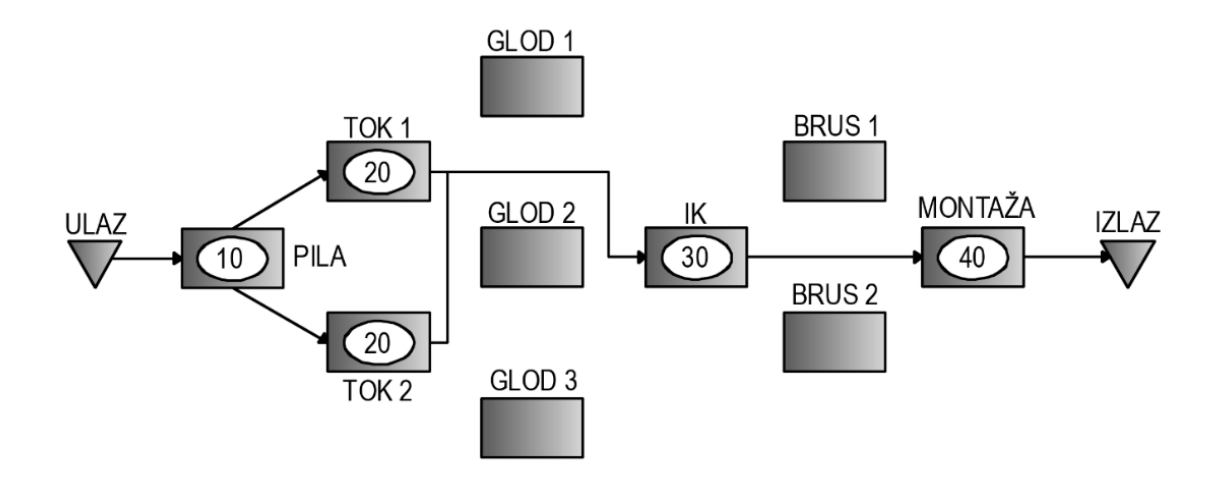

*Slika 3.1 Hodogram izrade proizvoda A*

Prije i poslije svakog proizvodnog kapaciteta, nalaziti će se po jedno međuskladište s kojeg će radnik uzimati jedinice proizvoda, odnosno, na koje će radnik odlagati jedinice proizvoda. Radnik će između skladišta repromaterijala i pile morati prijeći udaljenost od 5.2 metra, između pile i tokarilica 22.4 metra, između tokarilica i stroja za indukcijsko kaljenje 5.1 metar, dok će između stroja za indukcijsko kaljenje i montaže morati prijeći udaljenost od 4.5 metra.

#### <span id="page-20-0"></span>**3.2 Proizvod B**

Proizvod B se u proizvodnom sustavu kreće u jediničnim serijama koje se sastoje od pet jedinica proizvoda, a ukupno će se proizvesti osamdeset jedinica proizvoda B. Jedinice proizvoda B prvo je potrebno obraditi 7 minuta na jednoj od tokarilica (TOK 1 ili TOK 2) te zatim 10 minuta na jednoj od glodalica (GLOD 1, GLOD 2 ili GLOD 3). Iduća operacija je operacija brušenja (BRUS 1 ili BRUS 2) u trajanju od 5 minuta. Za kraj slijedi operacija montaže (MONTAŽA) koja također traje 5 minuta. Hodogram izrade proizvoda B nalazi se na slici 3.2.

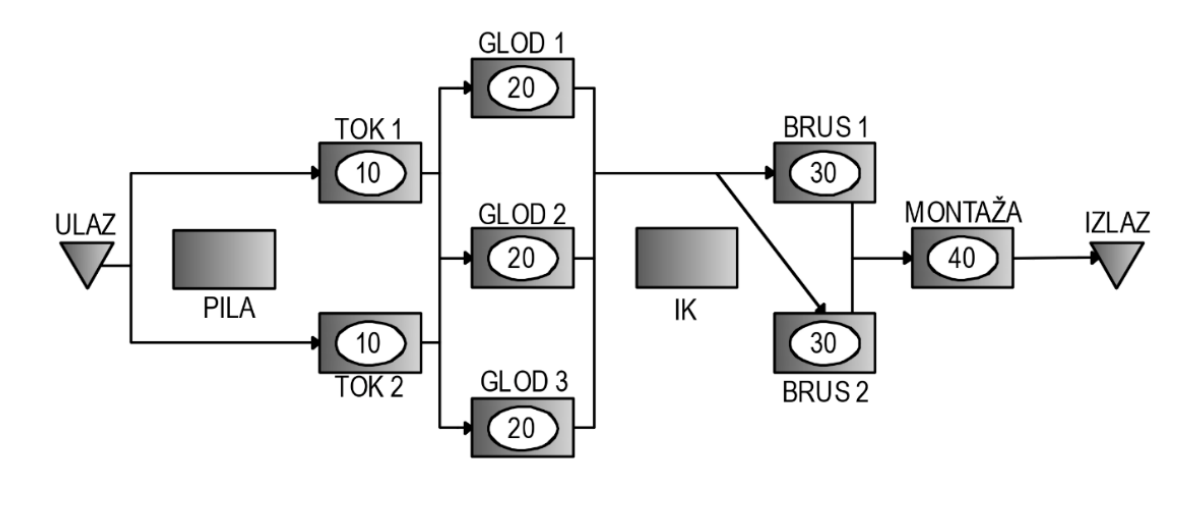

*Slika 3.2 Hodogram izrade proizvoda B*

Prilikom prenošenja jedinica proizvoda B s jednog na drugo međuskladište, radnik mora prijeći udaljenost od 8.9 metara između skladišta repromaterijala i tokarilica, 10.2 metra između tokarilica i glodalica, 4.5 metara između glodalica i brusilica te naposljetku 20.4 metra između strojeva za brušenje i montaže.

#### <span id="page-20-1"></span>**3.3 Proizvod C**

Proizvod C se kao i preostale dvije vrste proizvoda u proizvodnom sustavu kreće u jediničnim serijama od po pet jedinica proizvoda. Ukupno će se proizvesti dvadeset jedinica proizvoda C. Jedinica proizvoda C prvo se obrađuje 5 minuta na pili (PILA), nakon čega redom slijedi obrada na tokarilici (TOK 1 ili TOK 2) u trajanju od 8.5 minuta, na glodalici (GLOD 1, GLOD 2 ili GLOD 3) u trajanju od 13 minuta, zatim provodi 1.5 minuta na indukcijskom kaljenju (IK) uz 10-minutno hlađenje, 5 minuta na brušenju (BRUS 1 ili BRUS 2) te naposlijetku 5 minuta na montaži (MONTAŽA). Hodogram izrade proizvoda C prikazan je slikom 3.3.

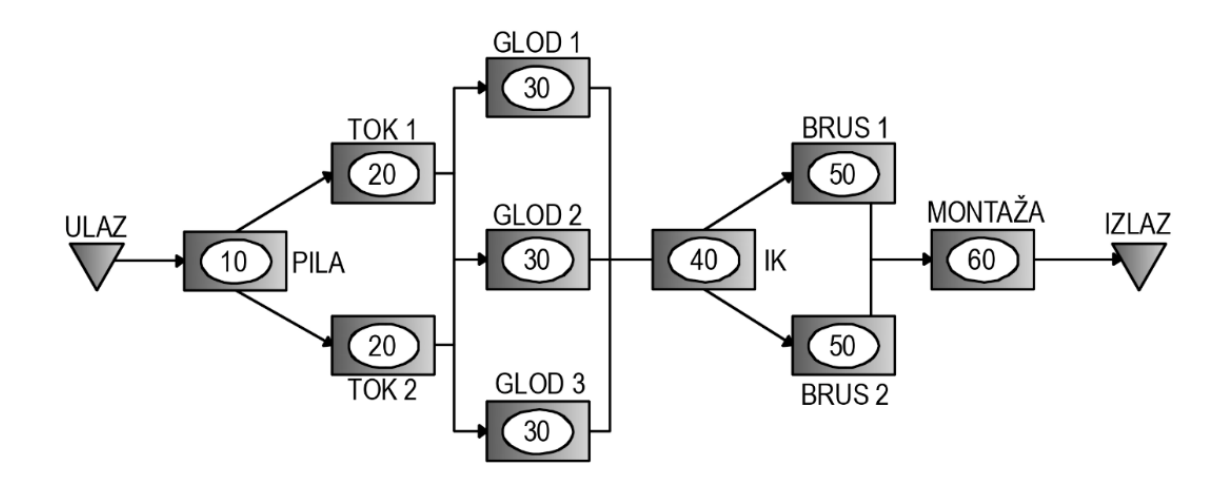

*Slika 3.3 Hodogram izrade proizvoda C*

Radnik će kod prenošenja jedinica proizvoda C morati prijeći udaljenost od 3 metra između skladišta repromaterijala i pile, 19.9 metara između pile i tokarilica, 13.1 metar između tokarilica i glodalica, 20.8 metara između glodalica i stroja za indukcijsko kaljenje, 11.1 metar između stroja za indukcijsko kaljenje i strojeva za brušenje te 19.8 metara između strojeva za brušenje i montaže.

### <span id="page-22-0"></span>**4 SIMULACIJSKI MODEL PROIZVODNOG PROCESA**

Prvi korak u izradi simulacijskog modela proizvodnog procesa je odabir odgovarajućeg simulacijskog programa. U današnje vrijeme dostupni su mnogi programi za simulacijsko modeliranje, a neki od njih su *Arena*, *Tecnomatix Plant Simulation*, *Delmia*, *Simulation Factory* i *Witness*. Navedeni programi s pripadajućim proizvođačima prikazani su slikom 4.1. U ovom diplomskom radu biti će opisana izrada simulacijskog modela korištenjem programa *Tecnomatix Plant Simulation* proizvođača *Siemens PLM software*.

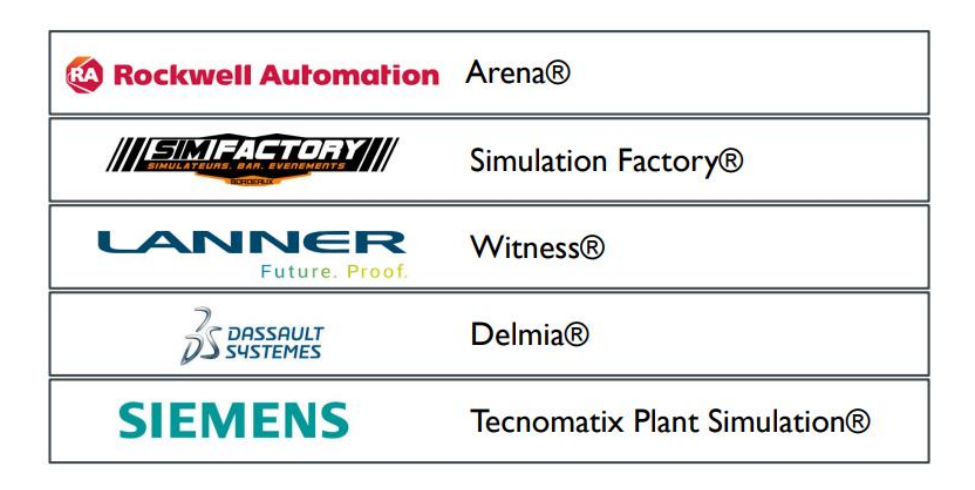

*Slika 4.1 Programi za simulacijsko modeliranje [1]*

*Tecnomatix Plant Simulation* je program koji se koristi za modeliranje, simulaciju, analizu, vizualizaciju i optimizaciju proizvodnih sustava i procesa, operacija i protoka materijala. Program olakšava donošenje ispravnih odluka, poboljšava učinkovitost postrojenja, a omogućava i smanjenje troškova i skraćivanje vremena izlaska proizvoda na tržište zbog mogućnosti izrade dizajna i analize cijelog postrojenja [6].

#### <span id="page-23-0"></span>**4.1 Definiranje ulaznih parametara**

Pokretanjem programa *Tecnomatix Plant Simulation* otvara se početno sučelje prikazano slikom 4.2. Kako bi se započelo s izradom novog simulacijskog modela potrebno je odabrati karticu *File*, u čijem se padajućem izborniku zatim odabire opcija *New.*

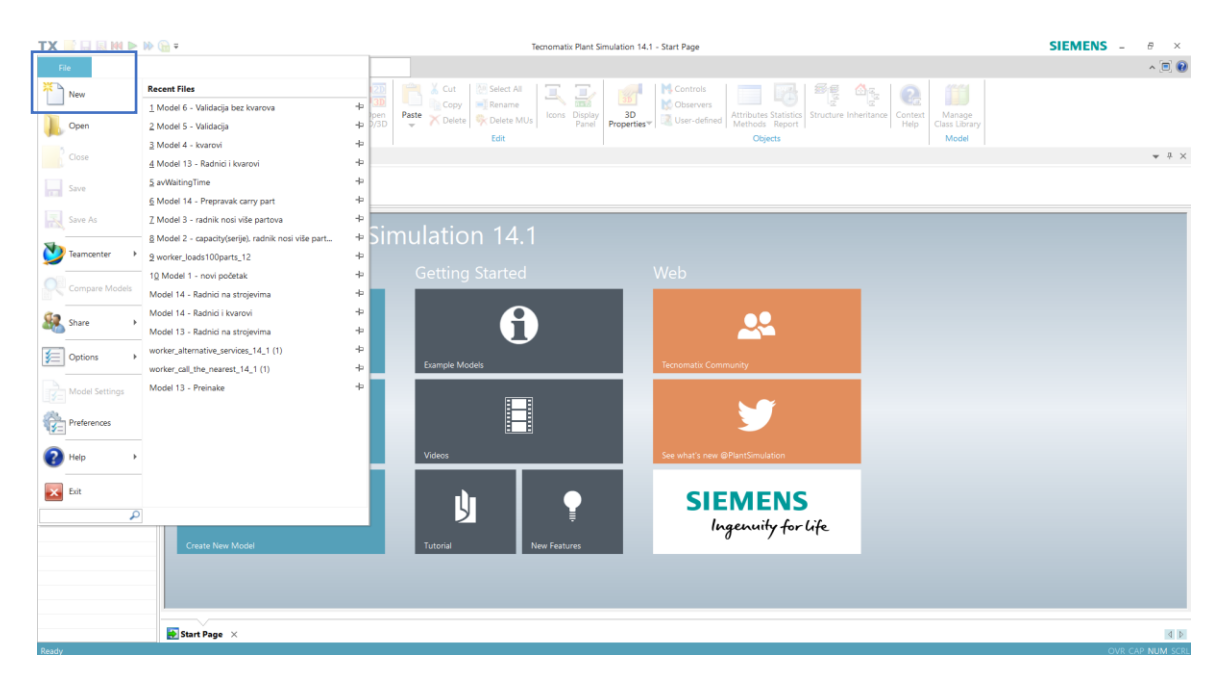

*Slika 4.2 Početno sučelje programa Tecnomatix Plant Simulation*

*Tecnomatix Plant Simulation* nudi izbor između izrade 2D i 3D simulacijskog modela, a u ovom je slučaju odabran 2D simulacijski model (slika 4.3).

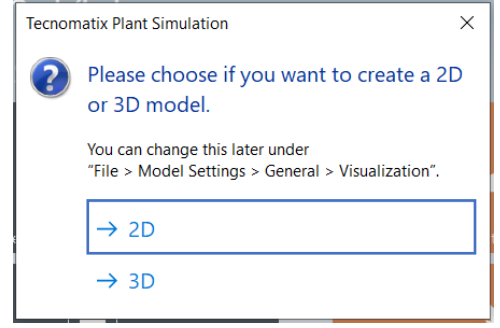

*Slika 4.3 Izbor između 2D i 3D simulacijskog modela*

Radno sučelje programa čine *Frame Window*, *Class Library* i *Toolbox*. Unutar *Class Library-a* moguće je pronaći sve objekte potrebne za izradu simulacijskog modela, a mogu se stvarati i vlastiti objekti dupliciranjem postojećih objekata. *Toolbox* omogućava brže i lakše pristupanje objektima iz *Class Library-a. Frame Window* služi kao radni prostor za izradu simulacijskog modela u koji se *drag and drop* metodom spuštaju objekti ili iz *Toolbox-a* ili iz *Class Library-a*. Radno sučelje programa *Tecnomatix Plant Simulation* prikazano je slikom 4.4.

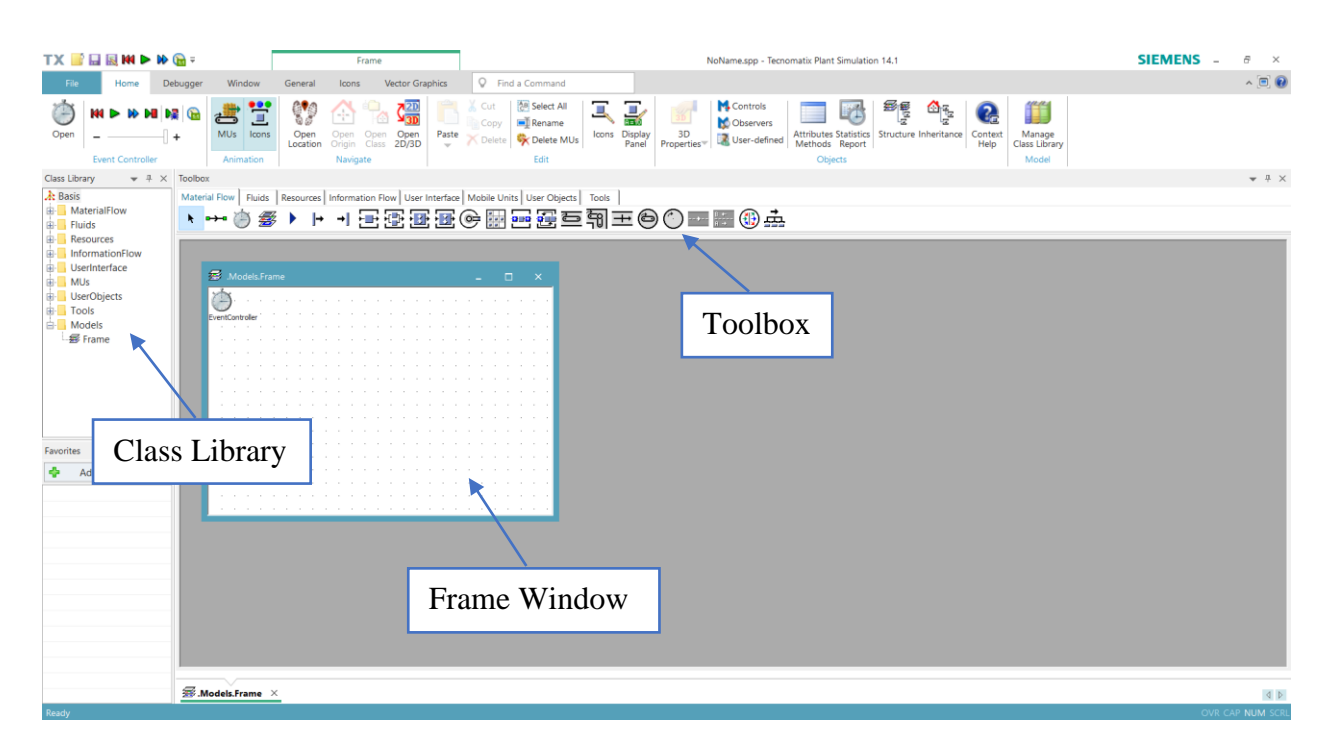

*Slika 4.4 Radno sučelje programa Tecnomatix Plant Simulation*

Za početak će se u *Class Library-u* kreirati četiri vrste proizvoda (A, B, C i D) desnim klikom na objekt *Part* i odabirom opcije *Duplicate* u padajućem izborniku. Postupak je potrebno ponoviti za svaki proizvod. Postupak kreiranja proizvoda prikazan je slikom 4.5.

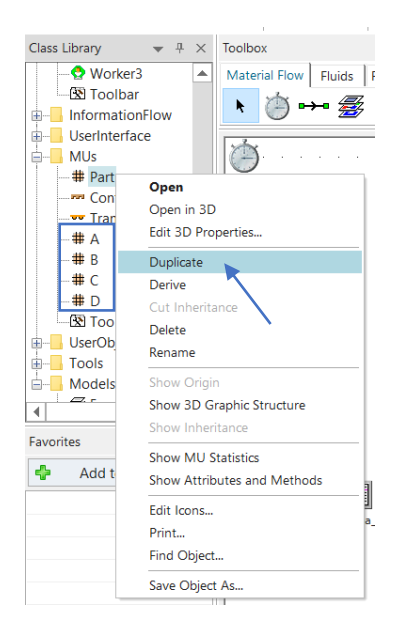

*Slika 4.5 Kreiranje proizvoda*

Kako bi proizvode bilo lakše razlikovati, svakom će proizvodu biti dodijeljena druga boja, pa će tako proizvod A biti crvene, proizvod B plave, proizvod C zelene i proizvod D ljubičaste boje. Postavkama svakog proizvoda moguće je pristupiti duplim klikom na željeni proizvod u *Class Library-u*, a odabirom kartice *Graphics* moguće je izmijeniti izgled proizvoda u simulacijskom modelu. Slikom 4.6 prikazana je *Graphics* kartica proizvoda A.

| # .MUs.A                                                                               | ż     | $\times$                |
|----------------------------------------------------------------------------------------|-------|-------------------------|
| Tools<br>Help<br>Navigate<br>View                                                      |       |                         |
| А<br>Stopped<br>Name:<br>$\equiv$<br>Conveying direction: 0 (forward)<br>Label:<br>$=$ |       | $\overline{\mathbf{v}}$ |
| Attributes<br>Product Statistics User-defined<br>Graphics                              | ◁     | $\triangleright$        |
| $\vee$ Vector graphics act<br>Color:<br>Ξ<br>٠                                         |       |                         |
| Border color:<br>Ξ<br>÷<br>$\overline{2}$<br>Border width:<br>Е                        |       |                         |
| Show direction arrow                                                                   |       |                         |
| $\overline{\vee}$ Show state                                                           |       |                         |
|                                                                                        |       |                         |
| Cancel<br>OK<br>3D                                                                     | Apply |                         |

*Slika 4.6 Kartica Graphics proizvoda A*

U *Class Library-u* je potrebno kreirati i proizvodne kapacitete. Dupliciranjem objekta *Station* kreiraju se PILA, TOK, GLOD, IK i BRUS, dok je za kreiranje MONTAŽE potrebno duplicirati objekt *AssemblyStation*. Svi kreirani proizvodni kapaciteti prikazani su slikom 4.7.

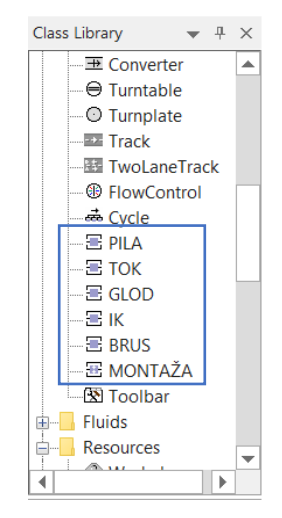

*Slika 4.7 Kreirani proizvodni kapaciteti*

Nakon što su kreirani svi proizvodni kapaciteti, iste je potrebno postaviti u *Frame Window* s obzirom na željeni prostorni raspored. U *Frame Window* postavljaju se, osim proizvodnih kapaciteta, skladišta repromaterijala za proizvode A, B i C i skladište gotovih proizvoda. Skladišta repromaterijala kreiraju se pomoću objekta *Source* koji je moguće pronaći pod karticom *Material Flow* u *Toolbox-u* i koji je *drag and drop* metodom iz *Toolbox-a* potrebno spustiti u *Frame Window* tri puta, po jednom za svako skladište repromaterijala. Za skladište gotovih proizvoda koristi se objekt *Store* koji se također nalazi unutar kartice *Material Flow* u *Toolbox-u*. Kartica *Material Flow* prikazana je slikom 4.8. Na slici su plavom bojom označeni objekti *Source* i *Store*.

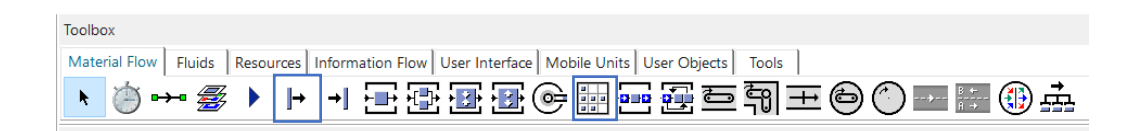

*Slika 4.8 Kartica Material Flow*

Prostorni raspored skladišta i proizvodnih kapaciteta prikazan je slikom 4.9. Ubačeni objekti su na slici označeni plavom bojom.

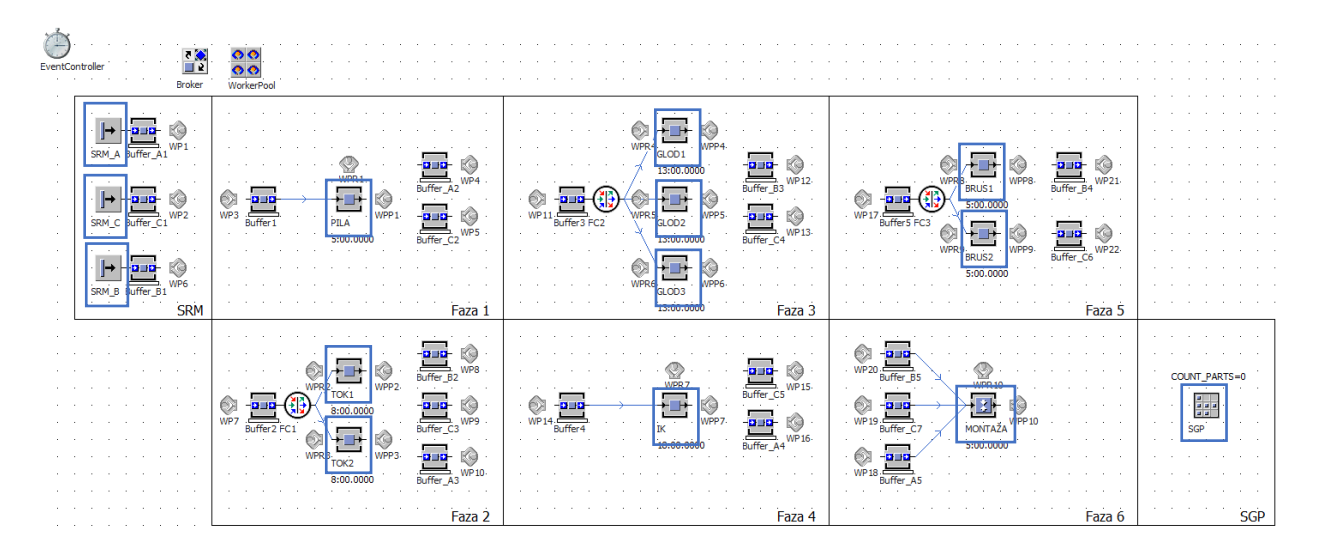

*Slika 4.9 Prostorni raspored skladišta i proizvodnih kapaciteta*

U postavkama svakog skladišta repromaterijala (SRM\_A, SRM\_B i SRM\_C) potrebno je odrediti koliko će se i kojih jedinica proizvoda stvarati. Duplim klikom na skladište repromaterijala otvaraju se postavke u kojima je zatim pod karticom *Attributes* moguće postaviti da je vrijeme stvaranja jedinica proizvoda *Number Adjustable,* dok se pod *Amount* postavlja željena količina. Opcija *Number Adjustable* omogućava definiranje broja jedinica proizvoda koje će se stvoriti u skladištu repromaterijala u zadanom vremenu. U ovom slučaju će se sve jedinice proizvoda stvoriti istovremeno, na početku simulacije.

Kako bi se u skladištu repromaterijala A stvarale upravo jedinice proizvoda A, pod opcijom *MU* potrebno je iz *Class Library-a drag and drop* metodom spustiti proizvod A. Postupak se ponavlja za preostala dva skladišta. Postavke skladišta repromaterijala A prikazane su slikom 4.10.

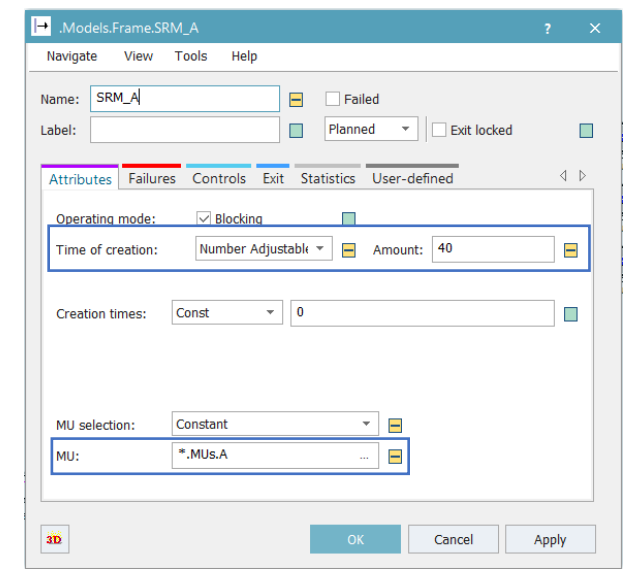

*Slika 4.10 Postavke SRM\_A*

Idući korak je povezivanje vremena operacija s proizvodnim kapacitetima. S obzirom da je vrijeme montaže uvijek isto, dovoljno je otvoriti postavke montaže duplim klikom na objekt MONTAŽA u *Class Library-u* i pod karticom *Times* upisati *Processing time*, odnosno vrijeme trajanja obrade koje iznosi 5 minuta. Postavke MONTAŽE prikazane su slikom 4.11.

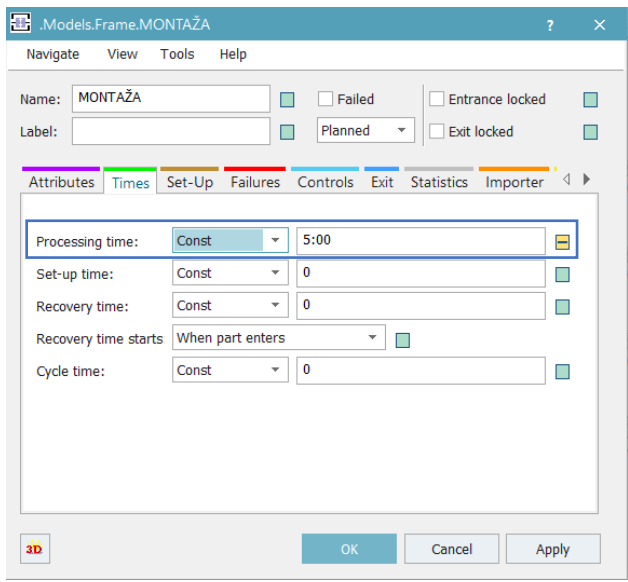

*Slika 4.11 Postavke MONTAŽE*

Za ostale proizvodne kapacitete vrijeme obrade nije moguće postaviti na ovaj način s obzirom na činjenicu da se ono razlikuje ovisno o kojoj jedinici proizvoda je riječ (A, B ili C). Sada je potrebno izraditi tablicu vremena operacija za svaki proizvod te zatim tu tablicu povezati s proizvodnim kapacitetima. Tablica se izrađuje pomoću objekta *TableFile* koji se nalazi u *Toolbox-u* pod karticom *Information Flow*. Kartica *Information Flow* prikazana je slikom 4.12, a plavom je bojom označen objekt *TableFile*.

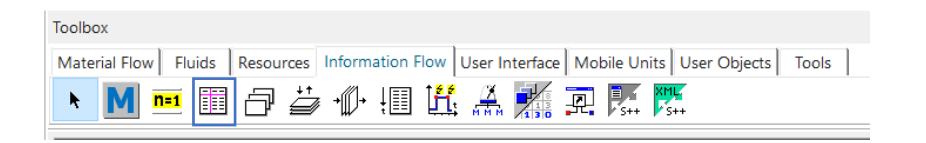

*Slika 4.12 Kartica Information Flow*

Nakon spuštanja tablice u *Frame Window* moguće ju je otvoriti duplim klikom. Tablici je prvo potrebno dodati nulti red i stupac odabirom opcija *Column Index* i *Row Index* te je zatim prilagoditi desnim klikom na pravokutnik u gornjem lijevom kutu tablice, čime se odabire čitava tablica, nakon čega je potrebno odabrati opciju *Format*. Naredbe za oblikovanje tablice prikazane su slikom 4.13.

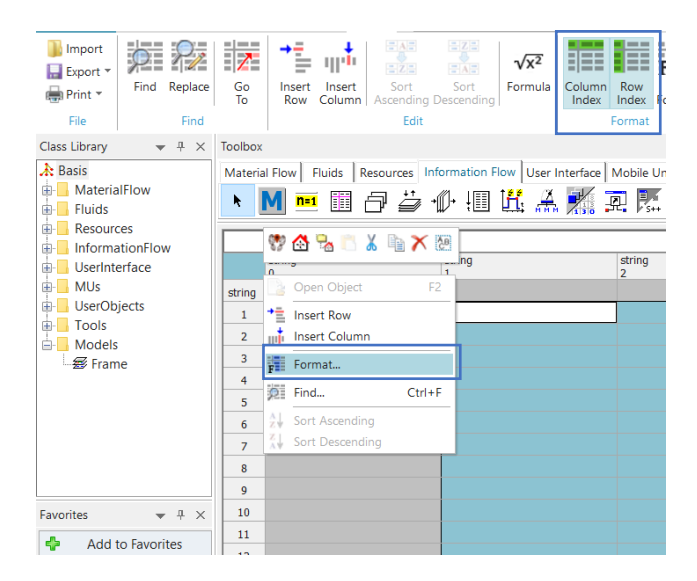

*Slika 4.13 Naredbe za oblikovanje tablice*

Pod karticom *Dimension* sada je moguće prilagoditi broj redova i stupaca tablice. Tablica će se sastojati od tri reda, po jedan red za svaku vrstu proizvoda, kao i jednog stupca u kojem će se nalaziti tablice vremena operacija za svaku vrstu proizvoda. Kartica *Dimensions* prikazana je na slici 4.14.

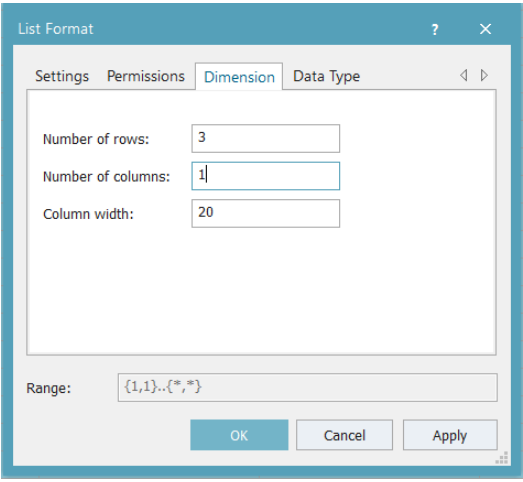

*Slika 4.14 Kartica Dimensions*

Kako bi u stupcu bilo moguće postaviti tablice vremena operacija za svaki proizvod, potrebno je promijeniti vrstu podataka koja se upisuje u stupac. U tablici je automatski postavljeno da svi stupci primaju *string*, odnosno tekstualne podatke, a sada vrsta podataka mora biti *table.* Desnim klikom na vrh željenog stupca otvara se padajući izbornik u kojem se odabire opcija *Format* te je zatim u kartici *Data Type* moguće promijeniti vrstu podataka. Kako bi se tablice kreirane unutar stupca mogle oblikovati, važno je isključiti opciju *Common format*. Na slici 4.15 prikazana je kartica *Data Type*.

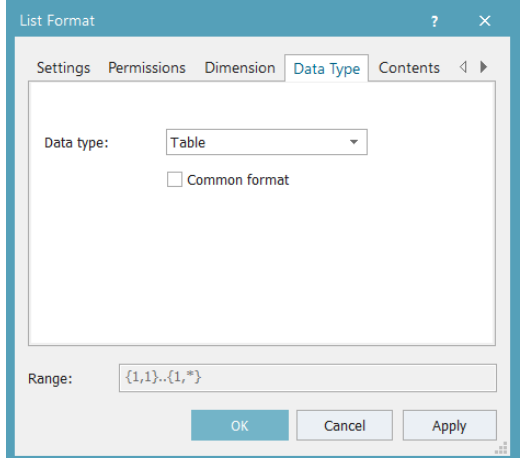

*Slika 4.15 Kartica Data Type*

Nakon oblikovanja tablice potrebno ju je ispuniti na način prikazan na slici 4.16. Kako bi se omogućilo kreiranje tablice unutar tablice potrebno je slovom "x" ispuniti stupac *Tablica vremena operacija*.

|        | string   | table                     |
|--------|----------|---------------------------|
| string | Proizvod | Tablica vremena operacija |
|        |          |                           |
|        | В        |                           |
| כי     |          |                           |

*Slika 4.16 Tablica Vrijeme\_operacija*

Duplim klikom na bilo koje polje u kojem je upisano slovo "x" otvara se nova tablica. Svaku od novonastalih tablica potrebno je prilagoditi kako bi imala željeni broj redova i stupaca. S obzirom da će se sada u stupac upisivati vremena, vrsta podataka koja se unosi u stupac mora se promijeniti iz *string-a* u *time*. Ispunjene tablice vremena operacija za svaki od proizvoda prikazane su slikama 4.17, 4.18 i 4.19. Pritom je vremenski prikaz dan u formatu minute:sekunde (npr. 5 minuta – 5:00.0000).

|                | string    | time       |
|----------------|-----------|------------|
| string         | Operacija | Vrijeme    |
|                |           | 5:00.0000  |
| $\overline{2}$ | 2         | 8:00.0000  |
| ۹              | З         | 18:00.0000 |

*Slika 4.17 Tablica vremena operacija proizvoda A*

|        | string    | time       |
|--------|-----------|------------|
| string | Operacija | Vrijeme    |
|        |           | 7:00.0000  |
| 2      | 2         | 10:00.0000 |
| ٩      | ٦         | 5:00.0000  |

*Slika 4.18 Tablica vremena operacija proizvoda B*

|                | string<br>n | time       |
|----------------|-------------|------------|
| string         | Operacija   | Vrijeme    |
|                | 1           | 5:00.0000  |
| $\overline{2}$ | 2           | 8:30.0000  |
| 3              | з           | 13:00.0000 |
|                |             | 11:30.0000 |
|                | 5           | 5:00.0000  |

*Slika 4.19 Tablica vremena operacija proizvoda C*

Kako bi svaki proizvodni kapacitet mogao prepoznati o kojoj je operaciji riječ, odnosno koliko će biti vrijeme obrade pojedine jedinice proizvoda, na svakoj će se vrsti proizvoda kreirati varijabla *op*. Varijabla se kreira u postavkama proizvoda, u kartici *User-defined*, odabirom opcije *New*. Kartica *User-defined* u postavkama proizvoda A nalazi se na slici 4.20.

| # .MUs.A |                           |          |                                  |   |                           |                                  |     |              | $\overline{?}$                              | ×                                                                  |
|----------|---------------------------|----------|----------------------------------|---|---------------------------|----------------------------------|-----|--------------|---------------------------------------------|--------------------------------------------------------------------|
| Navigate |                           | Help     |                                  |   |                           |                                  |     |              |                                             |                                                                    |
| A        |                           |          | $\blacksquare$<br>$\blacksquare$ |   |                           |                                  |     |              |                                             | ÷                                                                  |
|          |                           |          |                                  |   |                           |                                  |     |              |                                             |                                                                    |
|          |                           | Edit     |                                  | x | Delete                    |                                  |     |              |                                             |                                                                    |
|          |                           |          |                                  |   |                           |                                  | I., |              |                                             |                                                                    |
|          |                           |          |                                  | 1 | integer                   | ×                                |     |              |                                             |                                                                    |
|          |                           |          |                                  |   |                           |                                  |     |              |                                             |                                                                    |
|          |                           |          |                                  |   |                           |                                  |     |              |                                             |                                                                    |
|          |                           |          |                                  |   |                           |                                  |     |              |                                             |                                                                    |
|          |                           |          |                                  |   |                           |                                  |     |              |                                             |                                                                    |
|          |                           |          |                                  |   |                           |                                  |     |              |                                             |                                                                    |
|          |                           |          |                                  |   |                           |                                  |     |              |                                             |                                                                    |
|          |                           |          |                                  |   |                           |                                  |     |              |                                             |                                                                    |
|          | View<br>Attributes<br>New | Graphics | <b>Tools</b>                     |   | <b>Product Statistics</b> | User-defined<br>Value Type<br>OK |     | C.<br>Cancel | Stopped<br>Conveying direction: 0 (forward) | $\left\langle \begin{array}{c} \end{array} \right\rangle$<br>Apply |

*Slika 4.20 Kartica User-defined proizvoda A*

Nakon odabira opcije *New* otvara se novi prozor u kojem je zatim potrebno definirati ime varijable, vrstu varijable, koja je u ovom slučaju *integer* odnosno cijeli broj, kao i vrijednost varijable. Na slici 4.21 prikazano je kreiranje varijable *op*.

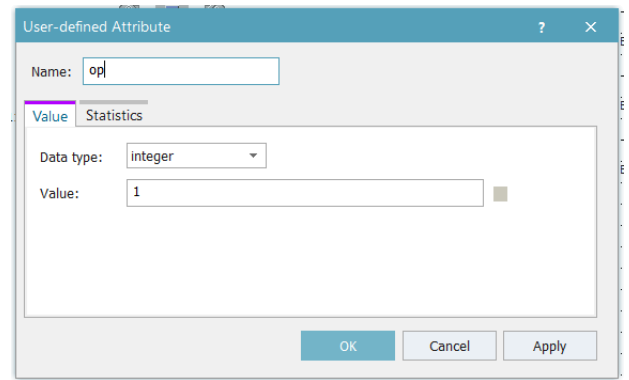

*Slika 4.21 Kreiranje varijable op*

Idući korak predstavlja povezivanje tablice vremena operacija s proizvodnim kapacitetima. Na ulazu svakog proizvodnog kapaciteta potrebno je postaviti metodu na način da se u *Class Library-u* odabere željeni proizvodni kapacitet te se u postavkama pod karticom *Controls* na *Entrance-u* kreira nova metoda. Metoda se kreira klikom na tri točkice u *Entrance* polju nakon čega se odabire opcija *Create Control*. Kada ulazna metoda utječe na vrijeme obrade, u postavkama je važno odabrati opciju *Before Actions*, što podrazumijeva da se aktivira prije nego li objekt započne definiranu aktivnost. Kartica *Controls* u postavkama PILE prikazana je slikom 4.22.

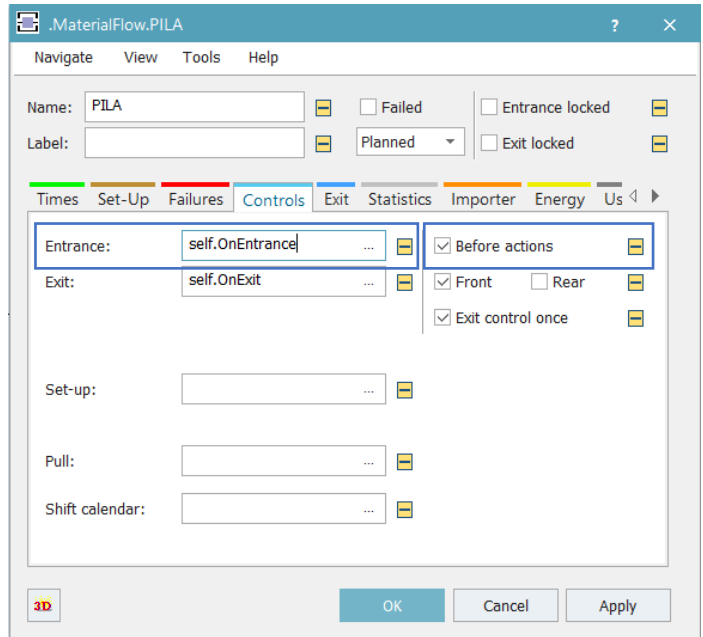

*Slika 4.22 Kartica Controls*

U ulaznoj metodi se vrijeme operacije postavlja na način da se vrijeme obrade proizvodnog kapaciteta izjednači s vrijednosti iz tablice *Vrijeme\_operacija* s obzirom na vrstu proizvoda koja se u tom trenutku nalazi na proizvodnom kapacitetu i broj operacije. Kako bi se broj operacije povećao nakon svake obrade, u ulaznoj metodi se također definira i nova vrijednost varijable *op*.

```
-- Postavljanje vremena operacije
self.~.procTime := root.Vrijeme_operacija["Tablica vremena operacija", @.Name]["Vrijeme", @.op]
-- Povećanje broja operacije
\emptyset.op := \emptyset.op + 1
```
*Slika 4.23 Ulazna metoda proizvodnih kapaciteta*

Nakon definiranja postavki proizvodnih kapaciteta, potrebno je još definirati postavke skladišta gotovih proizvoda (SGP). S obzirom da će se proizvesti dvadeset jedinica proizvoda D, dimenzije skladišta je potrebno prilagoditi na način da svi proizvodi stanu u skladište što je moguće učiniti pod karticom *Attributes* u postavkama skladišta i prikazano je slikom 4.24. Skladišna mjesta objekta *Store* organizirana su u obliku matrice. *X-dimension* predstavlja broj jedinica proizvoda koji stanu u "red", *Y-dimension* predstavlja broj jedinica proizvoda koji stanu u "stupac", dok *Z-dimension* predstavlja broj jedinica proizvoda koji stanu po visini.

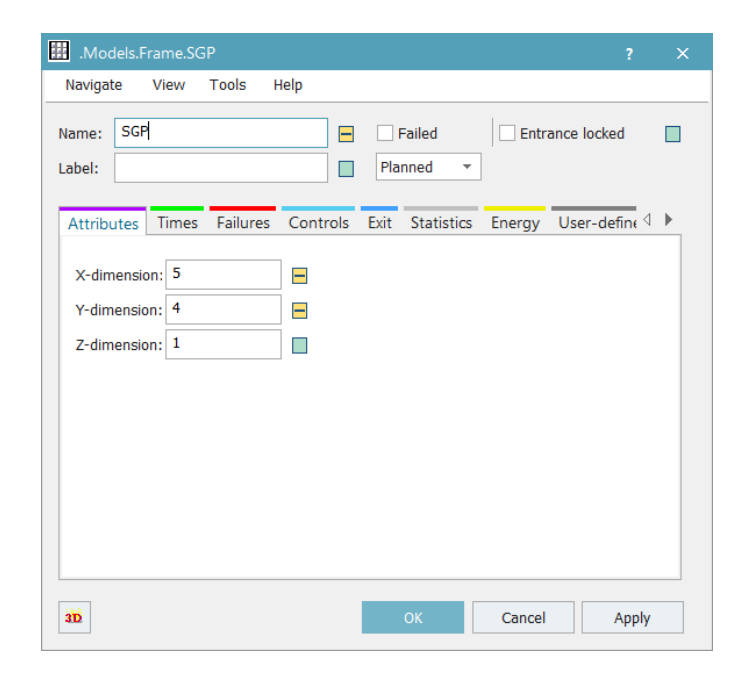

*Slika 4.24 Definiranje dimenzija skladišta gotovih proizvoda*

Kako bi se simulacijski sat zaustavio u trenutku kada u skladište gotovih proizvoda uđe dvadeseta jedinica proizvoda potrebno je kreirati metodu na njegovom ulazu. U metodi se prvo definira nova varijabla *d* koja je *integer* i predstavlja broj jedinica proizvoda koje uđu u skladište, nakon čega se određuje zaustavljanje simulacijskog sata u trenutku kada varijabla *d* bude jednaka dvadeset.

> var d : integer := SGP.statNumIn  $\exists$ if d = 20 root.EventController.stop end

*Slika 4.25 Ulazna metoda skladišta gotovih proizvoda*

#### <span id="page-35-0"></span>4.1.1 Dodavanje međuskladišta

Nakon definiranja svih proizvoda, proizvodnih kapaciteta i skladišta slijedi ubacivanje međuskladišta u simulacijski model. Međuskladišta se kreiraju korištenjem objekta *Buffer* koji se nalazi u *Toolbox-u* pod karticom *Material Flow*. *Buffer-e* je potrebno *drag and drop* metodom postaviti unutar *Frame Window-a*. Prostorni raspored ubačenih međuskladišta prikazan je na slici 4.26.

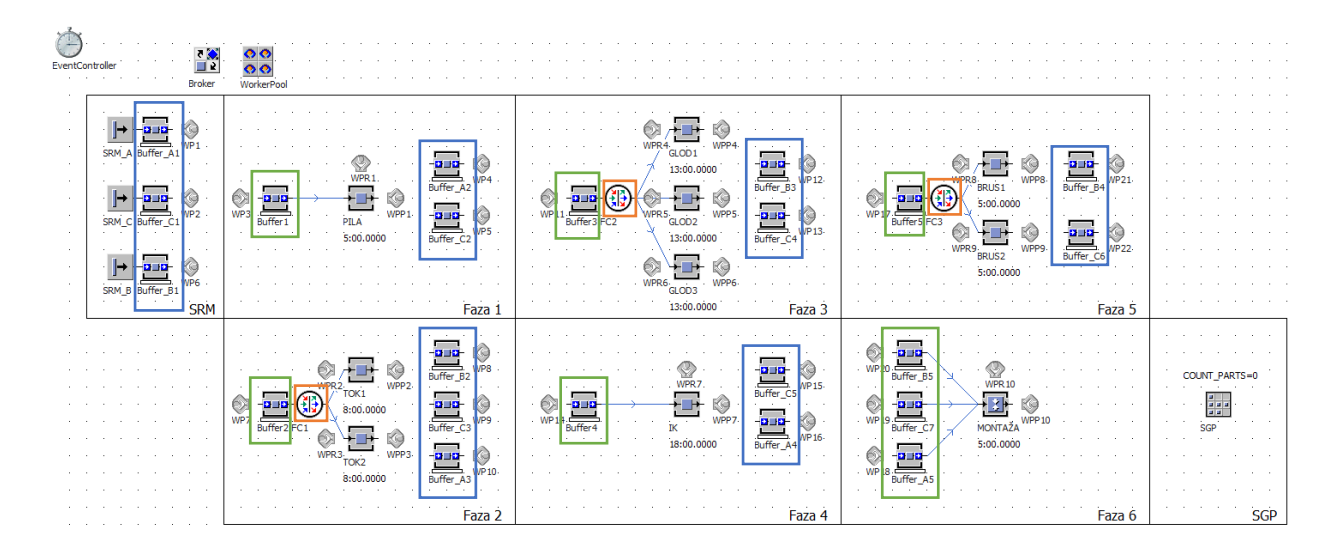

*Slika 4.26 Prostorni raspored međuskladišta*
U simulacijski model je, osim međuskladišta, potrebno dodati i tri *FlowControl-a* (FC1, FC2 i FC3) čija je uloga definiranje protoka jedinica proizvoda između objekata. Objekt *FlowControl* je, kao i *Buffer*, moguće pronaći u kartici *Material Flow* u *Toolbox-u,* od kuda se zatim dodaje u *Frame Window*. Objekti *FlowControl* su na slici 4.26 označeni narančastom bojom. Svakom *FlowControl-u* potrebno je dodijeliti izlaznu strategiju tj. odabrati željeni način raspoređivanja jedinica proizvoda, što je moguće napraviti u postavkama *FlowControl-a* u kartici *Exit Strategy*. U ovom je slučaju za sva tri *FlowControl-a* postavljena izlazna strategija *Percentage* kojom je moguće definirati koliki postotak jedinica proizvoda odlazi na koji proizvodni kapacitet. Kako bi se postigla ravnomjerna raspodjela jedinica proizvoda, u postavkama FC1 i FC3 određeno je da na svaki proizvodni kapacitet odlazi 50% jedinica proizvoda s obzirom da je jedinice proizvoda potrebno razdijeliti između dva proizvodna kapaciteta. U slučaju FC1 riječ je o dvije tokarilice, dok su kod FC3 u pitanju dva stroja za brušenje. Željene postotke moguće je postaviti odabirom opcije *Open List* nakon čega se otvara novi prozor u koji se upisuju postotci. Postavljanje izlazne strategije za FC1 prikazano je slikom 4.27. FC2 služi za raspodjelu proizvoda između tri glodalice, pa će u tom slučaju 33.33% jedinica proizvoda odlaziti na svaku od glodalica.

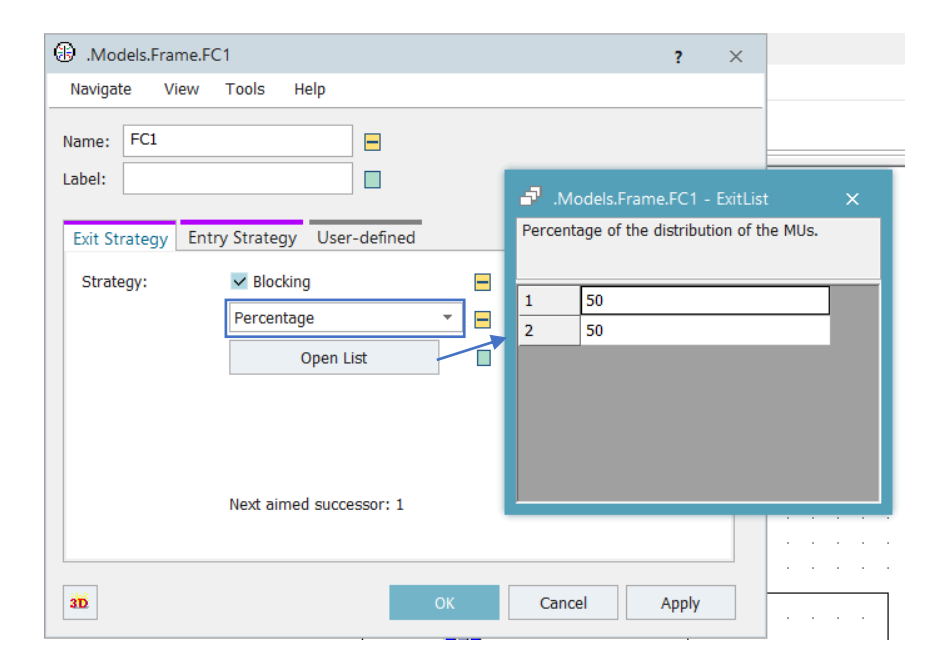

*Slika 4.27 Izlazna strategija FC1*

Idući korak je definiranje postavki, odnosno kapaciteta međuskladišta. U simulacijskom modelu razlikovati će se dvije vrste međuskladišta. Prvu će vrstu predstavljati međuskladišta Buffer1, Buffer2, Buffer3, Buffer4, Buffer5, Buffer\_A5, Buffer\_B5 i Buffer\_C7. Navedena međuskladišta označena su zelenom bojom na slici 4.26. U međuskladišta Buffer1, Buffer2, Buffer3, Buffer4 i Buffer5 jedinice proizvoda dolaze prije obrade na određenom proizvodnom kapacitetu i u tim se međuskladištima skladište različite vrste proizvoda. Međuskladišta Buffer A5, Buffer B5 i Buffer\_C7 zadnja su međuskladišta za jedinice proizvoda A, B i C prije montaže i mogu primiti samo jednu vrstu proizvoda. Kapacitet svih opisanih međuskladišta biti će postavljen u postavkama svakog od međuskladišta pod karticom *Attributes*. Pod navedenom karticom potrebno je u polje *Capacity* upisati željeni kapacitet koji će biti značajno veći od kapaciteta drugih međuskladišta. Određivanje kapaciteta međuskladišta Buffer1 prikazano je slikom 4.28.

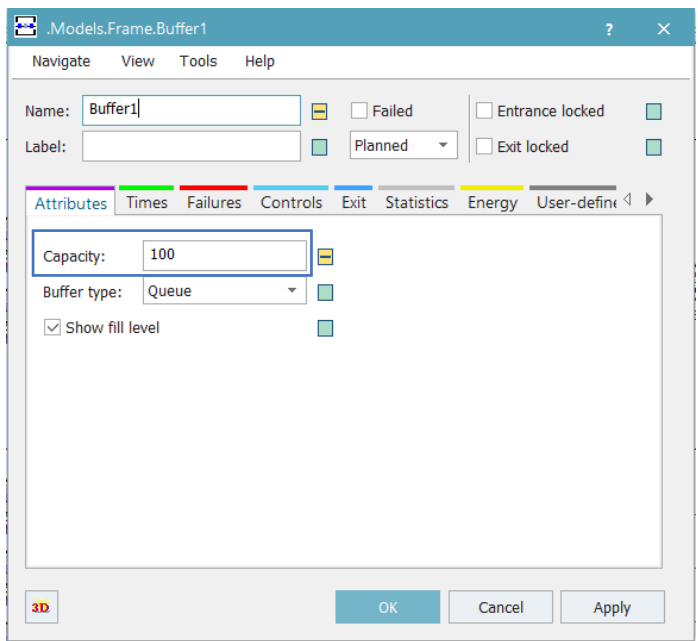

*Slika 4.28 Određivanje kapaciteta Buffer-a1*

Što se tiče međuskladišta u koje se jedinice proizvoda odlažu nakon obrade na pojedinom proizvodnom kapacitetu, radi jednostavnijeg kreiranja jediničnih serija u simulacijskom modelu, za svaku je vrstu proizvoda kreirano zasebno međuskladište. Riječ je o međuskladištima Buffer\_A1, Buffer A2, Buffer A3, Buffer A4, Buffer B1, Buffer B2, Buffer B3, Buffer B4, Buffer C1, Buffer\_C2, Buffer\_C3, Buffer\_C4, Buffer\_C5 i Buffer\_C6 koja su na slici 4.26 označena plavom bojom. Kapacitet navedenih međuskladišta biti će postavljen na način da bude jednak veličini jedinične serije za onu vrstu proizvoda koja se skladišti. Kako bi se kapacitet međuskladišta izjednačio s veličinom jedinične serije pojedinog proizvoda, prvo je potrebno kreirati tablicu s veličinom serija. U nulti stupac tablice upisuje se ime proizvoda, dok je vrstu podataka za prvi stupac tablice potrebno promijeniti u *integer* i u taj će se stupac upisati veličina serije za svaki od proizvoda. Kreirana tablica prikazana je slikom 4.29.

|   | string<br>0     | integer |
|---|-----------------|---------|
|   | string Proizvod | Serija  |
|   | Α               |         |
| 2 | в               |         |
| з | C               |         |

*Slika 4.29 Tablica Velicina\_serije*

Tablicu je potrebno povezati s međuskladištima što će se postići kreiranjem *Init* metode. *Init* metoda je metoda koja se pokreće zajedno sa svakim pokretanjem simulacije. Kako bi se kreirala *Init* metoda potrebno je odabrati objekt *Method* iz kartice *Information Flow* u *Toolbox-u* i postaviti ga *drag and drop* metodom u *Frame Window*. Objekt *Method* prikazan je slikom 4.30.

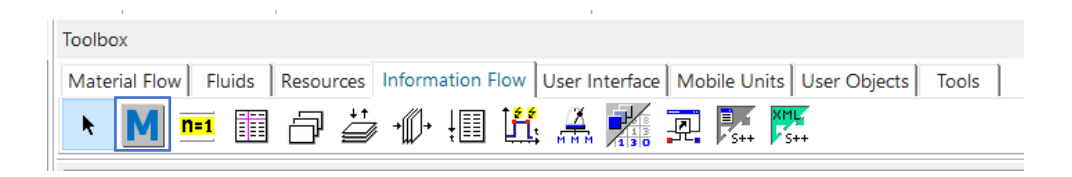

*Slika 4.30 Objekt Method u Toolbox-u*

Sada je objekt *Method* potrebno preimenovati, desnim klikom na objekt u *Frame Window-u* i odabirom opcije *Rename* i dodijeliti metodi ime INIT. Nakon što je metoda preimenovana, ikona joj se mijenja i postaje *Init* metoda. Slika 4.31 prikazuje izgled ikone *Init* metode.

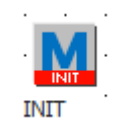

*Slika 4.31 Ikona Init metode*

U *Init* metodi je potrebno definirati kapacitet svakog međuskladišta na način da se kapacitet izjednači s pripadajućom vrijednosti iz tablice *Velicina\_serije* (slika 4.32). Kapacitet međuskladišta za jedinice proizvoda A postati će jednak vrijednosti upisanoj u prvom stupcu i prvom redu tablice, kapacitet međuskladišta za jedinice proizvoda B vrijednosti u prvom stupcu i drugom redu tablice, a kapacitet međuskladišta za jedinice proizvoda C vrijednosti u prvom stupcu i trećem redu tablice.

| Buffer A1.capacity := $self.~\sim$ .Velicina serije $[1,1]$<br>Buffer A2.capacity := $self.~\sim$ .Velicina serije $[1,1]$<br>Buffer A3.capacity := $self.~v.$ Velicina serije $[1,1]$                                  |
|----------------------------------------------------------------------------------------------------|
| Buffer A4.capacity := self.~.Velicina_serije[1,1]                                                                                                    |
| Buffer_B1.capacity := $self.~\sim$ .Velicina_serije[1,2]<br>Buffer_B2.capacity := self.~.Velicina_serije[1,2]<br>Buffer B3.capacity := self.~.Velicina_serije[1,2]<br>Buffer B4.capacity := self.~.Velicina serije[1,2] |
| Buffer_C1.capacity := self.~.Velicina_serije[1,3]                                                                                                    |
|                                                                                                    |
| Buffer_C2.capacity := self.~.Velicina_serije[1,3]                                                                                                    |
| Buffer C3.capacity := self.~.Velicina serije[1,3]                                                                                                    |
| Buffer C4.capacity := $self.~v.$ Velicina serije $[1,3]$                                                                                                    |
| Buffer_C5.capacity := self.~.Velicina_serije[1,3]                                                                                                    |
| Buffer C6.capacity := $self.~v.$ Velicina serije $[1,3]$                                                                                                    |
|                                                                                                    |

*Slika 4.32 Izjednačavanje kapaciteta međuskladišta s veličinom serije*

Kako bi bilo moguće simulirati serijsku proizvodnju, još je potrebno definirati način na koji će se međuskladišta puniti i prazniti. U *Init* metodi definirati će se da je prilikom pokretanja simulacije ulaz jedinica proizvoda u svako međuskladište dozvoljen, dok izlaz iz međuskladišta nije dozvoljen. Dio *Init* metode kojim se definiraju početne postavke ulaza odnosno izlaza iz međuskladišta prikazan je slikom 4.33.

```
-- Inicijalizacija za sva međuskladišta
buffer A1.entranceLocked := false;
buffer A1.exitlocked:=true:
buffer B1.entranceLocked := false;
buffer B1.exitlocked:=true;
buffer C1.entranceLocked := false;
buffer C1.exitlocked:=true;
buffer_A2.entranceLocked := false;
buffer_A2.exitlocked:=true;
buffer_B2.entranceLocked := false;
buffer_B2.exitlocked:=true;
buffer C2.entranceLocked := false;
buffer_C2.exitlocked:=true;
buffer A3.entranceLocked := false;
buffer_A3.exitlocked:=true;
buffer B3.entranceLocked := false;
buffer_B3.exitlocked:=true;
buffer_C3.entranceLocked := false;
buffer_C3.exitlocked:=true;
buffer_A4.entranceLocked := false;
buffer_A4.exitlocked:=true;
buffer_B4.entranceLocked := false;
buffer_B4.exitlocked:=true;
buffer_C4.entranceLocked := false;
buffer_C4.exitlocked:=true;
buffer_C5.entranceLocked := false;
buffer_C5.exitlocked:=true;
buffer_C6.entranceLocked := false;
buffer_C6.exitlocked:=true;
```
*Slika 4.33 Definiranje početnih postavki ulaza i izlaza međuskladišta*

Sada je na ulazu i izlazu svakog međuskladišta potrebno kreirati metodu kojom će se definirati kada je ulaz, odnosno izlaz jedinica proizvoda iz međuskladišta dozvoljen, odnosno nije dozvoljen. Metode se kreiraju u postavkama međuskladišta pod karticom *Controls*. Kartica *Controls* Buffer-a\_A1 prikazana je slikom 4.34. Važno je odabrati opciju *Rear* koja se nalazi pored izlazne metode kako bi se izlazna metoda aktivirala tek nakon što jedinica proizvoda napusti međuskladište.

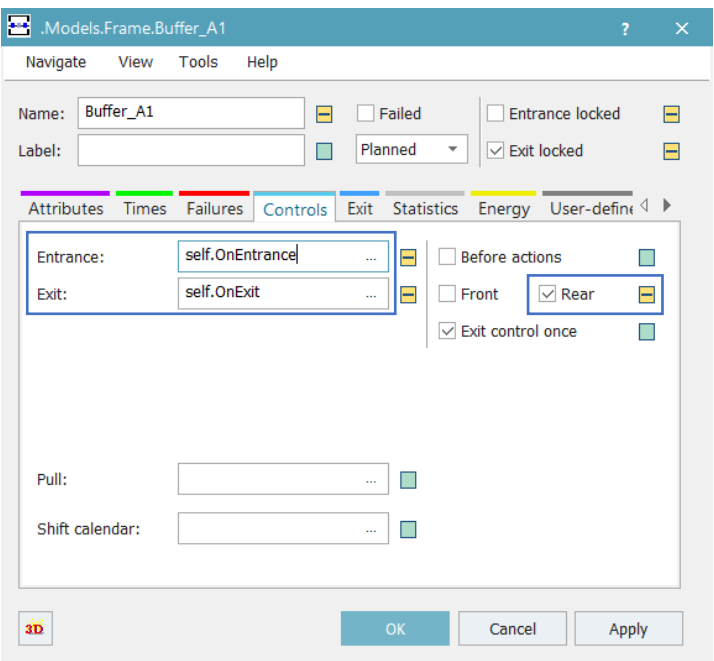

*Slika 4.34 Kartica Controls Buffer-a\_A1*

Na ulazu međuskladišta postavlja se metoda kojom je određeno da će u slučaju kada je međuskladište puno, a kao što je ranije spomenuto veličina međuskladišta odgovara veličini jedinične serije, ulaz jedinicama proizvoda u međuskladište biti zabranjen, a izlaz dozvoljen. Ulazna metoda Buffer-a\_A1 prikazana je na slici 4.35.

*Slika 4.35 Ulazna metoda međuskladišta*

Na izlazu iz međuskladišta postavlja se metoda u kojoj je definirano da se međuskladište može puniti dok god ima slobodnog mjesta. Ulaz jedinica proizvoda u međuskladište je dozvoljen, a izlaz nije dozvoljen. Slikom 4.36 prikazana je izlazna metoda Buffer-a\_A1.

```
□ if buffer A1.empty then
          buffer_A1.entranceLocked := false;
          buffer A1.exitLocked := true;
  end;
```
*Slika 4.36 Izlazna metoda međuskladišta*

Postavljanjem navedenih metoda definirano je da će se međuskladište puniti sve dok broj jedinica proizvoda u međuskladištu ne odgovara veličini jedinične serije, nakon čega će se međuskladište prazniti i sve dok se ono potpuno ne isprazni nove jedinice proizvoda neće ulaziti u međuskladište.

# 4.1.2 Dodavanje radnika

Radnici će u proizvodnom sustavu pa tako i u simulacijskom modelu imati tri uloge, rad na proizvodnim kapacitetima, prijenos jedinica proizvoda i popravljanje proizvodnih kapaciteta uslijed pojave kvarova. U ovom potpoglavlju objasniti će se radnici čija je uloga prijenos jedinica proizvoda i rad na proizvodnim kapacitetima, dok će radnici koji popravljaju proizvodne kapacitete uslijed pojave kvarova biti objašnjeni kasnije. Kako bi radnici uopće mogli postojati u simulacijskom modelu, potrebno je u *Frame Window* ubaciti objekte *Broker* i *WorkerPool. WorkerPool* je objekt koji omogućava stvaranje radnika u simulacijskom modelu, dok je objekt *Broker* posrednik između *WorkerPool-a* i svih objekata koji zahtijevaju prisustvo radnika za obavljanje određene uloge. Objekte *WorkerPool* i *Broker* moguće je pronaći pod karticom *Resources* (slika 4.37) u *Toolbox-u* od kuda ih je *drag and drop* metodom potrebno spustiti u *Frame Window*. Objekti su na slici 4.37 označeni plavom bojom.

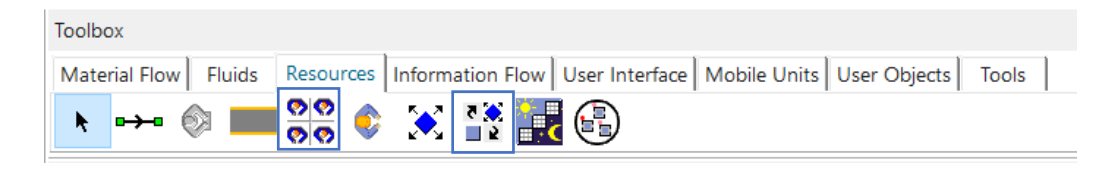

*Slika 4.37 Kartica Resources*

Dupliciranjem objekta *Worker* u *Class Library-u* potrebno je kreirati dvije vrste radnika (slika 4.38). *Worker1* će biti radnik koji obavlja prijenos jedinica proizvoda, a *Worker2* radnik koji radi na proizvodnim kapacitetima.

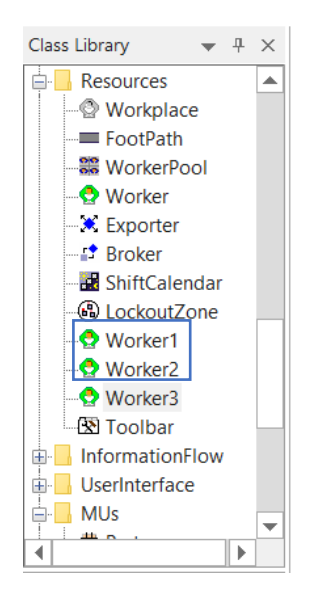

*Slika 4.38 Kreiranje radnika*

Kako bi prilikom pokretanja simulacije radnike bilo lakše razlikovati, promijeniti će se boja ikone za svaku vrstu radnika. Desnim klikom na kreirane radnike u *Class Library-u,* otvara se padajući izbornik u kojem se za uređivanje ikone odabire opcija *Edit Icons* (slika 4.39).

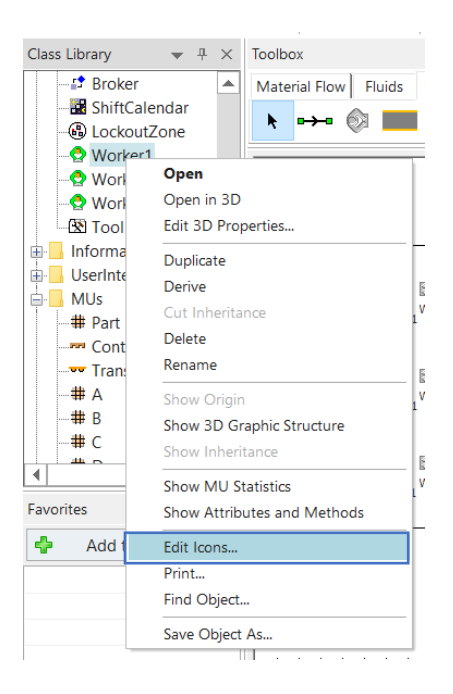

*Slika 4.39 Edit Icons*

Ikoni radnika čija je uloga prijenos jedinica proizvoda (*Worker1*) biti će dodijeljena plava boja, dok će ikona radnika koji će raditi na proizvodnim kapacitetima (*Worker2*) biti ljubičasta. Uređivanje ikone radnika prikazano je slikom 4.40.

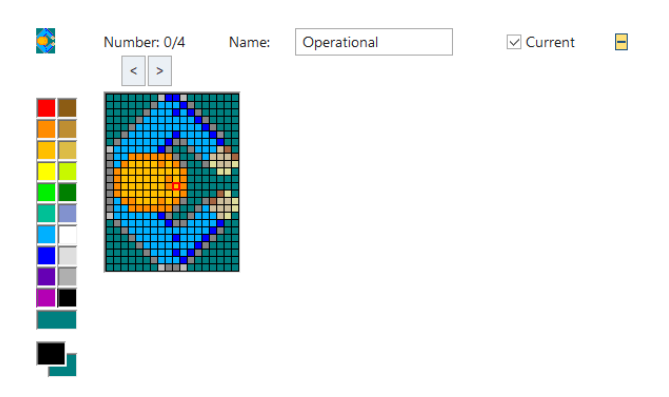

*Slika 4.40 Uređivanje ikone radnika*

U postavkama *WorkerPool-a* (slika 4.41) je kao *Travel mode* potrebno postaviti *Move freely within area* kako bi se radnici mogli slobodno kretati. Kreirane radnike sada je potrebno ubaciti u tablicu koja se nalazi u sklopu *WorkerPool-a* gdje će im se definirati i uloga. Tablici se pristupa odabirom opcije *Creation Table*.

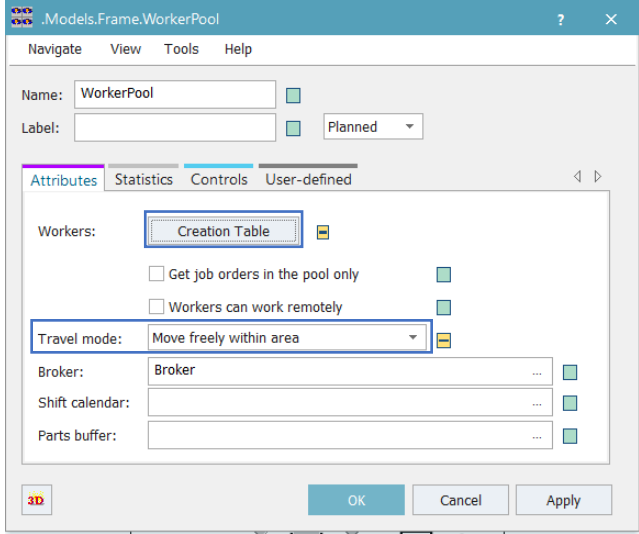

*Slika 4.41 Postavke WorkerPool-a*

U *Creation Table WorkerPool-a* (slika 4.42) se u prvi stupac *drag and drop* metodom postavljaju *Worker1* i *Worker2*. U stupcu *Amount* postavlja se broj radnika koji će za početak biti jedan, dok se u stupac *Additional Services* definira uloga svake vrste radnika. Za *Worker-a1* postavlja se *carry*, dok se za *Worker-a2* postavlja *processing*. Uloga *carry* predstavljati će prijenos jedinica proizvoda, dok će uloga *processing* predstavljati rad na proizvodnim kapacitetima.

| 憪                        | Models.Frame.WorkerPool.CreationTable |        |       |       |            |                            |    |        | $\times$ |
|--------------------------|---------------------------------------|--------|-------|-------|------------|----------------------------|----|--------|----------|
|                          | *.Resources.Worker1                   |        |       |       |            |                            |    |        |          |
|                          | Worker                                | Amount | Shift | Speed | Efficiency | <b>Additional Services</b> |    |        |          |
|                          | *.Resources.Worker1                   | 1      |       |       |            | carry                      |    |        |          |
| $\overline{2}$           | *.Resources.Worker2                   |        |       |       |            | processing                 |    |        |          |
| 3                        | *.Resources.Worker3                   |        |       |       |            | repair                     |    |        |          |
|                          |                                       |        |       |       |            |                            |    |        |          |
| $\overline{\phantom{a}}$ |                                       |        |       |       |            |                            |    |        |          |
|                          |                                       |        |       |       |            |                            | OK | Cancel | Apply    |
|                          |                                       |        |       |       |            |                            |    |        |          |

*Slika 4.42 Creation Table WorkerPool-a*

Kako bi *Worker1* mogao nositi više od jedne jedinice proizvoda odjednom potrebno je u postavkama *Worker-a1* (slika 4.43) pod karticom *Attributes* postaviti da *X-dimension* radnika odgovara broju jedinica proizvoda koje bi radnik trebao nositi odjednom. U ovom slučaju, za *X-dimension* se postavlja broj pet što odgovara veličini jedinične serije proizvoda.

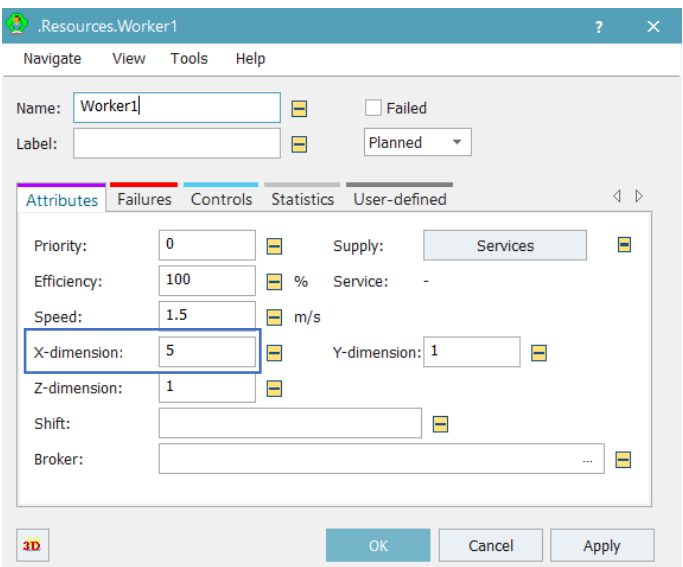

*Slika 4.43 Postavke radnika*

## *Modeliranje i optimizacija proizvodnih procesa primjenom računalnih simulacija*

Idući korak je postavljanje radnih mjesta u *Frame Window* kako bi radnici mogli dolaziti do proizvodnih kapaciteta i međuskladišta. Radna mjesta postavljaju se korištenjem objekta *Workplace* koji se nalazi pod karticom *Resources* u *Toolbox-u*. *Workplace* je potrebno postaviti blizu proizvodnog kapaciteta ili međuskladišta kojem pripada i na taj će način radno mjesto automatski biti dodijeljeno tom proizvodnom kapacitetu ili međuskladištu. Slikom 4.44 prikazan je prostorni raspored radnih mjesta. Na slici su plavom bojom označena radna mjesta s kojih će se vršiti prijenos jedinica proizvoda, a narančastom bojom ona radna mjesta s kojih će radnik raditi na proizvodnom kapacitetu.

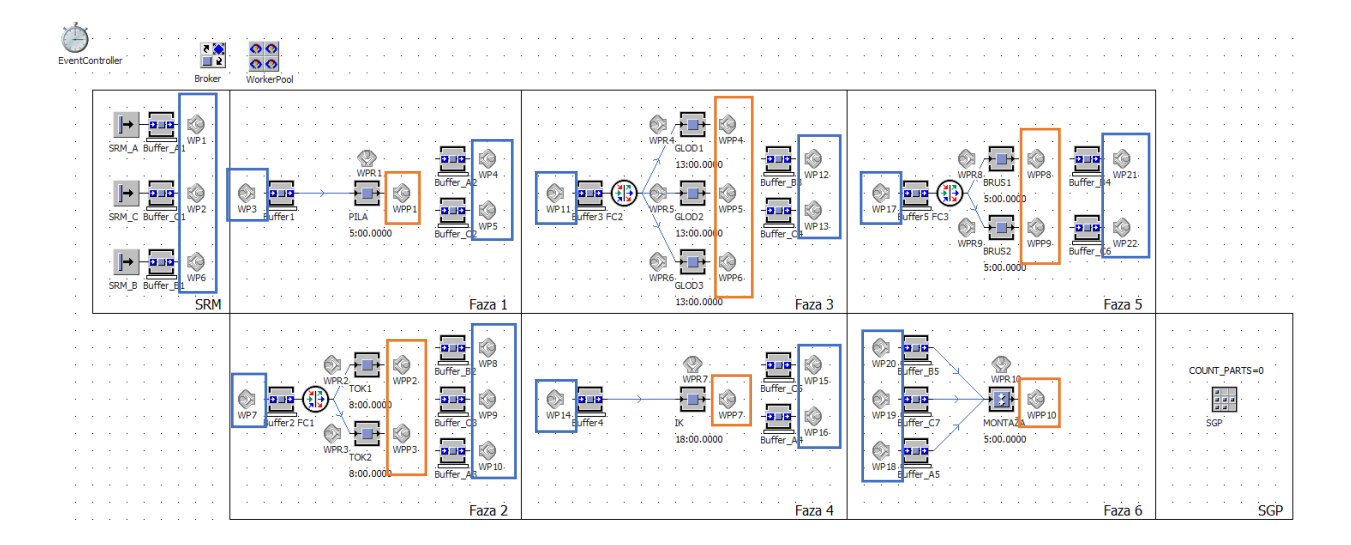

*Slika 4.44 Prostorni raspored radnih mjesta*

Sada je sa svakim radnim mjestom potrebno povezati ulogu koju će imati (*carry* ili *processing*). Nakon otvaranja postavki *Workplace-a* odabire se opcija *Supported Services* kojom se otvara tablica u koju je moguće upisati ulogu radnog mjesta. Svim radnim mjestima koja se nalaze uz međuskladišta postaviti će se uloga *carry* (slika 4.45), dok će se radnim mjestima koja se nalaze uz proizvodne kapacitete dodijeliti uloga *processing* (slika 4.46).

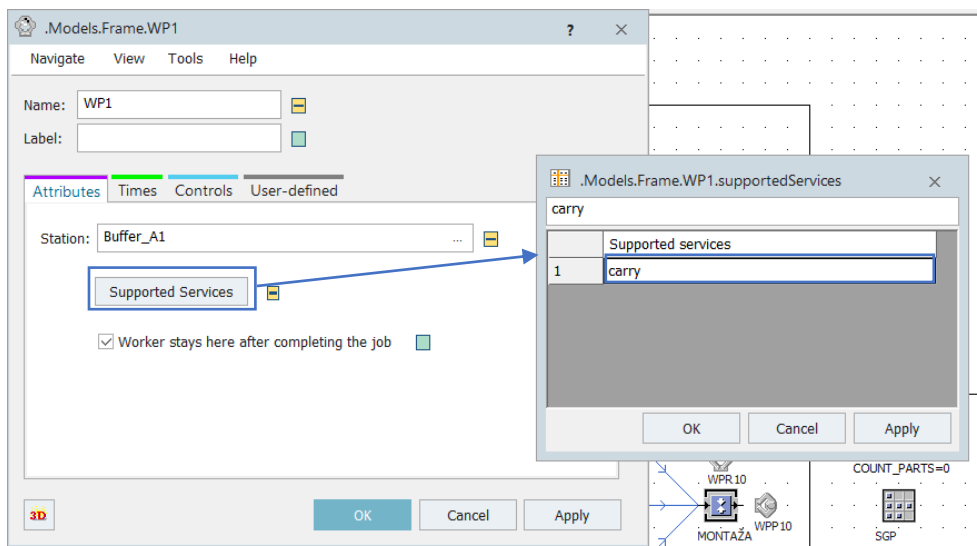

*Slika 4.45 Definiranje uloge radnog mjesta međuskladišta*

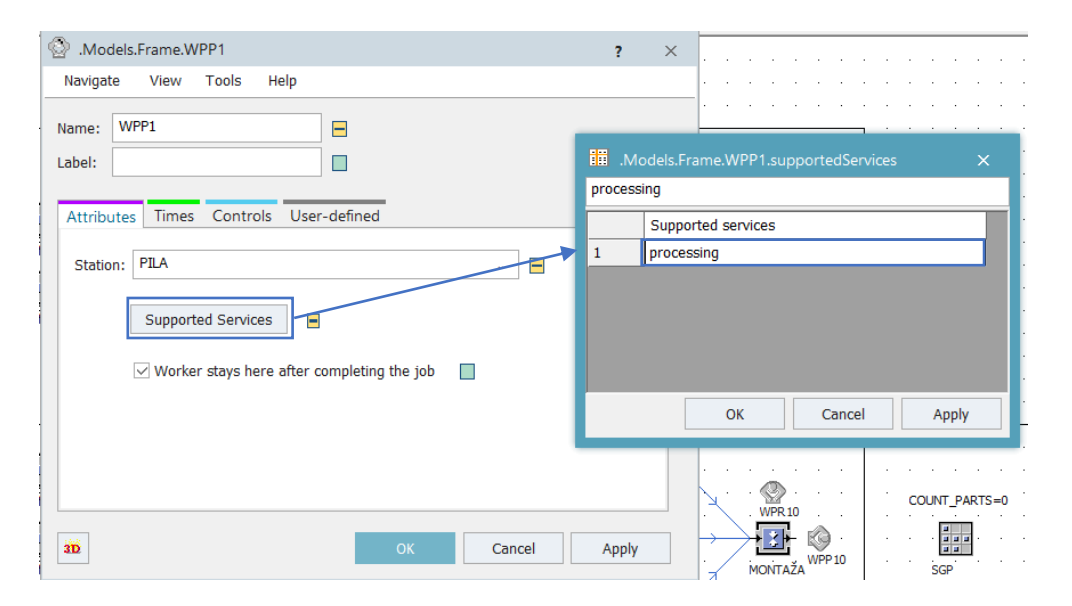

*Slika 4.46 Definiranje uloge radnog mjesta proizvodnih kapaciteta*

Kako bi radnici (*Worker1*) prenosili jedinice proizvoda od međuskladišta do međuskladišta potrebno je, osim definiranja radnih mjesta, definirati i izlaznu strategiju međuskladišta (slika 4.47). Izlazna strategija definira se u postavkama međuskladišta pod karticom *Exit* gdje je pod *Strategy* potrebno odabrati opciju *Carry Part Away*. Odabirom opcije *Services* upisuje se radnja koju je potrebno izvršiti, što je u ovom slučaju *carry*. Pod *MU target* potrebno je postaviti ono radno mjesto do kojeg će radnik nositi jedinice proizvoda, dok se za *Maximum dwell time*, odnosno maksimalno vrijeme koje će radnik čekati na radnom mjestu, postavlja 1 minuta kako bi radnik imao vremena pokupiti svih pet jedinica proizvoda iz međuskladišta. Ova izlazna strategija postavlja se na međuskladišta Buffer\_A1, Buffer\_A2, Buffer\_A3, Buffer\_A4, Buffer\_B1, Buffer\_B2, Buffer\_B3, Buffer\_B4, Buffer\_C1, Buffer\_C2, Buffer\_C3, Buffer\_C4, Buffer\_C5 i Buffer\_C6.

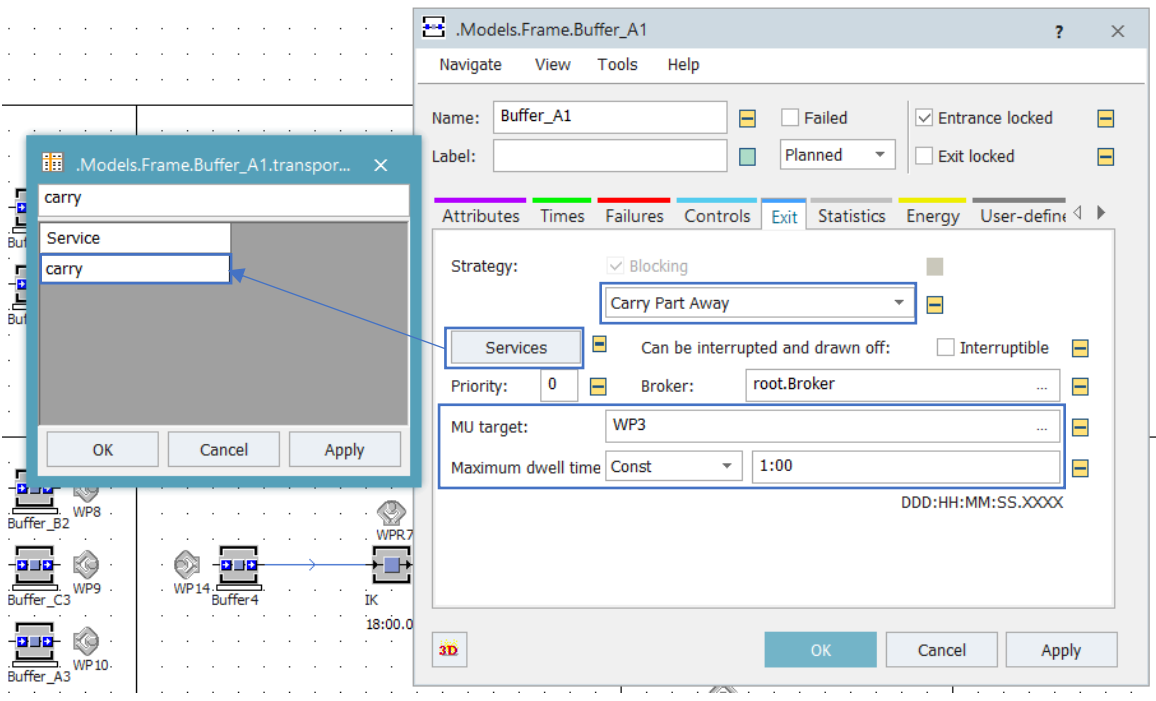

*Slika 4.47 Postavljanje izlazne strategije međuskladišta*

Da bi se izbjegli zastoji, potrebno je na izlazu međuskladišta u kartici *Controls* kreirati metodu kojom je definirano da će se s pozivanjem radnika na radno mjesto pričekati dok radnik ne bude slobodan. Izlazna metoda međuskladišta prikazana je slikom 4.48.

```
waituntil .Resources.Worker1.occupied = false
@.move
```
*Slika 4.48 Izlazna metoda međuskladišta*

Idući je korak povezivanje radnika zaduženih za rad (*Worker2*) na proizvodnim kapacitetima. U postavkama proizvodnih kapaciteta pod karticom *Importer* (slika 4.49) potrebno je u aktivirati karticu *Processing* što označava da je za rad proizvodnog kapaciteta potreban radnik. Odabirom opcije *Services* postavlja se radnja koju je potrebno izvršiti te broj radnika potreban za navedenu radnju.

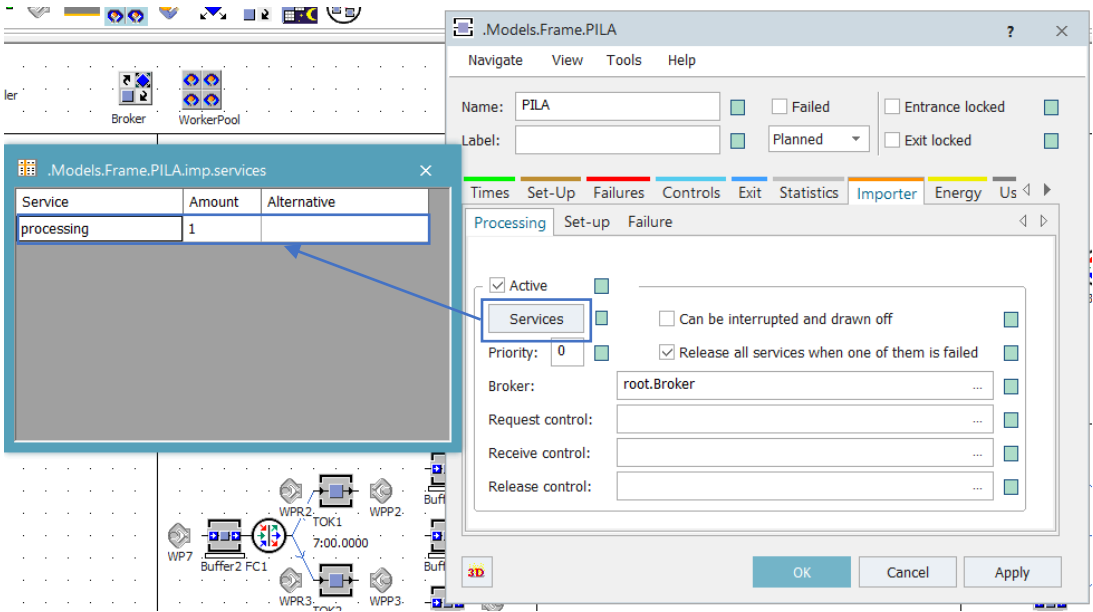

*Slika 4.49 Kartica Importer proizvodnog kapaciteta*

S obzirom da se međuskladišta na koja se jedinice proizvoda odlažu nakon obrade nalaze dovoljno blizu proizvodnih kapaciteta, radnik koji radi na strojevima će jedinice proizvoda nakon obrade odložiti u to međuskladište. Taj dio odlaganja jedinica proizvoda zapravo predstavlja zahvat rukovanja materijalom i kao takav je uračunat u vrijeme operacije. Transport u ovom slučaju nije potreban. Kako bi se jedinice proizvoda nakon obrade prebacile u odgovarajuće međuskladište, na izlazu svakog proizvodnog kapaciteta biti će postavljena metoda kojom se proizvodi razvrstavaju u međuskladišta s obzirom na njihovo ime. Izlazne metode za svaku vrstu proizvodnih kapaciteta prikazane su slikama 4.50 - 4.54.

 $\Box$ if @.name = "A" @.move(Buffer\_A2) else @.move(Buffer\_C2) end

*Slika 4.50 Izlazna metoda PILE*

```
\exists if \emptyset.name = "A"
       @.move(Buffer_A3)
  elseif \omega.name = "B"
       @.move(Buffer_B2)
  else
       @.move(Buffer_C3)
  end
```
*Slika 4.51 Izlazna metoda TOK1 i TOK2*

 $\Box$ if @.name = "B" @.move(Buffer\_B3) else @.move(Buffer\_C4) end

*Slika 4.52 Izlazna metoda GLOD1, GLOD2 i GLOD3*

```
\exists if @.name = "A"
      @.move(Buffer_A4)
  else
      @.move(Buffer_C5)
  end
 Slika 4.53 Izlazna metoda IK
\Boxif @.name = "B"
       @.move(Buffer_B4)
  else
       @.move(Buffer_C6)
  end
```
*Slika 4.54 Izlazna metoda BRUS1 i BRUS2*

Objekti u *Frame Window-u* se osim metodama mogu povezivati i *Connector-ima*. Kako bi se dva objekta povezala *Connector-om* potrebno je odabrati objekt *Connector* u kartici *Material Flow* u *Toolbox-u* te kliknuti na oba objekta koja je potrebno povezati. Redoslijed odabira objekata je bitan s obzirom da se jedinice proizvoda prenose s prvog odabranog objekta na drugi. Svi objekti međusobno povezani *Conncetor-ima* označeni su žutom bojom na slici 4.55.

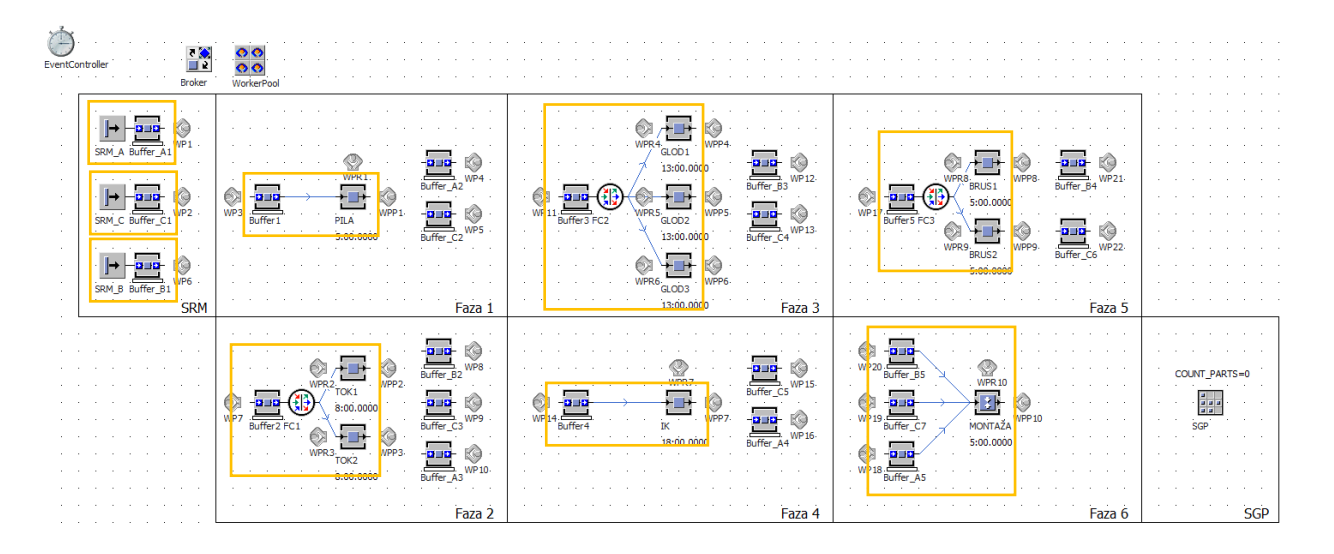

*Slika 4.55 Objekti povezani Connector-ima*

Nakon povezivanja Buffer-a\_A5, Buffer-a\_B4 i Buffer-a\_C6 s MONTAŽOM moguće je definirati postavke MONTAŽE (slika 4.56). Pod karticom *Attributes* potrebno je definirati način montaže odnosno spajanja proizvoda. Prvo se postavlja *Exiting MU*. Potrebno je odabrati hoće li se stvarati nova vrsta proizvoda ili će se proizvodi stavljati unutar jednog od postojećih koji je odabran kao glavni proizvod. Izabrana je opcija da se stvara nova vrsta proizvoda pa je u redu ispod, pod opcijom *MU,* bilo potrebno odabrati koji proizvod nastaje. U ovom slučaju, to je proizvod D. S obzirom da je odabrana navedena opcija pod *Assembly mode* je potrebno postaviti *Delete MUs*, odnosno brisanje postojećih proizvoda budući se stvara novi proizvod. Pod *Assembly table* odabire se način na koji će biti definirana tablica u kojoj je određen broj proizvoda potrebnih za montažu. Odabrana je opcija *Predecessors* što označava da će se definirati s kojeg međuskladišta će jedinice proizvoda dolaziti i u kojoj količini. Za MONTAŽU je prvi *Predecessor* međuskladište proizvoda B (Buffer\_B5), drugi *Predecessor* je međuskladište proizvoda C (Buffer\_C7), a treći međuskladište proizvoda A (Buffer\_A5). S obzirom da je za montažu potreban samo jedan proizvod C, pod opcijom *Main MU*  *from predecessor* postavlja se broj 2. Time se određuje da će se s drugog *Predecessor-a* uzeti samo jedan proizvod. Za definiranje količine preostale dvije vrste proizvoda (A i B), potrebno je odabrati opciju *Open,* čime se otvara *Assembly table* i u tablicu se upisuje da će s prvog *Predecessor-a* doći 4 proizvoda (B), a s trećeg dva proizvoda (A).

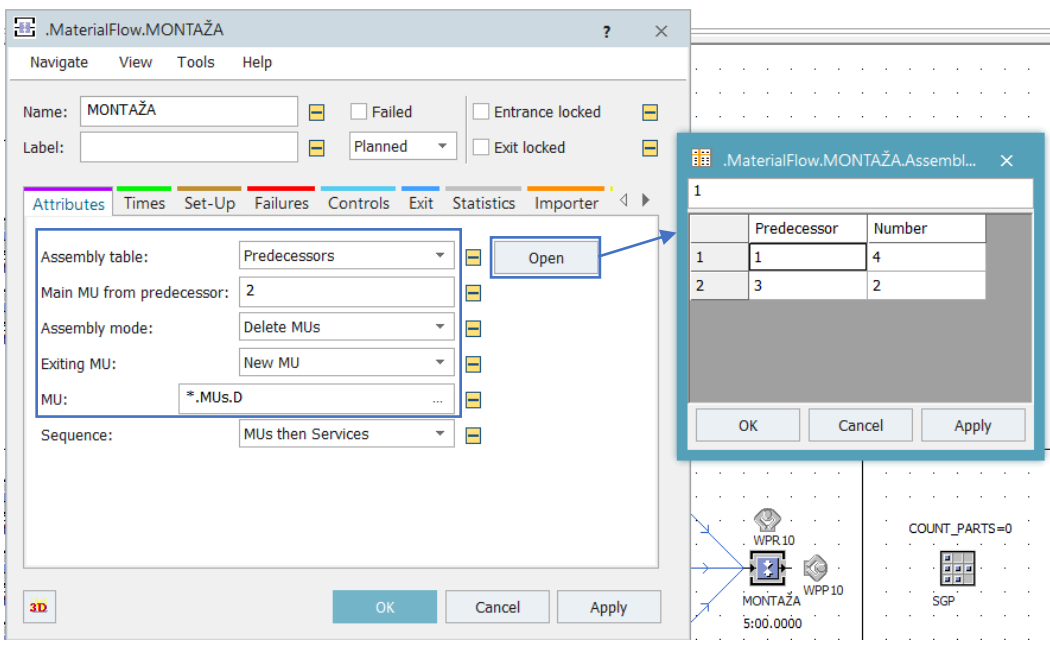

*Slika 4.56 Definiranje postavki MONTAŽE*

Na izlazu MONTAŽE, pod karticom *Controls*, potrebno je postaviti metodu (slika 4.57) kojom se svi proizvodi prebacuju u skladište gotovih proizvoda (SGP).

# $@.$  move (SGP)

*Slika 4.57 Izlazna metoda MONTAŽE*

## **4.2 Verifikacija i validacija**

Izrađeni simulacijski model potrebno je verificirati kako bi se dobila potvrda da simulacijski model radi ispravno. Verifikacija zapravo predstavlja provjeru simulacijskog modela. Kako bi se ta provjera olakšala u simulacijski model će biti ubačen objekt *Display*. Objekt *Display* koristi se za prikaz željenih vrijednosti, a u ovom će se slučaju koristiti za provjeru vremena trajanja operacija na svakom proizvodnom kapacitetu. Objekt *Display* moguće je pronaći u kartici *User Interface* (slika 4.58) u *Toolbox-u*.

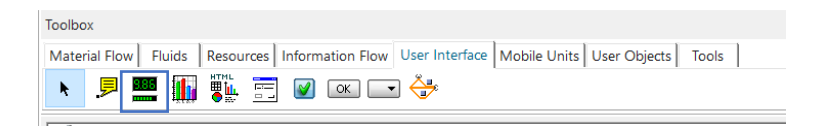

*Slika 4.58 Kartica User Interface*

Postaviti će se po jedan *Display* za svaki proizvodni kapacitet. U postavkama *Display-a* (slika 4.59) potrebno je definirati vrijednosti koje će prikazivati. Pod karticom *Data*, u polje *Path* upisuje se prvo proizvodni kapacitet koji će biti promatran, a zatim željena vrijednost. Kako bi *Display* prikazivao vrijeme trajanja obrade potrebno je upisati *ProcTime*.

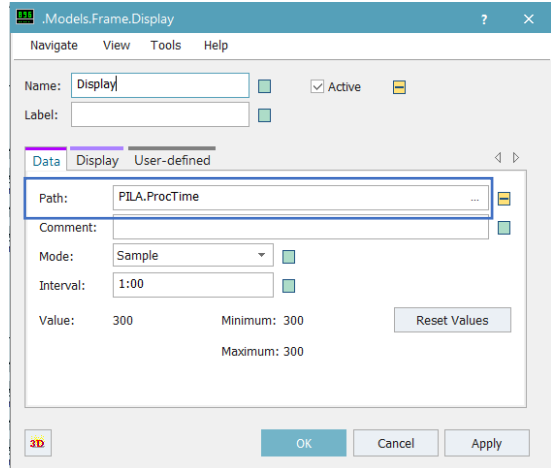

*Slika 4.59 Postavke Display-a*

Kako bi se provjerio i broj jedinica proizvoda koji ulazi u skladište gotovih proizvoda, kreirati će se vanjska varijabla *COUNT\_PARTS* koja će biti *integer* i za početnu vrijednost imati će nulu. Za kreiranje vanjske varijable koristi se objekt *Variable* koji se nalazi pod karticom *Information Flow* u *Toolbox-u*. Definiranje postavki varijable *COUNT\_PARTS* prikazano je slikom 4.60.

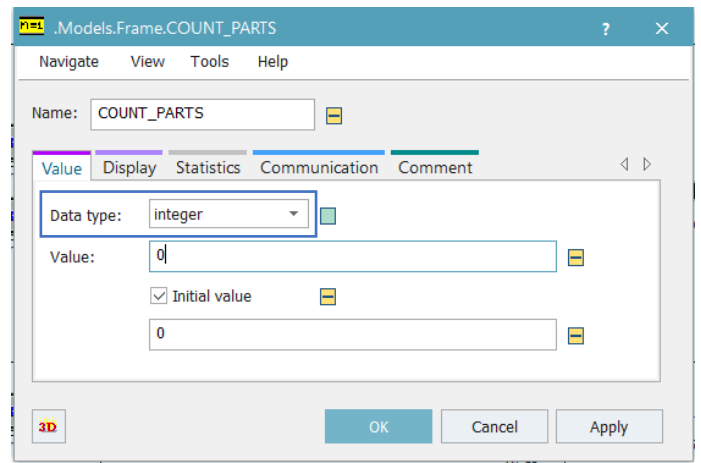

*Slika 4.60 Postavke varijable COUNT\_PARTS*

Vrijednost varijable *COUNT\_PARTS* mora narasti za jedan pri svakom ulasku nove jedinice proizvoda u skladište gotovih proizvoda, što je potrebno definirati u ulaznoj metodi SGP-a (slika 4.61).

# COUNT PARTS: = COUNT PARTS +1

*Slika 4.61 Ulazna metoda SGP-a*

Raspored svih kreiranih *Display-a*, kao i vanjske varijable *COUNT\_PARTS* unutar *FrameWindow-a,* prikazan je slikom 4.62. Nakon pokretanja simulacije, vizualnom provjerom utvrđeno je da svi proizvodni kapaciteti rade ispravno, odnosno vremena operacija su jednaka definiranima. Tok jedinica proizvoda je ispravan, a radnici izvršavaju zadatke koji su im dodijeljeni. Varijabla *COUNT\_PARTS* na kraju simulacije poprimi vrijednost 20, što označava da je u skladište gotovih proizvoda ušlo dvadeset jedinica proizvoda. Utvrđena je ispravnost rada simulacijskog modela te je on verificiran.

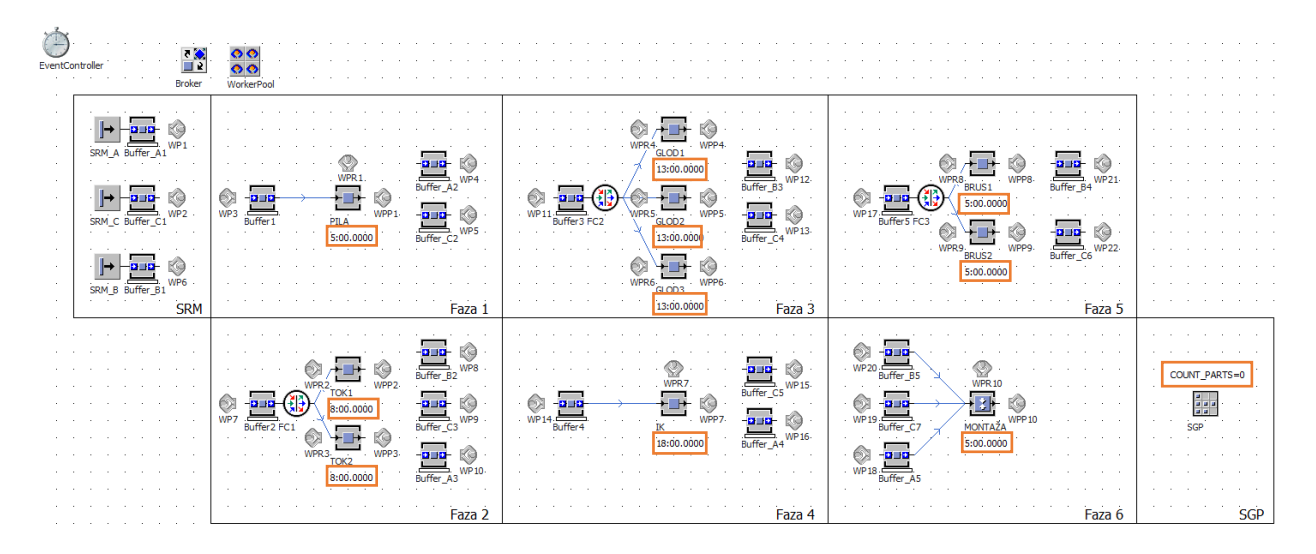

*Slika 4.62 Raspored Display-a i vanjske varijable*

Ispravnost rada simulacijskog modela nije dovoljan pokazatelj da je simulacijski model ispravno izrađen. Stoga je verificirani model potrebno i validirati, odnosno provjeriti ispravnost dobivenih rezultata. Validacija će se provesti usporedbom stvarnog tehnološkog ciklusa s tehnološkim ciklusom dobivenim simulacijskim modelom. Prvo će se izračunati tehnološki ciklus jedinice proizvoda za svaku vrstu proizvoda prema izrazu:

$$
t_{\rm tc} = \sum t_{\rm o} \tag{4.1}
$$

gdje je:

 $\sum t_{o}$  – suma vremena pojedinih operacija pri izradi pojedine jedinice proizvoda [min].

Tehnološki ciklus jedinice proizvoda A iznosi:

$$
t_{\text{tcA}} = t_{10} + t_{20} + t_{30} = 5 + 8 + 18 = 31 \text{ min}
$$

Tehnološki ciklus jedinice proizvoda B iznosi:

$$
t_{\rm tCB} = t_{10} + t_{20} + t_{30} = 7 + 10 + 5 = 22 \text{ min}
$$

Tehnološki ciklus jedinice proizvoda C iznosi:

$$
t_{\text{tcC}} = t_{10} + t_{20} + t_{30} + t_{40} + t_{50} = 5 + 8.5 + 13 + 11.5 + 5 = 43 \text{ min}
$$

Sada je potrebno očitati tehnološki ciklus dobiven simulacijskim modelom te ga usporediti s izračunatim tehnološkim ciklusom. Na izlazu međuskladišta koja se nalaze prije montaže (Buffer\_A5, Buffer B5, Buffer C7) potrebno je postaviti metodu kojom će se očitati tehnološki ciklus svake jedinice proizvoda. Kreirati će se lokalna varijabla *TC* koja će biti *time* i biti će jednaka ukupnom vremenu obrade jedinice proizvoda (*statProdWorkingTime*). Ovisno o kojem je međuskladištu riječ, odnosno koja se vrsta proizvoda u tom međuskladištu nalazi, kreirati će se varijabla koja će predstavljati stvarni tehnološki ciklus jedinice proizvoda. Varijabla *TCA* za jedinice proizvoda A, varijabla *TCB* za jedinice proizvoda B i varijabla *TCC* za jedinice proizvoda C. Kako bi se provjera tehnološkog ciklusa dodatno olakšala, kreirati će se i varijabla *X* za jedinice proizvoda A, varijabla *Y* za jedinice proizvoda B i varijabla *Z* za jedinice proizvoda C. Navedene varijable biti će *boolean* te će poprimiti vrijednost *true* ako je izmjereni tehnološki ciklus jednak stvarnom tehnološkom ciklusu, odnosno *false* u slučaju da nije. Za svaku vrstu proizvoda kreirati će se i tablica u *FrameWindow-u*. Tablica *Validacija\_A* za jedinice proizvoda A, tablica *Validacija\_B* za jedinice proizvoda B i tablica *Validacija\_C* za jedinice proizvoda C. U navedene će se tablice automatski upisivati vrijednosti opisanih varijabli uz pomoć naredbe *writeRow*.

```
var TC: time := @.statProdWorkingTime
 var X : boolean := truevar TCA : time := 31:00Validacija A.writeRow(1, Validacija A.yDim+1, @.name, X, TC)
\exists if TC = TCA then
     X := trueelse
     X := falseend
```
*Slika 4.63 Metoda za provjeru tehnološkog ciklusa jedinica proizvoda A*

Metoda koja se nalazi na izlazu Buffer-a\_A5 i služi za provjeru tehnološkog ciklusa jedinica proizvoda A prikazana je slikom 4.63, dok je dio tablice s ispisanim vrijednostima varijable *X* te vrijednostima očitanog tehnološkog ciklusa jedinica proizvoda A, na slici 4.64. Iz tablice je vidljivo kako očitani tehnološki ciklus za svaku jedinicu proizvoda A odgovara stvarnom tehnološkom ciklusu.

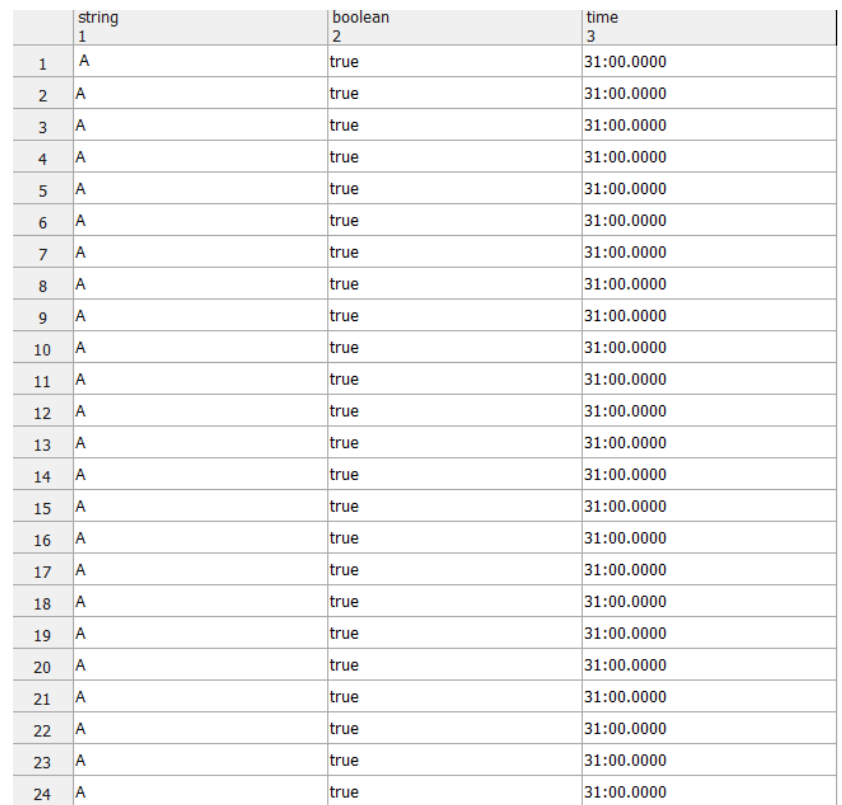

*Slika 4.64 Tablica Validacija\_A*

Metoda koja se nalazi na izlazu Buffer-a\_B5 i služi za provjeru tehnološkog ciklusa jedinica proizvoda B nalazi se na slici 4.65.

```
var TC: time := @.statProdWorkingTime
  var Y : boolean := truevar TCB : time := 22:00Validacija_B.writeRow(1, Validacija_B.yDim+1, @.name, Y, TC)
\Box if TC = TCB then
     Y := trueelse
      Y := falseend
```
*Slika 4.65 Metoda za provjeru tehnološkog ciklusa jedinica proizvoda B*

U tablici na slici 4.66 nalaze se ispisane vrijednosti varijable *Y*, kao i očitani tehnološki ciklus za jedinice proizvoda B na temelju čega je moguće zaključiti da i kod jedinica proizvoda B očitani tehnološki ciklus odgovara stvarnom.

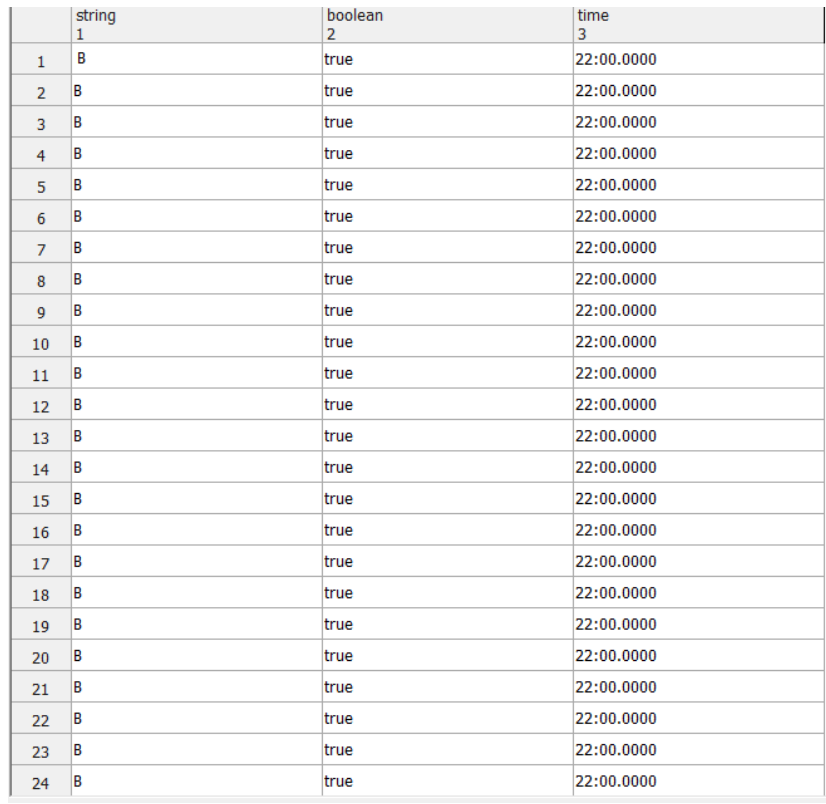

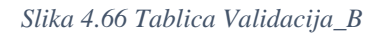

Metoda za provjeru tehnološkog ciklusa jedinica proizvoda C koja se nalazi na izlazu Buffer-a\_C7 prikazana je na slici 4.67.

```
var TC: time := @.statProdWorkingTime
  var Z : boolean := truevar TCC : time := 43:00Validacija_C.writeRow(1, Validacija_C.yDim+1, @.name, Z, TC)
\Box if TC = TCC then
     Z := trueelse
     Z := falseend
```
*Slika 4.67 Metoda za provjeru tehnološkog ciklusa jedinica proizvoda C*

Tablica s vrijednostima varijable *Z* i očitanim tehnološkim ciklusom jedinica proizvoda C nalazi se na slici 4.68 i iz tablice je vidljivo kako očitani tehnološki ciklus odgovara stvarnom tehnološkom ciklusu za svaku jedinicu proizvoda C.

|                | string<br>1 | boolean<br>2 | time<br>3  |
|----------------|-------------|--------------|------------|
| $\mathbf{1}$   | c           | true         | 43:00.0000 |
| $\overline{2}$ | c           | true         | 43:00.0000 |
| 3              | c           | true         | 43:00.0000 |
| 4              | c           | true         | 43:00.0000 |
| 5              | c           | true         | 43:00.0000 |
| 6              | c           | true         | 43:00.0000 |
| $\overline{7}$ | c           | true         | 43:00.0000 |
| 8              | c           | true         | 43:00.0000 |
| 9              | c           | true         | 43:00.0000 |
| 10             | с           | true         | 43:00.0000 |
| 11             | c           | true         | 43:00.0000 |
| 12             | c           | true         | 43:00.0000 |
| 13             | с           | true         | 43:00.0000 |
| 14             | с           | true         | 43:00.0000 |
| 15             | c           | true         | 43:00.0000 |
| 16             | c           | true         | 43:00.0000 |
| 17             | c           | true         | 43:00.0000 |
| 18             | C           | true         | 43:00.0000 |
| 19             | c           | true         | 43:00.0000 |
| 20             | c           | true         | 43:00.0000 |

*Slika 4.68 Tablica Validacija\_C*

Uz tehnološke cikluse, provjeriti će se i trajanje montaže. Kreirati će se metoda na ulazu u skladište gotovih proizvoda (slika 4.69), a princip će biti isti kao i kod provjere tehnoloških ciklusa jedinica proizvoda.

```
var TC: time := @.statProdWorkingTime
  var W: boolean := truevar TCD : time := 5:00Validacija_D.writeRow(1, Validacija_D.yDim+1, @.name, W, TC)
\Boxif TC = TCD then
     W := trueelse
     W := falseend
```
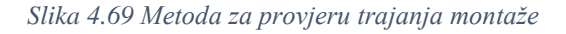

Vrijednosti varijabli definiranih metodom na slici 5.12 upisivati će se u tablicu *Validacija\_D* prikazanu slikom 4.70. Iz tablice je vidljivo kako vrijeme montaže u simulacijskom modelu za svaku jedinicu proizvoda D odgovara stvarnom vremenu montaže.

|                | string<br>$\mathbf{1}$ | boolean<br>$\overline{2}$ | time<br>3 |
|----------------|------------------------|---------------------------|-----------|
| $\mathbf{1}$   | D                      | true                      | 5:00.0000 |
| $\overline{2}$ | D                      | true                      | 5:00.0000 |
| 3              | D                      | true                      | 5:00.0000 |
| $\overline{4}$ | D                      | true                      | 5:00.0000 |
| 5              | D                      | true                      | 5:00.0000 |
| 6              | D                      | true                      | 5:00.0000 |
| $\overline{7}$ | D                      | true                      | 5:00.0000 |
| 8              | D                      | true                      | 5:00.0000 |
| 9              | D                      | true                      | 5:00.0000 |
| 10             | D                      | true                      | 5:00.0000 |
| 11             | D                      | true                      | 5:00.0000 |
| 12             | D                      | true                      | 5:00.0000 |
| 13             | D                      | true                      | 5:00.0000 |
| 14             | D                      | true                      | 5:00.0000 |
| 15             | D                      | true                      | 5:00.0000 |
| 16             | D                      | true                      | 5:00.0000 |
| 17             | D                      | true                      | 5:00.0000 |
| 18             | D                      | true                      | 5:00.0000 |
| 19             | D                      | true                      | 5:00.0000 |
| 20             | D                      | true                      | 5:00.0000 |

*Slika 4.70 Tablica Validacija\_D*

Na osnovi navedene provjere i potvrđene točnosti dobivenih rezultata u simulacijskom modelu u odnosu na stvarne rezultate, može se zaključiti da je izrađeni simulacijski model validan.

Validaciju simulacijskog modela važno je provesti prije uključivanja kvarova, odnosno ubacivanja podataka o raspoloživosti sustava, iz razloga što će se kvarovi u simulacijskom modelu javljati nasumično. Kvarovi mogu utjecati na *statProdWorkingTime* jedinice proizvoda te više neće biti moguće provjeriti odgovara li tehnološki ciklus jedinice proizvoda u simulacijskom modelu stvarnom tehnološkom ciklusu.

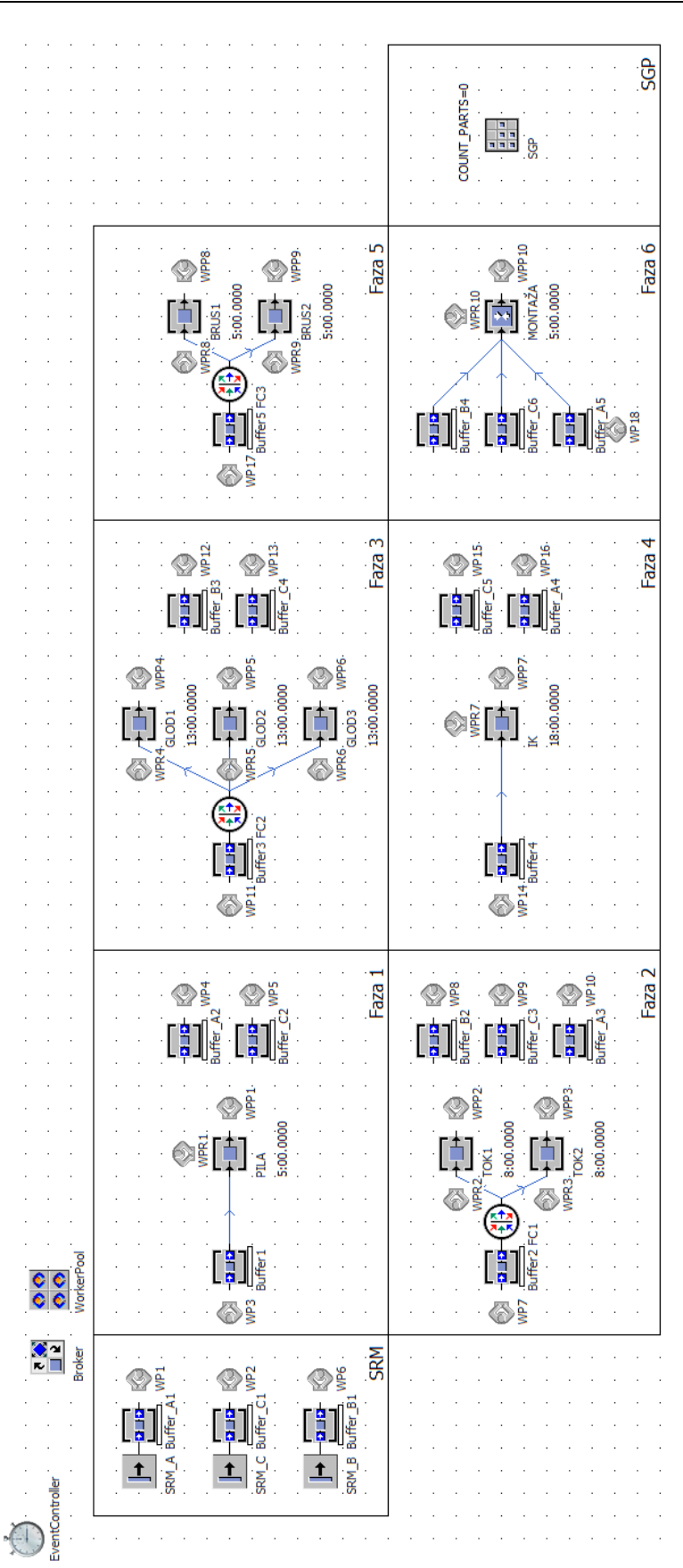

*Slika 4.71 Izgled simulacijskog modela*

Kako bi sve metode definirane u ovom poglavlju funkcionirale, odnosno kako bi se kreirane tablice (*Validacija\_A*, *Validacija\_B*, *Validacija\_C* i *Validacija\_D*) ispočetka ispunjavale prilikom svakog pokretanja simulacije, svakog simulacijskog eksperimenta, potrebno je kreirati *Reset* metodu. *Reset* metoda je metoda koja se, kao što i samo ime metode kaže, pokreće prilikom svakog resetiranja simulacije. *Reset* metoda kreira se na isti način kao i *Init* metoda. Iz *Toolbox-a* se u *FrameWindow* spusti objekt *Method* koji se zatim preimenuje u RESET. Izgled ikone *Reset* metode prikazan je slikom 4.72.

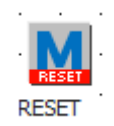

*Slika 4.72 Ikona Reset metode*

U *Reset* metodi potrebno je definirati brisanje sadržaja tablica *Validacija\_A*, *Validacija\_B*, *Validacija\_C* i *Validacija\_D*, na način kao što je prikazano slikom 4.73.

> Validacija A.delete Validacija\_B.delete Validacija\_C.delete Validacija D.delete

*Slika 4.73 Reset metoda za tablice Validacija*

## **4.3 Analiza rezultata**

Nakon provedbe verifikacije i validacije simulacijskog modela, promotriti će se dobivene vrijednosti ciklusa izrade, vremena transporta i vremena međuskladištenja za promatrane jedinice proizvoda. Za svaku vrstu proizvoda će se prvo dobiti vrijeme trajanja transporta između svake faze proizvodnje. U postavkama proizvoda A, B i C potrebno je pod karticom *User-defined* kreirati dvije nove varijable *ulaz* i *izlaz*. Kreirane varijable će s obzirom na vrstu podataka biti *time*.

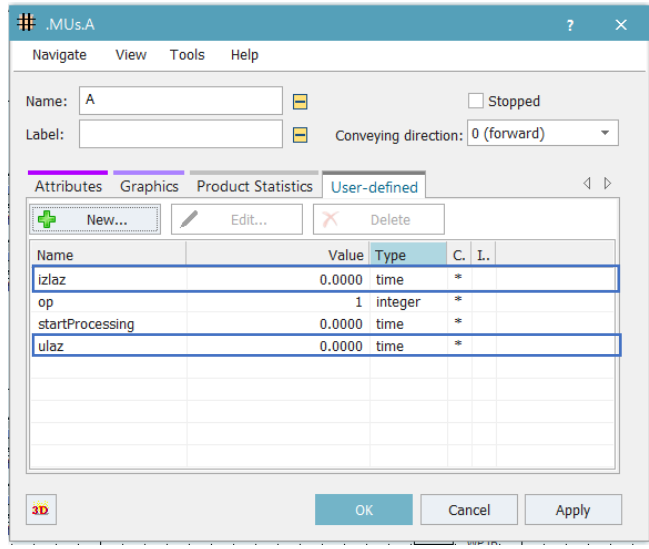

*Slika 4.74 Kartica User-defined proizvoda A*

Na izlazu svih međuskladišta iz kojih radnici uzimaju jedinice proizvoda (Buffer\_A1, Buffer\_B1, Buffer C1, Buffer A2, Buffer B2, Buffer C2, Buffer A3, Buffer B3, Buffer C3, Buffer A4, Buffer\_B4, Buffer\_C4, Buffer\_C5 i Buffer\_C6), kreirati će se metoda kojom se varijabli *izlaz* dodijeljuje vrijeme u kojem su jedinice proizvoda napustile međuskladište. Taj trenutak zapravo predstavlja trenutak kada jedinica proizvoda napusti skladište repromaterijala u stvarnom okruženju. Izlazna metoda međuskladišta prikazana je slikom 4.75.

#### @.izlaz := eventController.SimTime

*Slika 4.75 Metoda na izlazu međuskladišta iz kojih radnici uzimaju jedinice proizvoda*

Na ulazu međuskladišta u kojima radnici odlažu jedinice proizvoda nakon transporta (Buffer1, Buffer2, Buffer3, Buffer4, Buffer5, Buffer\_A5, Buffer\_B5 i Buffer\_C7), kreirati će se metoda kojom se varijabli *ulaz* pridružuje vrijeme ulaska jedinice proizvoda u međuskladište. U ulaznoj metodi definirati će se i lokalna varijabla *VT* koja će predstavljati razliku vremena ulaska jedinice proizvoda u međuskladište u kojem se trenutno nalazi i vremena izlaska jedinice proizvoda iz prošlog međuskladišta. Na taj će način varijabla *VT* poprimiti vrijednost vremena transporta jedinice proizvoda između dvije faze proizvodnje. Za svaku vrstu proizvoda potrebno je kreirati tablicu

(*Vrijeme\_transporta\_A*, *Vrijeme\_transporta\_B* i *Vrijeme\_transporta\_C*) u *FrameWindow-u* u koju će se upisivati vrijednosti varijable *VT*. Vrijednosti će se u tablicu upisivati uz pomoć naredbe *writeRow*. U zagradi pored naredbe *writeRow* definirani su stupac i red u koji će vrijednost varijable biti upisana u tablicu. Primjer opisane ulazne metode prikazan je na slici 4.76 gdje se nalazi ulazna metoda za Buffer2 na koji dolaze jedinice proizvoda A, B i C.

```
var VT: time
\exists if @.name ="A"
      @.ulaz := eventController.SimTime
      VT := @.ular - @.izlazVrijeme_transporta_A.writeRow(1,2,VT)
  elseif @.name ="B"
     @.ulaz := eventController.SimTime
    VT := @.ulas - @.izlazVrijeme_transporta_B.writeRow(1,1,VT)
  else
     @.ulaz := eventController.SimTime
    VT := @.ulas - @.izlazVrijeme_transporta_C.writeRow(1,2,VT)
 end
```
*Slika 4.76 Metoda na ulazu Buffer-a2*

Na slici 4.77 prikazana je tablica s ispisanim vremenima transporta jedinice proizvoda A, na slici 4.78 nalazi se tablica s vremenima transporta jedinice proizvoda B, dok je na slici 4.79 tablica s vremenima transporta jedinice proizvoda C.

|   | string<br>0          | time    |
|---|----------------------|---------|
|   | Vrijeme transporta 1 | 3.4770  |
|   | Vrijeme transporta 2 | 14.9027 |
| ٦ | Vrijeme transporta 3 | 3.3845  |
|   | Vrijeme transporta 4 | 2.9974  |

*Slika 4.77 Tablica Vrijeme\_transporta\_A*

|               | string               | time    |
|---------------|----------------------|---------|
|               | Vrijeme transporta 1 | 5.9526  |
| $\mathcal{P}$ | Vrijeme transporta 2 | 6.7923  |
| з             | Vrijeme transporta 3 | 2.9974  |
|               | Vrijeme transporta 4 | 13.6219 |

*Slika 4.78 Tablica Vrijeme\_transporta\_B*

|    | string<br>0          | time    |
|----|----------------------|---------|
|    | Vrijeme transporta 1 | 2.0000  |
| 2  | Vrijeme transporta 2 | 13.2975 |
| 3  | Vrijeme transporta 3 | 8.7005  |
| 4  | Vrijeme transporta 4 | 13.8736 |
| 5. | Vrijeme transporta 5 | 7.4226  |
| 6  | Vrijeme transporta 6 | 13.1775 |

*Slika 4.79 Tablica Vrijeme\_transporta\_C*

U *Reset* metodu je sada potrebno dodati brisanje sadržaja kreiranih tablica kako ne bi došlo do greške i kako bi se tablice iznova ispunjavale prilikom svakog ponovnog pokretanja simulacije (slika 4.80).

> Vrijeme transporta A.delete Vrijeme\_transporta\_B.delete Vrijeme transporta C.delete

*Slika 4.80 Reset metoda za tablice Vrijeme\_transporta*

Za izračunavanje ukupnog vremena transporta jedinice proizvoda kreirati će se tri vanjske varijable pomoću objekta *Variable* (*VT\_Auk*, *VT\_Buk*, *VT\_Cuk*). Varijablama će se kao vrsta podataka postaviti *time*. Sada je potrebno na izlazu zadnjeg međuskladišta za svaku vrstu proizvoda (Buffer\_A5, Buffer B5 i Buffer C7) definirati vrijednost koju će poprimiti pripadajuća varijabla. Na Buffer-u\_A5 će se tako definirati da je varijabla *VT\_Auk* jednaka zbroju svih vrijednosti iz tablice *Vrijeme\_transporta\_A* (slika 4.81).

VT\_Auk := Vrijeme\_transporta\_A.sum( $\{1,1\}$ .. $\{1,*\}$ )

*Slika 4.81 Definiranje vrijednosti varijable VT\_Auk*

Postupak je isti za definiranje vrijednosti varijable *VT\_Buk* na izlazu Buffer-a\_B5 (slika 4.82) i varijable *VT\_Cuk* na izlazu Buffer-a\_C7 (slika 4.83).

VT\_Buk := Vrijeme\_transporta\_B.sum( $\{1,1\}$ .. $\{1,*\}$ )

*Slika 4.82 Definiranje vrijednosti varijable VT\_Buk*

VT\_Cuk := Vrijeme\_transporta\_C.sum( $\{1,1\}$ .. $\{1,*\}$ )

*Slika 4.83 Definiranje vrijednosti varijable VT\_Cuk*

Dobivene vrijednosti ukupnog vremena transporta jedinice proizvoda A, B i C prikazane su slikom 4.84.

> VT\_Auk=24.7616 VT\_Buk=29.3642 VT\_Cuk=58.4717

*Slika 4.84 Ukupno vrijeme transporta jedinice proizvoda*

U idućem će se koraku napraviti tri tablice u *Frame Window-u*, po jedna za svaku vrstu proizvoda, koje će služiti za ispis ciklusa izrade, tehnološkog ciklusa, vremena transporta i vremena međuskladištenja za svaku jedinicu proizvoda. Tablice će se zvati *Ciklus\_izrade\_A*, *Ciklus\_izrade\_B* i *Ciklus\_izrade\_C*. Kako bi ciklus izrade bio ispravno očitan, prvo je potrebno definirati kada započinje. U postavkama proizvoda A, B i C pod karticom *User-defined* kreirati će se *time* varijabla *startProcessing* (slika 4.85).

| # .MUs.A               |                           |              |                                             | $\overline{?}$       | $\times$                 |
|------------------------|---------------------------|--------------|---------------------------------------------|----------------------|--------------------------|
| Navigate<br>View       | Tools<br>Help             |              |                                             |                      |                          |
| А<br>Name:<br>Label:   | $\equiv$<br>F             |              | Stopped<br>Conveying direction: 0 (forward) |                      | $\overline{\phantom{a}}$ |
| Attributes<br>Graphics | <b>Product Statistics</b> | User-defined |                                             | $\blacktriangleleft$ | $\triangleright$         |
| œ<br>New               | Edit<br>х                 | Delete       |                                             |                      |                          |
| Name                   |                           | Value Type   | C.<br>I.,                                   |                      |                          |
| izlaz                  | 0.0000                    | time         | *                                           |                      |                          |
| op                     |                           | integer<br>1 | ×                                           |                      |                          |
| startProcessing        | 0.0000                    | time         | ×.                                          |                      |                          |
| ulaz                   | 0.0000                    | time         | ×                                           |                      |                          |
|                        |                           |              |                                             |                      |                          |
|                        |                           |              |                                             |                      |                          |
|                        |                           |              |                                             |                      |                          |
|                        |                           |              |                                             |                      |                          |
|                        |                           |              |                                             |                      |                          |
| 3D                     |                           | OK           | Cancel                                      | Apply                |                          |

*Slika 4.85 Kartica User-defined proizvoda A*

Nakon kreiranja varijable, u izlaznoj metodi prvih međuskladišta za svaku vrstu proizvoda (Buffer\_A1, Buffer\_B1 i Buffer\_C1) potrebno je varijabli *startProcesing* dodijeliti vrijeme kada jedinica proizvoda napusti međuskladište. Opisana metoda prikazana je slikom 4.86.

@.startProcessing := eventController.SimTime

*Slika 4.86 Izlazna metoda prvih međuskladišta*

Sada je potrebno kreirati metodu na izlazima zadnjih međuskladišta (Buffer\_A5, Buffer\_B5 i Buffer C7) u kojoj će se, osim već ranije opisane varijable *TC* koja predstavlja tehnološki ciklus jedinice proizvoda, nalaziti i dvije nove varijable *CI* i *VM*. *CI* je varijabla koja predstavlja ciklus izrade jedinice proizvoda i u ovom simulacijskom modelu predstavlja razliku između vremena kada je jedinica proizvoda napustila zadnje međuskladište i vremena kada je jedinica proizvoda izašla iz prvog međuskladišta. Varijabla *VM* predstavlja vrijeme međuskladištenja jedinice proizvoda i računa se na način da se od ciklusa izrade oduzme tehnološki ciklus i vrijeme transporta. Kada su se definirale sve varijable moguće ih je upisati u pripadajuću tablicu korištenjem naredbe *writeRow*. Kreirane metode prikazane su na slikama 4.87, 4.88 i 4.89.

```
var TC: time := @.statProdWorkingTime
var CI : time := eventController.SimTime - @.startProcessing
var VM : time
VT_Auk := Vrijeme_transporta_A.sum(\{1,1\}..\{1,*\})
VM := CL-TC-VT_AukCiklus_izrade_A.writeRow(1, Ciklus_izrade_A.yDim+1, @.name, CI, TC, VT_Auk, VM)
```
*Slika 4.87 Metoda na izlazu Buffer-a\_A5*

```
var CI : time := eventController.SimTime - @.startProcessing
var TC: time := @.statProdWorkingTime
var VM : time
VT_Buk := Vrijeme_transporta_B.sum({1,1},.{1,*})VM := CL-TC-VT_BukCiklus_izrade_B.writeRow(1, Ciklus_izrade_B.yDim+1, @.name, CI, TC, VT_Buk, VM)
```
*Slika 4.88 Metoda na izlazu Buffer-a\_B5*

```
var TC: time := @.startProductWhich: timevar CI : time := eventController.SimTime - @.startProcessing
var VM : time
VT_Cuk := Vrijeme_transporta_C.sum(\{1,1\}...\{1,*\})VM := CI-TC-VT_CukCiklus_izrade_C.writeRow(1, Ciklus_izrade_C.yDim+1, @.name, CI, TC, VT_Cuk,VM)
                       Slika 4.89 Metoda na izlazu Buffer-a_C7
```
Tablica s ispisanim vremenima ciklusa izrade, tehnološkog ciklusa, vremena transporta i vremena međuskladištenja za jedinice proizvoda A nalazi se na slici 4.90, za jedinice proizvoda B na slici 4.91 i jedinice proizvoda C na slici 4.92.

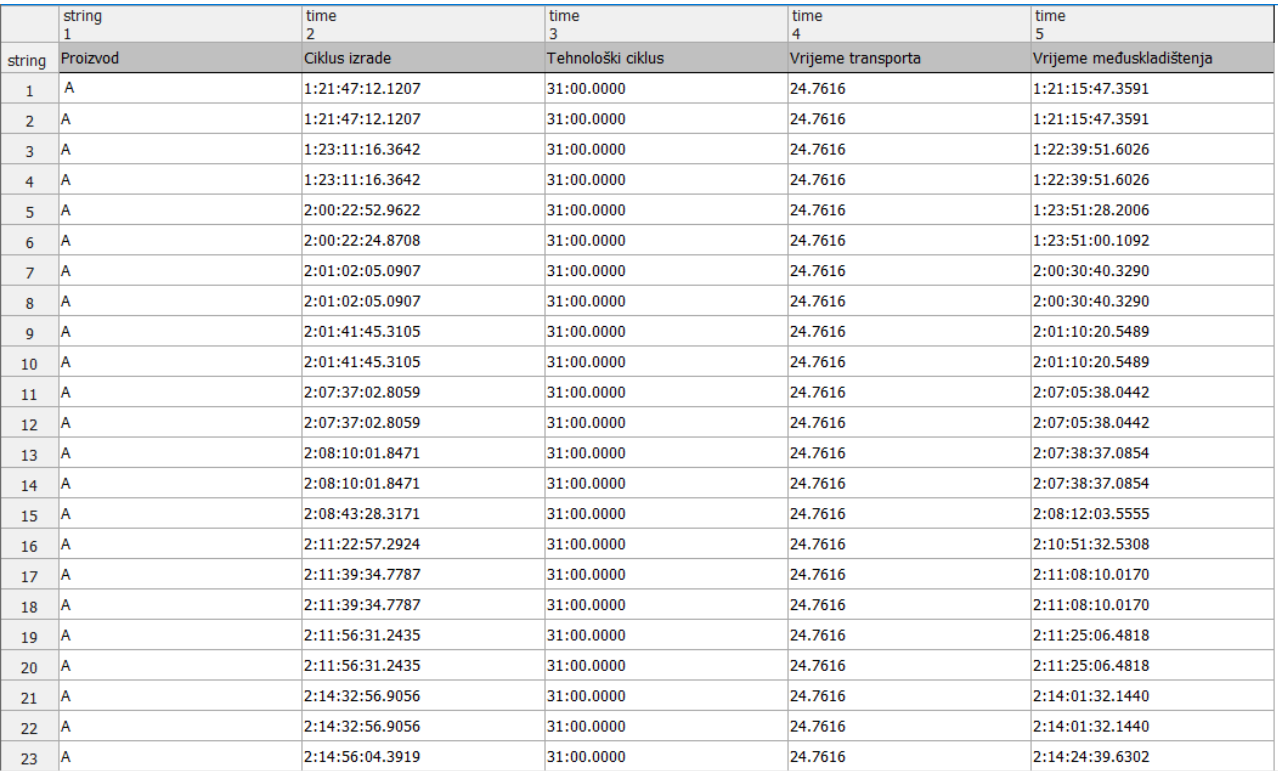

*Slika 4.90 Tablica Ciklus\_izrade\_A*

## *Modeliranje i optimizacija proizvodnih procesa primjenom računalnih simulacija*

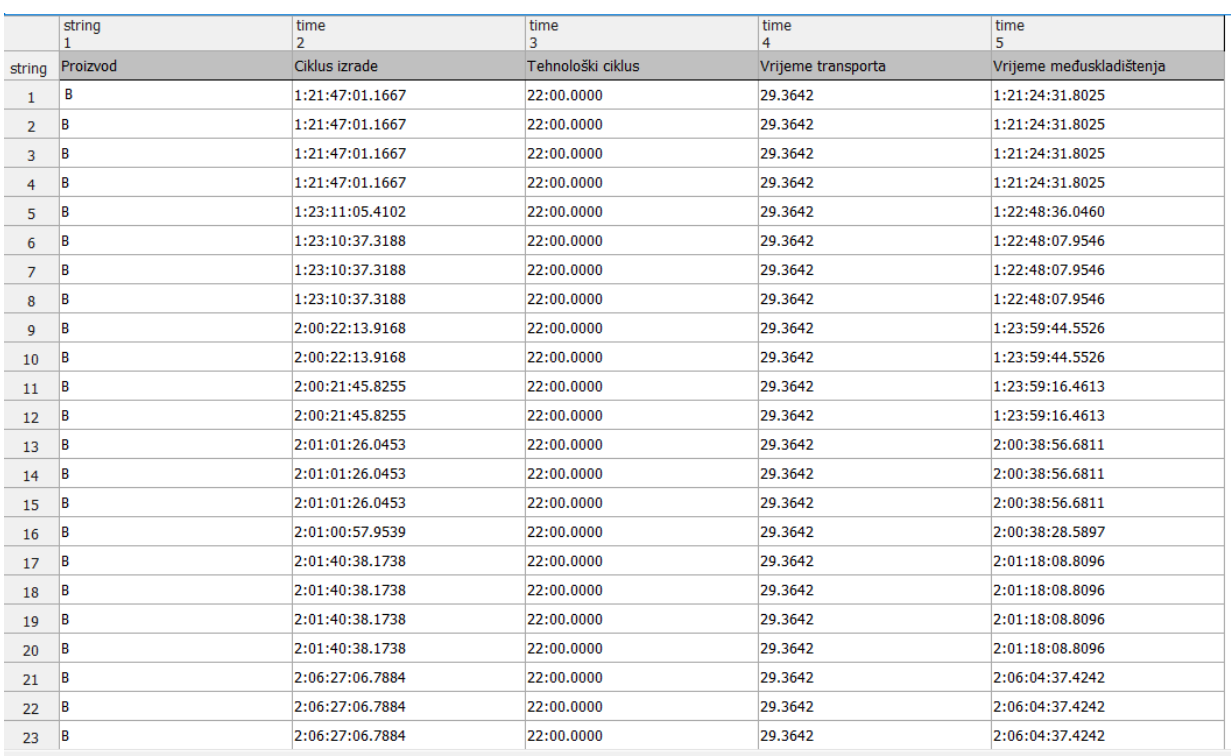

### *Slika 4.91 Tablica Ciklus\_izrade\_B*

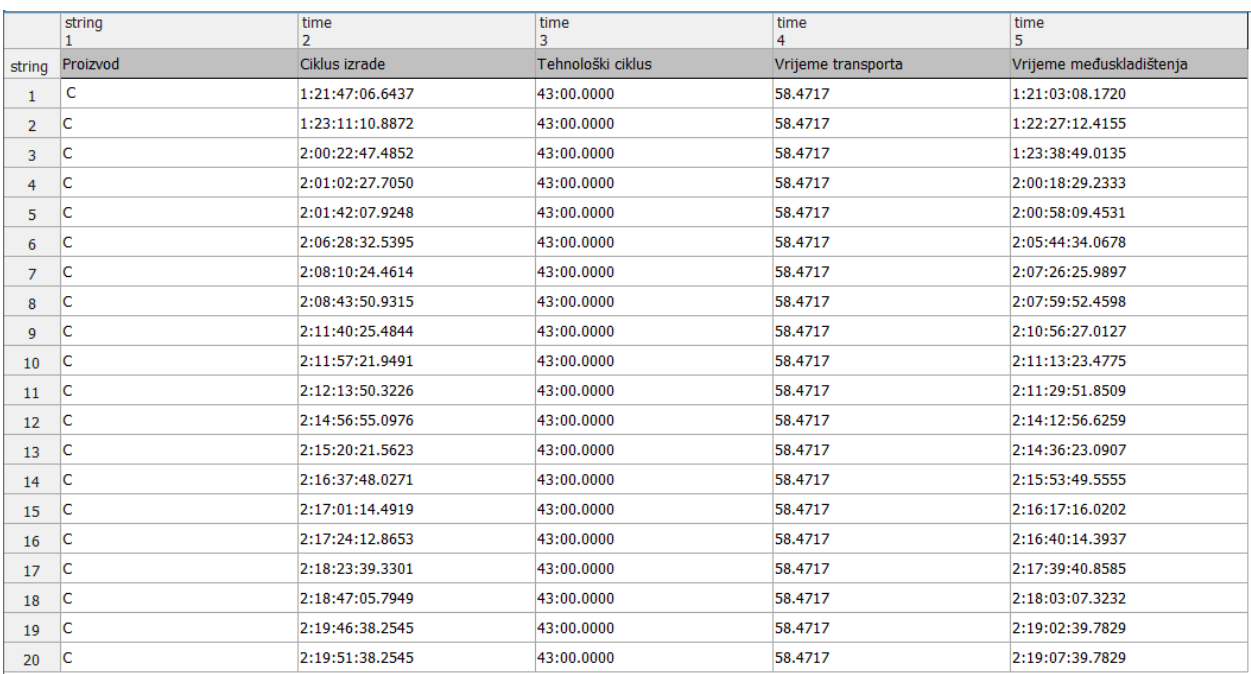

### *Slika 4.92 Tablica Ciklus\_izrade\_C*

Iz dobivenih vrijednosti vidljivo je kako kod svake vrste proizvoda najveći udio ciklusa izrade zauzima vrijeme međuskladištenja, dok je vrijeme transporta vrlo malo.

U *Reset* metodu potrebno je dodati naredbe za brisanje sadržaja tablica *Ciklus\_izrade\_A*, *Ciklus\_izrade\_B* i *Ciklus\_izrade\_C* (slika 4.93) prilikom resetiranja simulacije.

> Ciklus izrade A.delete Ciklus izrade B.delete Ciklus izrade C.delete

*Slika 4.93 Reset metoda za tablice Ciklus\_izrade*

Kako bi se izračunala maksimalna, minimalna i srednja vrijednost ciklusa izrade te srednja vrijednost vremena međuskladištenja za svaku vrstu proizvoda, prvo će se korištenjem objekta *Variable* definirati vanjske *time* varijable (*CI\_Amax*, *CI\_Amin*, *CI\_Asr*, *CI\_Bmax*, *CI\_Bmin*, *CI\_Bsr*, *CI\_Cmax*, *CI\_Cmin*, *CI\_Csr*, *VM\_Asr*, *VM\_Bsr* i *VM\_Csr*). Nakon kreiranja varijabli, u *Frame Window-u* je potrebno kreirati *EndSim* metodu. Riječ je o metodi koja se automatski pokreće sa završetkom simulacije. Metoda se kreira na isti način kao i *Init* i *Reset* metode, samo što joj se dodijeljuje ime ENDSIM. Ikona metode *EndSim* prikazana je na slici 4.94.

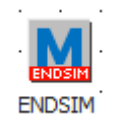

*Slika 4.94 Ikona metode EndSim*

U *EndSim* metodi (slika 4.95) definirati će se vrijednosti koje će poprimiti opisane varijable pa će tako varijabla *CI\_Amax* postati najveća vrijednost iz drugog stupca tablice *Ciklus\_izrade\_A*, odnosno stupca u kojem su zapisane vrijednosti ciklusa izrade. *CI\_Amin* postati će najmanja vrijednost iz drugog stupca tablice *Ciklus\_izrade\_A*, dok će *CI\_Asr* postati srednja vrijednost drugog stupca. Princip je isti i za definiranje vrijednosti varijabli *CI\_Bmax*, *CI\_Bmin*, *CI\_Bsr*, *CI\_Cmax*, *CI\_Cmin* i *CI\_Csr*. Varijabla *VM\_Asr* prikazivati će srednju vrijednost vremena međuskladištenja jedinica proizvoda A i potrebno ju je definirati kao srednju vrijednost petog stupca tablice *Ciklus\_izrade\_A*. Na isti se način definiraju vrijednosti *VM\_Bsr* i *VM\_Csr* varijabli.

```
CI\_Amax := Ciklus_izrade_A.max({2,1}..{2,*})CI\_Amin := Ciklus\_izrade\_A.min(\{2,1\}...\{2,*\})CI_Asr := Ciklus_izrade_A_meanValue({2,1}...{2,*})CI_Bmax := Ciklus_izrade_B.max({2,1}..{2,*})CI_Bmin := Ciklus_izrade_B.min({2,1}..{2,*})
CI_Bsr := Ciklus_izrade_BmeanValue({2,1}...{2,*})CI Cmax := Ciklus izrade C.max({2,1}...{2,*})CI Cmin := Ciklus_izrade_C.min({2,1}..{2,*})
CI_Csr := Ciklus_izrade_C.meanValue({2,1}..{2,*})
VM\_Asr := Ciklus_izrade_A.meanValue({5,1}...{5,*})VM_Bsr := Ciklus_izrade_B.meanValue({5,1}...{5,*})VM_Csr := Ciklus_izrade_C.meanValue({5,1}...{5,*})
```
*Slika 4.95 EndSim metoda*

Nakon završetka simulacije dobivene su željene vrijednosti, a nalaze se na slici 4.96.

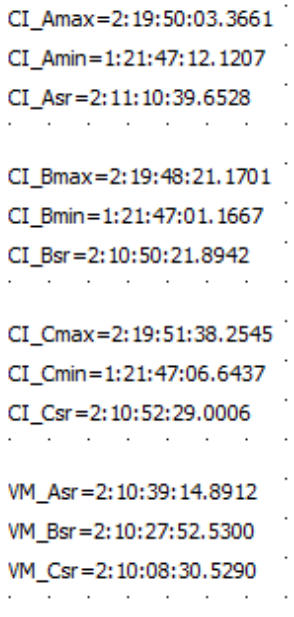

*Slika 4.96 Rezultat EndSim metode*
## **5 RASPOLOŽIVOST PROIZVODNIH KAPACITETA**

Prilikom kreiranja simulacijskog modela u obzir će se uzeti i raspoloživost proizvodnih kapaciteta. Učestalost pojavljivanja kvara tj. nepredvidivog zastoja na određenom proizvodom kapacitetu moguće je definirati u postavkama stroja pod karticom *Failures* (slika 5.1). U navedenoj se kartici odabirom opcije *New* kreira novi kvar.

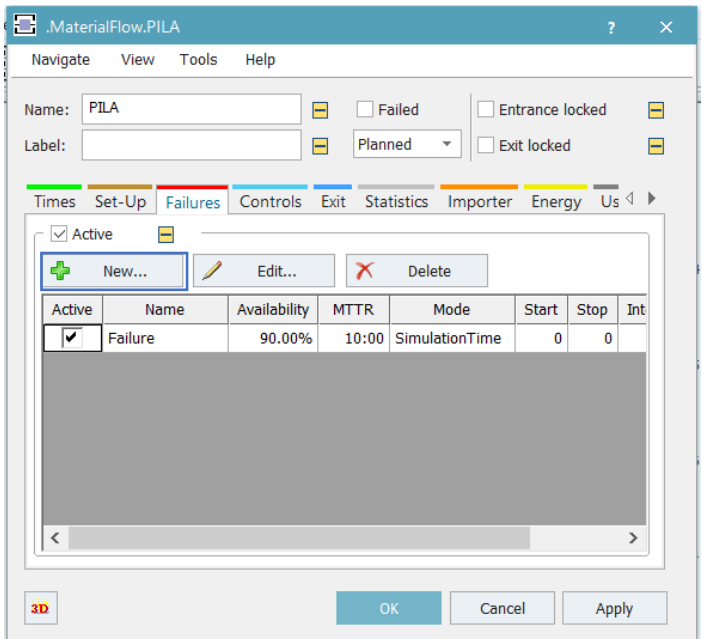

*Slika 5.1 Kartica Failures PILE*

<span id="page-72-0"></span>Otvara se novi prozor u kojem je moguće definirati raspoloživost proizvodnog kapaciteta upisivanjem željenog postotka u polje *Availability*. U polje *MTTR* (engl. *Mean Time To Repair*) upisuje se srednje vrijeme potrebno za popravak proizvodnog kapaciteta uslijed pojave kvara. Postavke kvara prikazane su slikom 5.2.

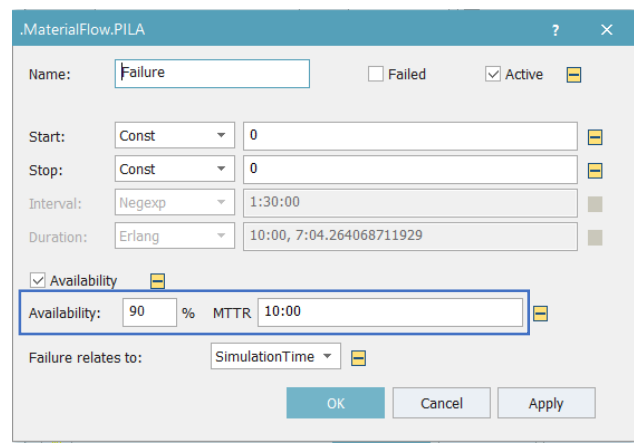

*Slika 5.2 Postavke kvara*

<span id="page-73-0"></span>Kako bi se proizvodni kapaciteti popravili biti će potrebna aktivnost radnika. Kreirati će se nova vrsta radnika dupliciranjem objekta *Worker* u *Class Library-u* (*Worker3*) što je prikazano slikom 5.3. Ovoj će vrsti radnika biti dodijeljena žuta boja korištenjem naredbe *Edit Icons*.

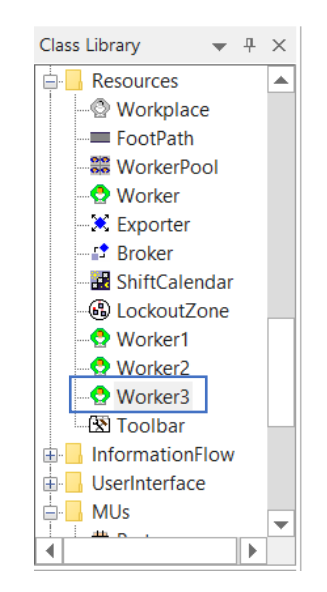

*Slika 5.3 Kreiranje radnika za popravak kvarova*

<span id="page-73-1"></span>Radnike za popravak proizvodnih kapaciteta uslijed pojave kvara sada je potrebno ubaciti u *Creation table WorkerPool-a.* Nakon ubacivanja u tablicu radnicima se definira količina, kao i uloga koja je u ovom slučaju *repair*.

|                | Models.Frame.WorkerPool.CreationTable<br>$\times$ |        |       |       |            |                            |    |        |       |  |
|----------------|---------------------------------------------------|--------|-------|-------|------------|----------------------------|----|--------|-------|--|
|                | *.Resources.Worker1                               |        |       |       |            |                            |    |        |       |  |
|                | Worker                                            | Amount | Shift | Speed | Efficiency | <b>Additional Services</b> |    |        |       |  |
| 1              | *.Resources.Worker1                               | 1      |       |       |            | carry                      |    |        |       |  |
| $\overline{2}$ | *.Resources.Worker2                               |        |       |       |            | processing                 |    |        |       |  |
| $\overline{3}$ | *.Resources.Worker3                               | 1      |       |       |            | repair                     |    |        |       |  |
|                |                                                   |        |       |       |            |                            |    |        |       |  |
| $\langle$      |                                                   |        |       |       |            |                            |    |        |       |  |
|                |                                                   |        |       |       |            |                            | OK | Cancel | Apply |  |

*Slika 5.4 Ubacivanje nove vrste radnika u Creation Table*

<span id="page-74-0"></span>Idući korak predstavlja ubacivanje radnih mjesta na kojima će radnici moći izvršiti popravak svakog proizvodnog kapaciteta. Pod karticom *Resources* odabire se objekt *Workplace* koji je *drag and drop* metodom potrebno spustiti u *Frame Window*. Radno mjesto se postavlja blizu proizvodnog kapaciteta te se na taj način automatski povezuje sa željenim proizvodnim kapacitetom. Prostorni raspored radnih mjesta za popravak proizvodnih kapaciteta uslijed pojave kvara prikazan je slikom 5.5.

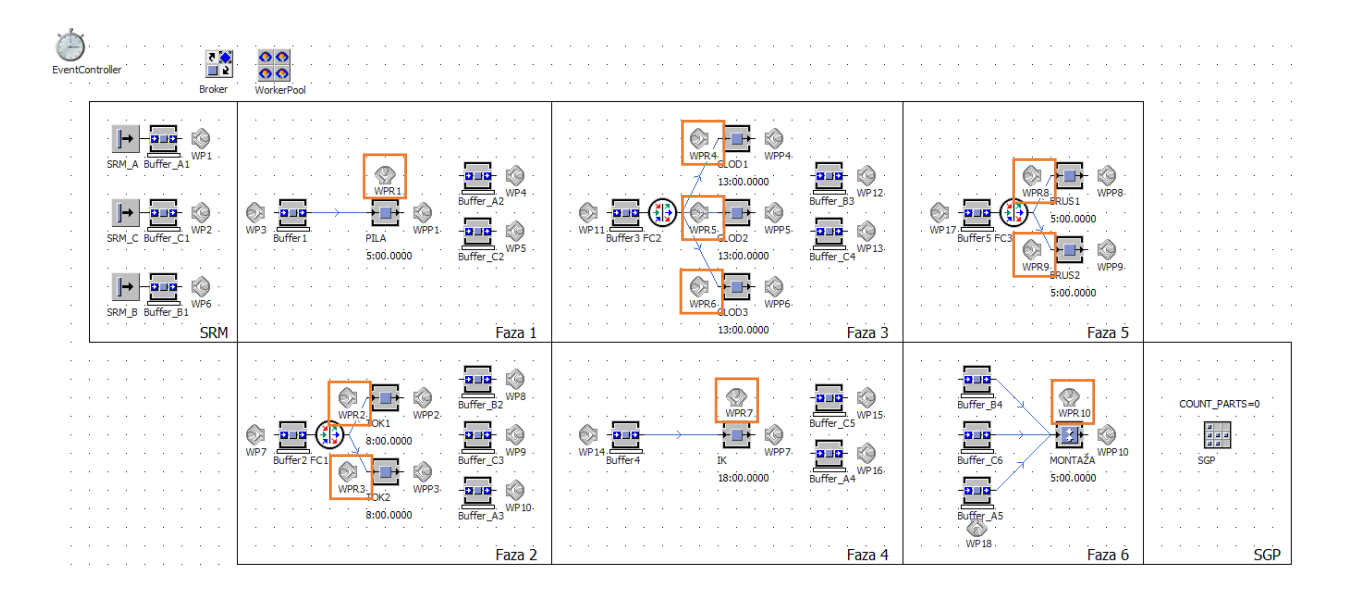

<span id="page-74-1"></span>*Slika 5.5 Prostorni raspored radnih mjesta za popravak proizvodnih kapaciteta uslijed pojave kvara*

U postavkama svakog radnog mjesta potrebno je dodati radnju koja će se na tom radnom mjestu obavljati. Odabirom opcije *Supported Services* otvara se tablica u koju se zatim upisuje *repair*. Postavke radnog mjesta za popravak proizvodnih kapaciteta prikazuje slika 5.6.

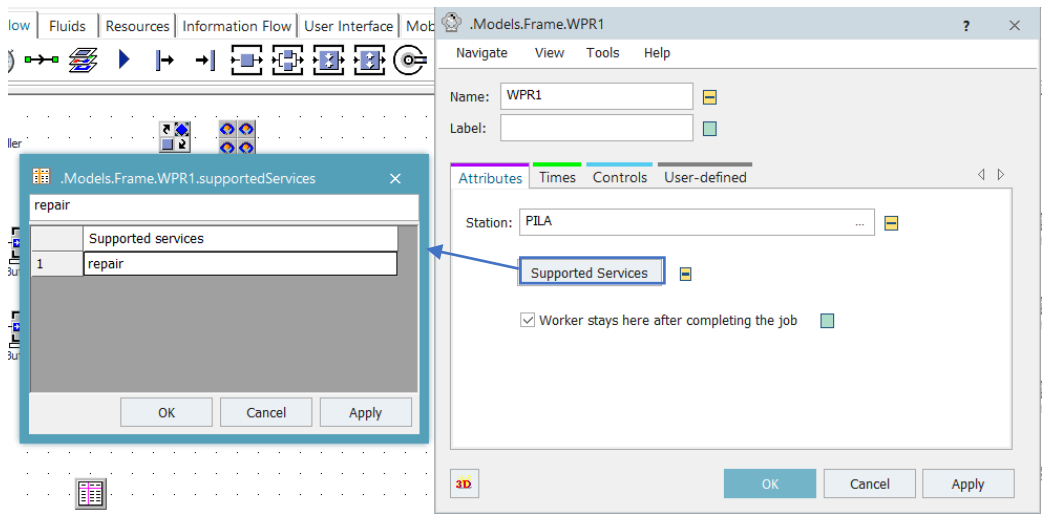

*Slika 5.6 Postavke radnog mjesta za popravak proizvodnih kapaciteta*

<span id="page-75-0"></span>Zadnje što je potrebno definirati na samom proizvodnom kapacitetu je da će popravak obavljati radnici. Pod karticom *Importer* odabire se opcija *Failure* koju je potrebno aktivirati (slika 5.7). Za definiranje količine radnika potrebnih za popravak, kao i radnja koju radnik mora izvršiti da bi se kvar uklonio, odabire se opcija *Services*. U tablicu se upisuje radnja *repair* te se određuje da je za popravak potreban samo jedan radnik.

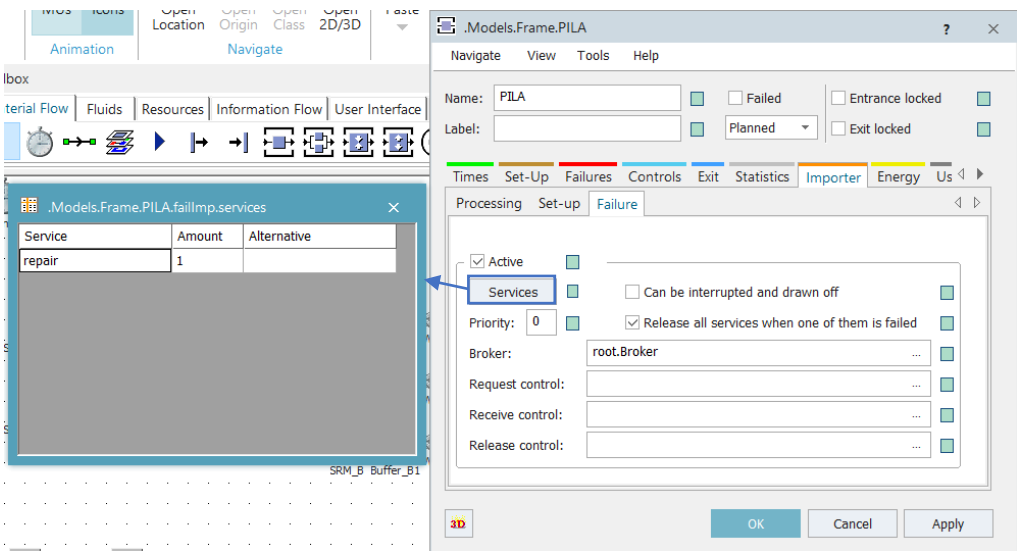

<span id="page-75-1"></span>*Slika 5.7 Kartica Importer proizvodnog kapaciteta*

#### *Modeliranje i optimizacija proizvodnih procesa primjenom računalnih simulacija*

Nakon uključivanja kvarova na proizvodnim kapacitetima potrebno je provjeriti iskoristivost sustava. Za prikaz iskoristivosti sustava koristiti će se objekt *Chart* koji se nalazi u kartici *User Interface* u *Toolbox-u*. Objekt *Chart* se koristi za grafički prikaz željenih vrijednosti. Objekt je potrebno spustiti iz *Toolbox-a* u *Frame Window*, nakon čega je potrebno označiti sve ikone proizvodnih kapaciteta i *drag and drop* metodom ih spustiti na ikonu *Chart-a*. Otvara se novi prozor u kojem je moguće odabrati vrstu podataka koja će se promatrati (slika 5.8). Ponuđene su dvije vrste, a to su *Occupancy* i *Resource Statistics*, a odabire se opcija *Resource Statistics* kojom se određuje da će se na *Chart-u* prikazivati statistika proizvodnih kapaciteta. Nakon završetka simulacije moguće je pristupiti grafičkom prikazu statistike proizvodnih kapaciteta odabirom opcije *Show Chart* u postavkama *Charta* (slika 5.9).

| <b>Statistics Type</b>                                | × |
|-------------------------------------------------------|---|
| Select the statistics type for configuring the chart. |   |
| <b>Resource Statistics</b>                            |   |
| <b>Resource Statistics</b>                            |   |
| Occupancy                                             |   |

<span id="page-76-0"></span>*Slika 5.8 Odabir vrste podataka koja će biti prikazana na Chart-u*

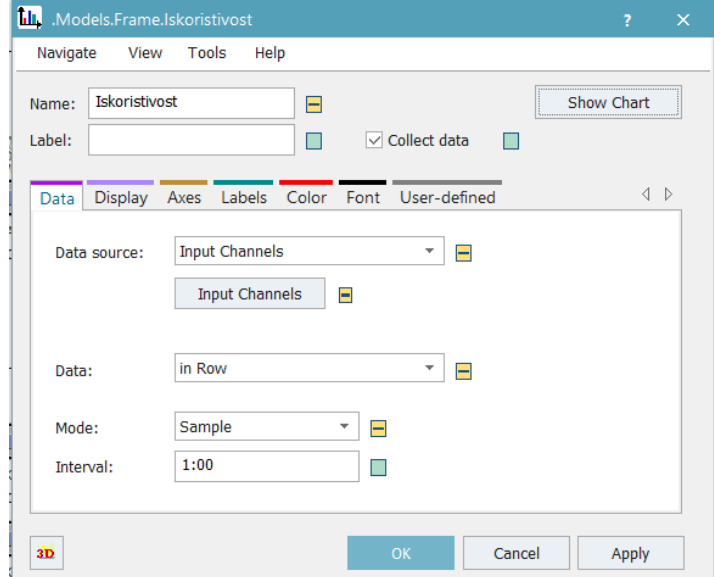

<span id="page-76-1"></span>*Slika 5.9 Postavke Chart-a*

Iz grafičkog prikaza statistike proizvodnih kapaciteta (slika 5.10), vidljivo je koliki je udio vremena rada, čekanja i kvara. Na *Chart-u* je vrijeme rada prikazano zelenom, vrijeme čekanja sivom, a vrijeme kvara crvenom bojom. Vrijeme rada proizvodnih kapaciteta je izrazito malo u usporedbi s vremenima čekanja i kvara što je pokazatelj loše iskoristivosti sustava. Iz tog razloga je potrebno optimizirati proizvodni proces.

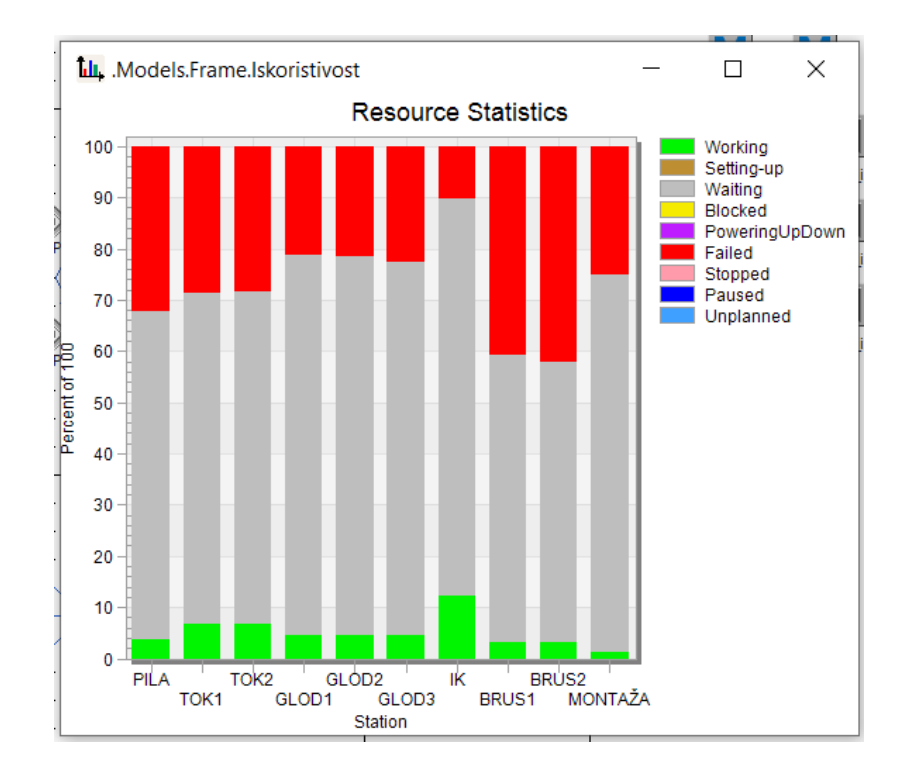

<span id="page-77-0"></span>*Slika 5.10 Grafički prikaz statistike proizvodnih kapaciteta*

### **6 OPTIMIZACIJA PROIZVODNOG PROCESA**

S obzirom na dobivene rezultate, odnosno lošu iskoristivost proizvodnih kapaciteta te dugačak ciklus izrade po jedinici proizvoda, provesti će se optimizacija proizvodnog procesa odabirom optimalnog broja radnika i optimalne veličine jediničnih serija proizvoda A, B i C.

#### **6.1 Određivanje optimalnog broja radnika**

Kako bi se odabrao optimalan broj radnika potrebno je provesti simulacijske eksperimente u kojima će se mjeriti vrijeme završetka proizvodnje pri radu različitog broja radnika. Prvo će se mijenjati broj radnika za prijenos jedinica proizvoda, zatim radnika koji rade na proizvodnim kapacitetima i naposljetku radnika koji popravljaju proizvodne kapacitete uslijed pojave kvara, kako bi se dobio uvid koji radnici u kojoj mjeri utječu na vrijeme završetka proizvodnje. Na ovaj će se način također vidjeti nakon kojeg broja radnika se više ne postižu promjene u vremenu završetka proizvodnje. Dobiveni rezultati prikazani su tablicama 6.1, 6.2 i 6.3. U svakoj je tablici zelenom bojom naznačeno najbolje postignuto vrijeme završetka proizvodnje. U *Tecnomatix Plant Simulation-u* vrijeme zapisuje na način da se prvi broj odnosi na dane, drugi na sate, treći na minute i četvrti na sekunde te je navedeni vremenski format korišten i u tablicama. Npr. 5:09:55:50 predstavlja 5 dana, 9 sati, 55 minuta i 50 sekundi. Dobiveni rezultati prikazani su i dijagramima na slikama 6.1, 6.2 i 6.3.

<span id="page-78-0"></span>

| Radnici za prijenos jedinica<br>proizvoda      |                 |                 | 3               |                 |                 |
|------------------------------------------------|-----------------|-----------------|-----------------|-----------------|-----------------|
| Radnici na proizvodnim<br>kapacitetima         |                 |                 |                 |                 |                 |
| Radnici za popravak<br>proizvodnih kapaciteta  |                 |                 |                 |                 |                 |
| Vrijeme završetka<br>proizvodnje [DD:HH:MM:SS] | 5:09:55:50.8355 | 5:09:55:50.8355 | 5:06:06:38.3856 | 5:07:56:57.9056 | 5:07:43:32.5294 |
|                                                |                 |                 |                 |                 |                 |
| Radnici za prijenos jedinica<br>proizvoda      | 6               |                 | 8               | 9               | 10              |
| Radnici na proizvodnim<br>kapacitetima         |                 |                 |                 |                 |                 |
| Radnici za popravak<br>proizvodnih kapaciteta  |                 |                 |                 |                 |                 |
| Vrijeme završetka<br>proizvodnje [DD:HH:MM:SS] | 5:09:55:50.8355 | 5:07:56:57.9059 | 5:03:26:09.9206 | 5:03:26:09.9209 | 5:03:26:09.9209 |

*Tablica 6.1Utjecaj radnika za prijenos jedinica proizvoda na vrijeme završetka proizvodnje*

<span id="page-79-0"></span>

| Radnici za prijenos jedinica<br>proizvoda      |                 |                 |                 |                 |                 |
|------------------------------------------------|-----------------|-----------------|-----------------|-----------------|-----------------|
| Radnici na proizvodnim<br>kapacitetima         |                 | 2               | 3               | 4               | 5               |
| Radnici za popravak<br>proizvodnih kapaciteta  |                 |                 |                 |                 |                 |
| Vrijeme završetka<br>proizvodnje [DD:HH:MM:SS] | 5:09:55:50.8355 | 2:18:10:31.2522 | 1:19:10:24.6674 | 1:08:44:14.8945 | 1:04:51:43.0183 |
|                                                |                 |                 |                 |                 |                 |
| Radnici za prijenos jedinica<br>proizvoda      |                 |                 |                 |                 |                 |
| Radnici na proizvodnim<br>kapacitetima         | 6               |                 | 8               | ٩               | 10              |
| Radnici za popravak<br>proizvodnih kapaciteta  |                 |                 |                 |                 |                 |
| Vrijeme završetka<br>proizvodnje [DD:HH:MM:SS] | 1:03:39:36.4423 | 1:03:00:48.9845 | 1:02:44:52.4061 | 1:02:44:59.6916 | 1:02:44:5916    |

*Tablica 6.2 Utjecaj radnika na proizvodnim kapacitetima na vrijeme završetka proizvodnje*

<span id="page-79-1"></span>*Tablica 6.3 Utjecaj radnika za popravak proizvodnih kapaciteta uslijed pojave kvara na vrijeme završetka proizvodnje*

| Radnici za prijenos jedinica<br>proizvoda      |                 |                 |                 |                 |                 |
|------------------------------------------------|-----------------|-----------------|-----------------|-----------------|-----------------|
| Radnici na proizvodnim<br>kapacitetima         |                 |                 |                 |                 |                 |
| Radnici za popravak<br>proizvodnih kapaciteta  |                 |                 | 3               |                 |                 |
| Vrijeme završetka<br>proizvodnje [DD:HH:MM:SS] | 5:09:55:50.8355 | 3:21:19:49.2137 | 3:17:03:43.3350 | 3:19:26:50.1432 | 3:16:39:00.3883 |
|                                                |                 |                 |                 |                 |                 |
| Radnici za prijenos jedinica<br>proizvoda      |                 |                 |                 |                 |                 |
| Radnici na proizvodnim<br>kapacitetima         |                 |                 |                 |                 |                 |
| Radnici za popravak<br>proizvodnih kapaciteta  | 6               |                 | 8               | 9               | 10              |
| Vrijeme završetka<br>proizvodnje [DD:HH:MM:SS] | 3:16:38:31.9419 | 3:16:37:38.4819 | 3:16:40:53.2945 | 3:16:35:31.5535 | 3:16:34:04.2793 |

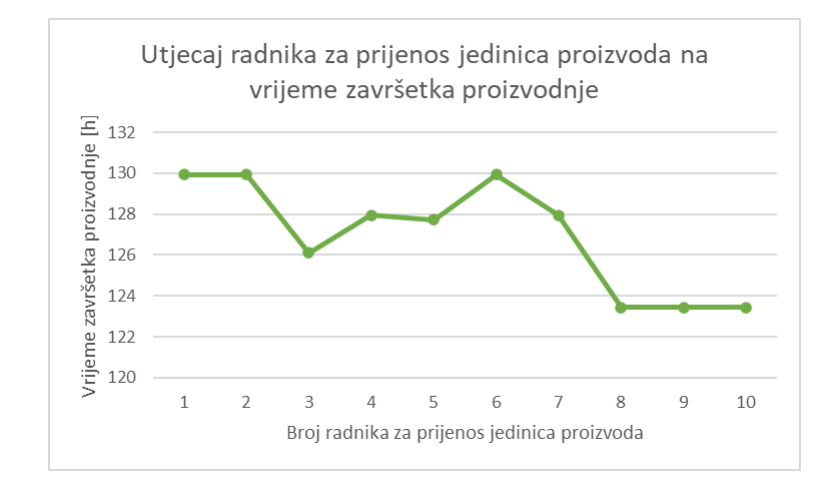

<span id="page-80-0"></span>*Slika 6.1 Dijagram utjecaja radnika za prijenos jedinica proizvoda na vrijeme završetka proizvodnje*

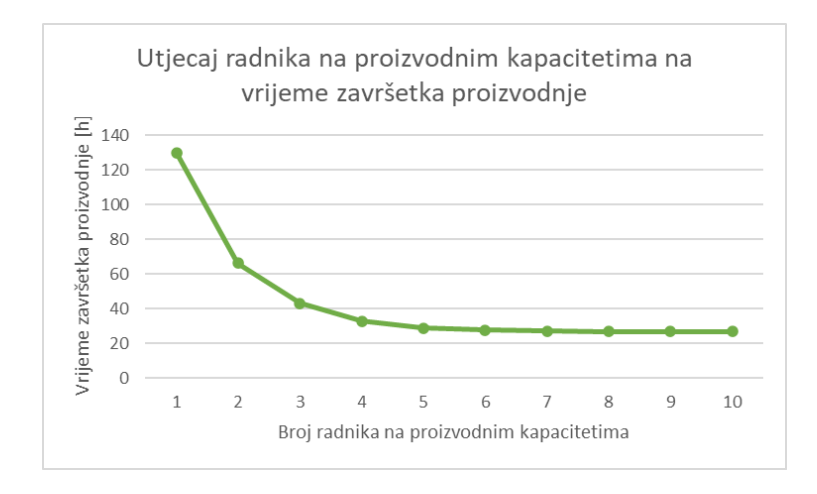

<span id="page-80-1"></span>*Slika 6.2 Dijagram utjecaja radnika na proizvodnim kapacitetima na vrijeme završetka proizvodnje*

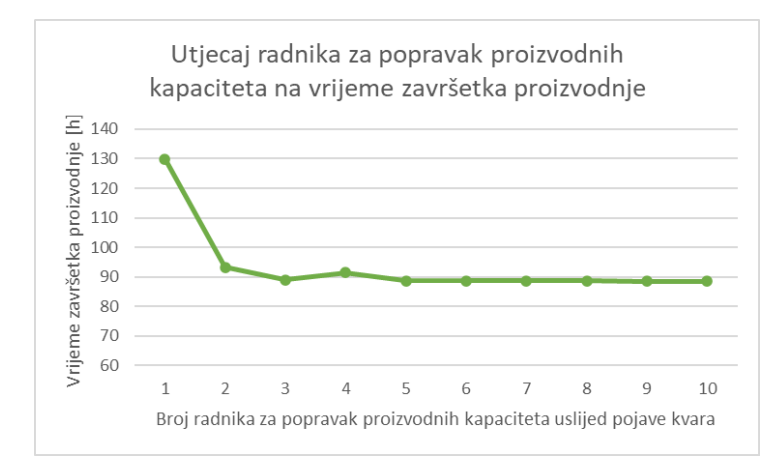

<span id="page-80-2"></span>*Slika 6.3 Dijagram utjecaja radnika za popravak proizvodnih kapaciteta na vrijeme završetka proizvodnje*

Uočeno je da na vrijeme završetka proizvodnje najviše utječe povećanje radnika koji rade na proizvodnim kapacitetima, dok najmanji utjecaj imaju radnici za prijenos jedinica proizvoda. S obzirom na dobivene rezultate provedeni su novi simulacijski eksperimenti s različitim brojem radnika (tablica 6.4). Zelenom su bojom u tablici označeni najbolji dobiveni rezultati.

<span id="page-81-0"></span>

| Radnici za prijenos jedinica<br>proizvoda      | $\overline{2}$   | $\overline{2}$   | $\overline{2}$   | $\overline{2}$   | 2                |
|------------------------------------------------|------------------|------------------|------------------|------------------|------------------|
| Radnici na proizvodnim<br>kapacitetima         | $\overline{2}$   | 3                | 4                | 5                | 6                |
| Radnici za popravak<br>proizvodnih kapaciteta  | $\overline{2}$   | $\overline{2}$   | $\overline{2}$   | $\overline{2}$   | $\overline{2}$   |
| Vrijeme završetka<br>proizvodnje [DD:HH:MM:SS] | 2:01:06:47.3725  | 1:10:59:50.4111  | 1:03:59:59.5222  | 1:01:25:54.7321  | 1:00:08:50.2290  |
|                                                |                  |                  |                  |                  |                  |
| Radnici za prijenos jedinica<br>proizvoda      | $\overline{2}$   | $\overline{2}$   |                  |                  |                  |
| Radnici na proizvodnim<br>kapacitetima         | $\overline{7}$   | 8                |                  |                  |                  |
| Radnici za popravak<br>proizvodnih kapaciteta  | $\overline{2}$   | $\overline{2}$   |                  |                  |                  |
| Vrijeme završetka<br>proizvodnje [DD:HH:MM:SS] | 00:23:22:13.0695 | 00:23:05:09.8166 |                  |                  |                  |
|                                                |                  |                  |                  |                  |                  |
| Radnici za prijenos jedinica<br>proizvoda      | $\overline{2}$   | $\overline{2}$   | 3                | 3                | 4                |
| Radnici na proizvodnim<br>kapacitetima         | $\overline{7}$   | $\overline{7}$   | $\overline{7}$   | $\overline{7}$   | 7                |
| Radnici za popravak<br>proizvodnih kapaciteta  | 3                | 4                | 2                | 3                | 3                |
| Vrijeme završetka<br>proizvodnje [DD:HH:MM:SS] | 00:23:00:32.2492 | 00:22:51:30.7660 | 00:23:18:14.2102 | 00:23:07:00.5278 | 00:23:00:32.2492 |

*Tablica 6.4 Rezultat simulacijskih eksperimenata s različitim brojem radnika*

Najkraće trajanje proizvodnje dobiveno je kombinacijom dva radnika za prijenos jedinica proizvoda, sedam radnika za rad na proizvodnim kapacitetima i četiri radnika za popravak proizvodnih kapaciteta uslijed pojave kvara, međutim uzevši u obzir troškove zapošljavanja dodatnih radnika i malu razliku, odabrana je kombinacija dva radnika za prijenos jedinica proizvoda, sedam radnika na proizvodnim kapacitetima i dva radnika za popravak proizvodnih kapaciteta uslijed pojave kvara.

#### **6.2 Određivanje optimalne veličine jediničnih serija**

Nakon odabira optimalnog broja radnika, provesti će se dodatni simulacijski eksperimenti kako bi se odabrala i optimalna veličina jediničnih serija proizvoda A, B i C. Uz početne postavljenje jedinične serije koje su se sastojale od po pet jedinica proizvoda A, pet jedinica proizvoda B i pet jedinica proizvoda C, odabrano je i šest drugih varijanti. Rezultati simulacijskih eksperimenata prikazani su u tablici 6.5.

| Serija A B C    | Vrijeme završetka proizvodnje |  |  |  |  |
|-----------------|-------------------------------|--|--|--|--|
|                 | [DD:HH:MM:SS]                 |  |  |  |  |
| Serija 555      | 00:23:22:13.0695              |  |  |  |  |
| Serija 10 20 5  | 1:00:07:59.5777               |  |  |  |  |
| Serija 10 10 10 | 1:00:44:11.3716               |  |  |  |  |
| Serija 20 20 20 | 1:02:54:41.6097               |  |  |  |  |
| Serija 5 10 5   | 00:23:13:53.5618              |  |  |  |  |
| Serija 444      | 00:23:07:58.1957              |  |  |  |  |
| Serija 482      | 00:23:33:56.1138              |  |  |  |  |

*Table 6.1 Utjecaj veličine jediničnih serija na vrijeme završetka proizvodnje*

Trajanje proizvodnje najkraće je kada jedinične serije proizvoda A, B i C čine četiri jedinice proizvoda te je iz tog razloga odabrana ta varijanta. Vrijeme trajanja proizvodnje se s početnih 5 dana, 9 sati, 55 minuta i 50 sekundi, nakon provedene optimizacije, smanjilo na 23 sata, 7 minuta i 58 sekundi.

Nakon odabira optimalnog broja radnika i veličine jediničnih serija, ponovo će se promotriti dobivene vrijednosti ciklusa izrade i vremena međuskladištenja. Sada je potrebno uzeti u obzir i vrijeme trajanja kvarova. Na izlazima zadnjih međuskladišta proizvoda A, B i C je u metodu potrebno dodati *time* varijablu *VK* koja će predstavljati vrijeme trajanja kvara (slika 6.4). Vrijeme trajanja kvarova potrebno je izjednačiti sa s*tatProdFailTime* jedinice proizvoda. Varijablu *VM* potrebno je ponovo definirati, sada na način da se od ciklusa izrade osim tehnološkog ciklusa i vremena transporta oduzme i vrijeme trajanja kvarova. Tablice *Ciklus\_izrade\_A*, *Ciklus\_izrade\_B* i *Ciklus\_izrade\_C* s dodanim vremenima kvarova prikazane su na slikama 6.5, 6.6 i 6.7.

```
var TC: time := @.statProdWorkingTime
var CI : time := eventController.SimTime - @.startProcessing
var VM : time
var VK : time := @.statProdFailTime
VT\_Auk := Vrijeme_transporta_A.sum({1,1},.{1,*})VM := CI-TC-VT_Auk-VK
```
<span id="page-83-0"></span>Ciklus\_izrade\_A.writeRow(1, Ciklus\_izrade\_A.yDim+1, @.name, CI, TC, VT\_Auk, VM, VK)

*Slika 6.4 Izlazna metoda zadnjeg međuskladišta proizvoda A*

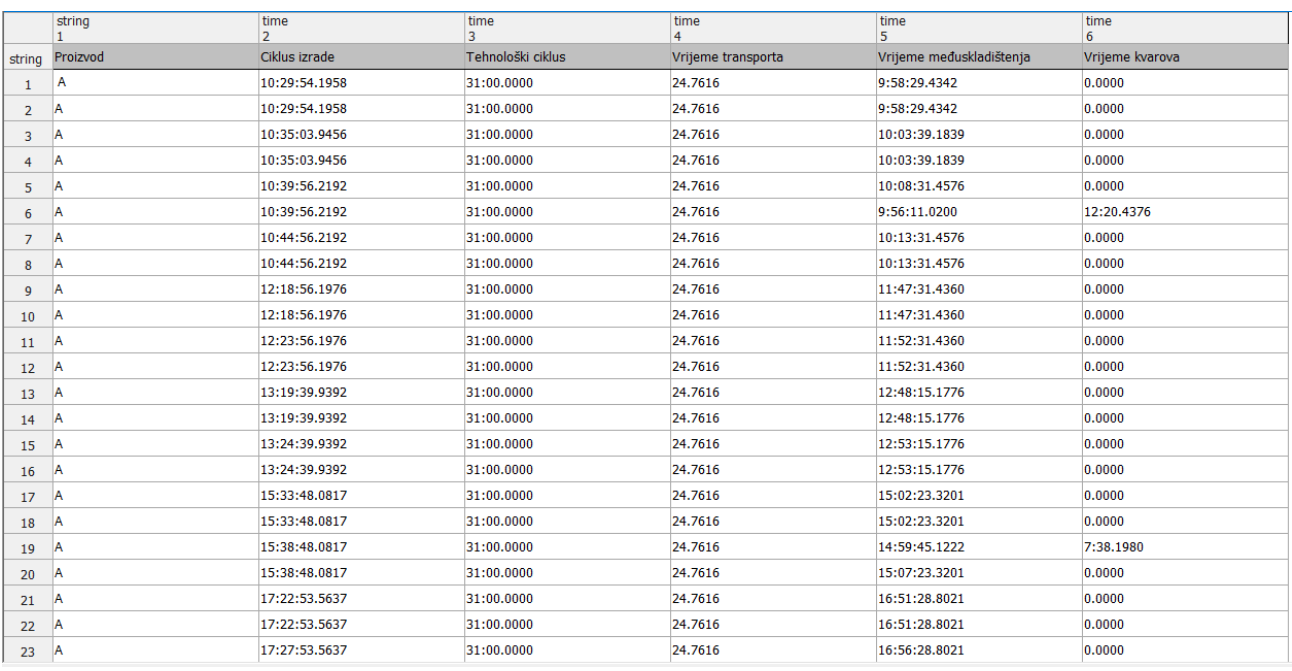

<span id="page-83-1"></span>*Slika 6.5 Tablica Ciklus\_izrade\_A s dodanim vremenima kvarova*

#### *Modeliranje i optimizacija proizvodnih procesa primjenom računalnih simulacija*

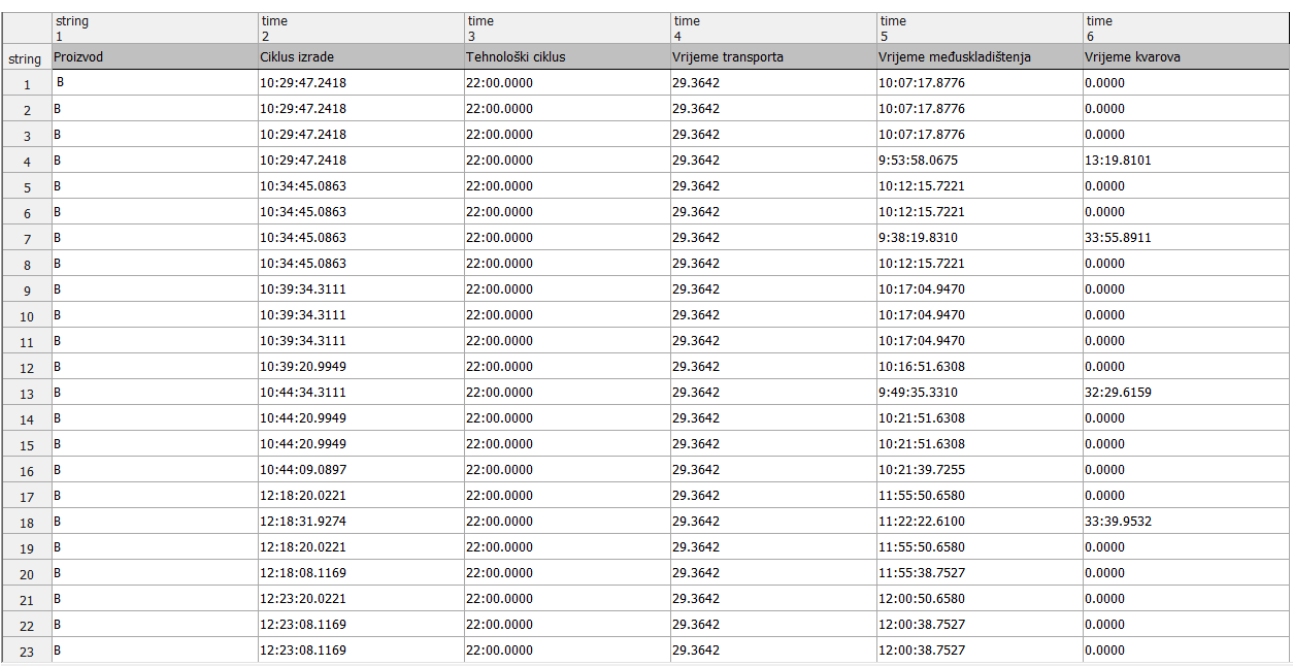

*Slika 6.6 Tablica Ciklus\_izrade\_B s dodanim vremenima kvarova*

<span id="page-84-0"></span>

|        | string   | time<br>$\overline{2}$ | time<br>3         | time<br>$\overline{4}$ | time<br>5                | time<br>6       |
|--------|----------|------------------------|-------------------|------------------------|--------------------------|-----------------|
| string | Proizvod | Ciklus izrade          | Tehnološki ciklus | Vrijeme transporta     | Vrijeme međuskladištenja | Vrijeme kvarova |
| ı      | c        | 10:29:51.9465          | 43:00.0000        | 58.4717                | 9:29:56.6825             | 15:56.7923      |
| 2      | ю        | 10:35:01.6962          | 43:00.0000        | 58.4717                | 9:51:03.2245             | 0.0000          |
| 3      | IC       | 10:40:01.6962          | 43:00.0000        | 58,4717                | 9:56:03.2245             | 0.0000          |
| 4      | IС       | 10:45:01.6962          | 43:00.0000        | 58.4717                | 9:21:13.4382             | 39:49.7863      |
| 5      | ю        | 12:19:01.6746          | 43:00.0000        | 58.4717                | 11:19:34.4107            | 15:28.7922      |
| 6      | c        | 12:24:01.6746          | 43:00.0000        | 58,4717                | 11:40:03.2030            | 0.0000          |
| 7      | c        | 12:29:01.6746          | 43:00.0000        | 58.4717                | 11:45:03.2030            | 0.0000          |
| 8      | ю        | 13:25:02.7324          | 43:00.0000        | 58.4717                | 12:41:04.2608            | 0.0000          |
| 9      | Iс       | 15:34:13.5404          | 43:00.0000        | 58.4717                | 14:50:15.0687            | 0.0000          |
| 10     | ΙC       | 15:39:13.5404          | 43:00.0000        | 58.4717                | 14:36:29.5422            | 18:45.5265      |
| 11     | c        | 15:44:13.5404          | 43:00.0000        | 58.4717                | 15:00:15.0687            | 0.0000          |
| 12     | ю        | 17:28:29.9764          | 43:00.0000        | 58.4717                | 16:24:21.2288            | 20:10.2759      |
| 13     | с        | 17:33:09.9948          | 43:00.0000        | 58,4717                | 16:49:11.5231            | 0.0000          |
| 14     | c        | 19:26:09.9948          | 43:00.0000        | 58.4717                | 18:42:11.5231            | 0.0000          |
| 15     | ю        | 19:31:09.9948          | 43:00.0000        | 58.4717                | 18:47:11.5231            | 0.0000          |
| 16     | c        | 20:38:10.2434          | 43:00.0000        | 58.4717                | 19:46:56.6050            | 7:15.1667       |
| 17     | c        | 20:42:59.2894          | 43:00.0000        | 58.4717                | 19:59:00.8177            | 0.0000          |
| 18     | c        | 21:49:59.2894          | 43:00.0000        | 58.4717                | 20:53:51.9620            | 12:08.8558      |
| 19     |          | 21:54:59.2894          | 43:00.0000        | 58.4717                | 20:53:51.6692            | 17:09.1485      |
| 20     | ΙC       | 23:01:59.2894          | 43:00.0000        | 58.4717                | 22:18:00.8177            | 0.0000          |

*Slika 6.7 Tablica Ciklus\_izrade\_C s dodanim vremenima kvarova*

<span id="page-84-1"></span>Izračunati će se i srednja vrijednost vremena kvarova za svaku vrstu proizvoda tako što će se kreirati vanjske varijable *VK\_Asr*, *VK\_Bsr* i *VK\_Csr* te će se pomoću metode izjednačiti sa srednjom vrijednosti šestog stupca pripadajuće tablice. Kada se radi s kvarovima u *Tecnomatix Plant Simulation-u*, nakon zaustavljanja simulacije kvarovi se nastavljaju prikazivati pa je sadržaj *EndSim*

metode kojom se definiraju maksimalne, minimalne i srednje vrijednosti potrebno prebaciti u ulaznu metodu skladišta gotovih proizvoda na način prikazan na slici 6.8. Dobivene vrijednosti varijabli *VK\_Asr*, *VK\_Bsr* i *VK\_Csr* prikazane su slikom 6.9, dok su nove vrijednosti varijabli *CI\_Amax*, *CI\_Amin*, *CI\_Asr*, *CI\_Bmax*, *CI\_Bmin*, *CI\_Bsr*, *CI\_Cmax*, *CI\_Cmin*, *VM\_Asr*, *VM\_Bsr* i *VM\_Csr* prikazane na slici 6.10.

```
\Boxif d = 20
      root.EventController.stop
      CI\_Amax := Ciklus\_izrade\_A.max({2,1}..{2,*})CI\_Amin := Ciklus_izrade_A.min({2,1}..{2,*})CI\_Asr := Ciklus_izrade_A.meanValue({2,1}..{2,*})CI_Bmax := Ciklus_izrade_B.max({2,1}..{2,*})CI_Bmin := Ciklus_izrade_B.min({2,1}..{2,*})CI_Bsr := Ciklus_izrade_B.meanValue({2,1}..{2,*})CI_Cmax := Ciklus_izrade_C.max({2,1}..{2,*})CI_Cmin := Ciklus_izrade_C.min({2,1}..{2,*})CI_Csr := Ciklus_izrade_C.meanValue({2,1}...{2,*})VM_Asr := Ciklus_izrade_A.meanValue({5,1}...{5,*})VM_Bsr := Ciklus_izrade_B.meanValue({5,1}..{5,*})VM_Csr := Ciklus_izrade_C.meanValue({5,1}...{5,*})VK\_Asr := Ciklus_izrade_A.meanValue({6,1}..{6,*})VK_Bsr := Ciklus_izrade_B.meanValue({6,1}...{6,*})VK_CCsr := Ciklus_izrade_C.meanValue(\{6,1\}..\{6, * \})
```

```
end
```
*Slika 6.8 Ulazna metoda skladišta gotovih proizvoda*

VK\_Asr=57.5930 VK\_Bsr=4:38.0748 VK\_Csr=7:20.2172

*Slika 6.9 Srednje vrijednosti vremena kvarova*

<span id="page-85-2"></span><span id="page-85-1"></span>

| CI Amax=23:01:16.5759 | CI Bmax=23:00:10.0957    | CI Cmax=23:01:59.2894            | VM Asr=15:56:02.6725   |
|-----------------------|--------------------------|----------------------------------|------------------------|
| CI Amin=10:29:54.1958 | CI Bmin=10:29:47.2418    | CI Cmin=10:29:51.9465            | VM Bsr = 15:38:18.0219 |
| CI Asr=16:28:25.0272  | $CI$ Bsr = 16:05:25,4609 | $CI \text{ Cs}r = 16:06:35.6387$ | VM Csr = 15:15:16.9498 |

*Slika 6.10 Nove vrijednosti ciklusa izrade i vremena međuskladištenja*

Ponovo će se promotriti i grafički prikaz statistike proizvodnih kapaciteta (slika 6.11) iz kojeg je vidljivo povećanje udjela vremena rada proizvodnih kapaciteta, a smanjenje vremena međuskladištenja i kvara, iz čega je moguće zaključiti da se i iskoristivost proizvodnog sustava povećala.

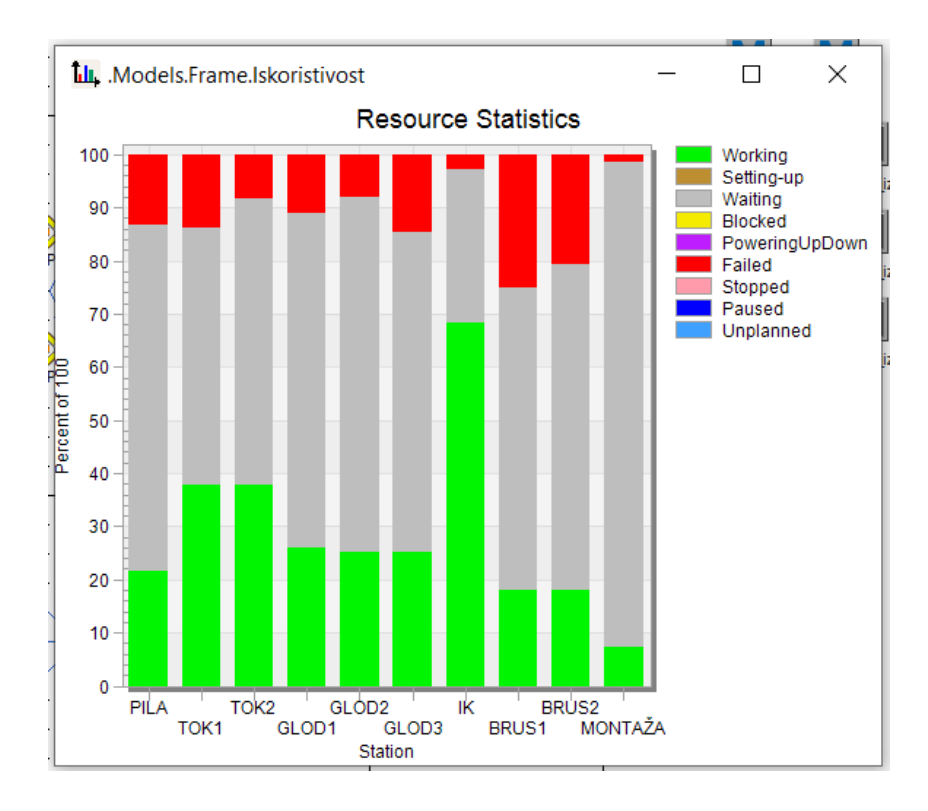

<span id="page-86-0"></span>*Slika 6.11 Grafički prikaz statistike proizvodnih kapaciteta nakon optimizacije*

## **7 ZAKLJUČAK**

Jedan od važnih čimbenika unaprjeđenja proizvodnog procesa predstavlja smanjenje vremena čekanja jedinica proizvoda na obradu. Razlog tome je taj što svako čekanje u procesu uzrokuje gubitke. Za rješavanje različitih vrsta problema prilikom analize proizvodnih procesa može se koristiti simulacijsko modeliranje. Metode koje se koriste kod simulacijskog modeliranja su Monte Carlo simulacija, kontinuirana simulacija i simulacija diskretnih događaja, a u ovom diplomskom radu korištena je simulacija diskretnih događaja. Računalni program *Tecnomatix Plant Simulation* nudi brojne funkcije i metode za izradu simulacijskog modela, zbog čega predstavlja vrlo korisan alat prilikom planiranja i optimiziranja proizvodnog procesa. Provođenjem simulacijskih eksperimenata olakšava se donošenje ispravnih odluka, jer je utjecaj svake promjene na proizvodni proces prvo moguće provjeriti pomoću simulacijskog modela. *Tecnomatix Plant Simulation* se, osim kao alat za predviđanje i analizu utjecaja promjena na već postojeće sustave, može koristiti i u fazi projektiranja, prije izgradnje sustava, kako bi se predvidio i ispitao način rada budućeg proizvodnog sustava u različitim okolnostima.

U ovom diplomskom radu opisana je izrada simulacijskog modela osmišljenog višepredmetnog dvorednog proizvodnog sustava. Proizvodni sustav čini deset proizvodnih kapaciteta, a to su pila, dvije tokarilice, tri glodalice, stroj za indukcijsko kaljenje, dvije brusilice i stroj za montažu, a obrađivati će se tri različite vrste proizvoda (A, B i C), koji se na kraju spajaju u jedan finalni proizvod (D). Proizvodi A, B i C se u proizvodnom sustavu kreću u jediničnim serijama, a jednu jediničnu seriju svake vrste proizvoda čini pet jedinica proizvoda. Ulazni podaci su u simulacijski model uneseni pomoću tablica kako bi se omogućila lakša izmjena podataka prilikom provođenja simulacijskih eksperimenata. U obzir je uzeta i raspoloživost proizvodnih kapaciteta, ali je važno napomenuti da se kvarovi dodaju u simulacijski model tek nakon provedene verifikacije i validacije simulacijskog modela iz razloga što se javljaju nasumično, tj. nepredvidivi su i utječu na određene statističke podatke u modelu. U proizvodnom sustavu se za prijenos jedinica proizvoda, rad na proizvodnim kapacitetima i popravak proizvodnih kapaciteta uslijed pojave kvara koriste radnici. U osnovnom simulacijskom modelu za svaku je ulogu kreiran samo po jedan radnik, nakon čega je dobiveno trajanje proizvodnje od 5 dana, 9 sati i 55 minuta. Provođenjem simulacijskih eksperimenata isprobane su različite

kombinacije broja radnika i na temelju dobivenih rezultata odabrana je kombinacija od dva radnika za prijenos jedinica proizvoda, sedam radnika za rad na proizvodnim kapacitetima i dva radnika za popravak proizvodnih kapaciteta uslijed pojave kvarova. Trajanje proizvodnje se, u slučaju rada navedene kombinacije radnika, smanjilo na 23 sata i 22 minute, što predstavlja drastično smanjenje i to za otprilike 75%. Nakon odabira optimalnog broja radnika, provedeni su dodatni simulacijski eksperimenti kako bi se odabrala i optimalna veličina jediničnih serija proizvoda A, B i C. Najbolji rezultat postignut je kada se jedinična serija svake vrste proizvoda sastojala od četiri proizvoda, a vrijeme trajanja proizvodnje iznosilo je 23 sata i sedam minuta.

Prilikom analize rezultata dobivenih provođenjem simulacijskih eksperimenata, važno je uzeti u obzir da nisu potpuno točni. Simulacijski model opisuje stvarni proizvodni sustav sa određenom razinom točnosti, a u realnom okruženju često dolazi i do nepredvidivih pogonskih ili ljudskih pogrešaka. Dobiveni rezultati se, iako se na njih nije moguće potpuno osloniti, smatraju vrlo korisnima prilikom planiranja proizvodnih procesa.

### **LITERATURA**

[1] Ištoković, D.: "Računalna simulacija proizvodnih procesa", predavanje 1, Tehnički fakultet Sveučilišta u Rijeci, Rijeka, Hrvatska, 2022.

[2] Banks J.; Carson J. S.; Nelson, B.; Nicol, D. M.: "Discrete Event System Simulation", peto izdanje, Pearson, New Jersey, SAD, 2010.

[3] Ištoković, D.: "Simulacijski okvir za određivanje optimalnog vremenskog iskorištenja višepredmetnog linijskog proizvodnog sustava", doktorska disertacija, Tehnički fakultet Sveučilišta u Rijeci, Rijeka, Hrvatska, 2021.

[4] Čerić, V.: "Simulacijsko modeliranje", Školska knjiga, Zagreb, Hrvatska, 1993.

[5] Benčić, A.; Babić T.: "Procjena sposobnosti procesa primjenom simulacije procesa Monte Carlo metodom", HDK, Hrvatska konferencija o kvaliteti, Krk, Hrvatska, 2014.

[6] "Plant Simulation", s Interneta, [https://en.wikipedia.org/wiki/Plant\\_Simulation,](https://en.wikipedia.org/wiki/Plant_Simulation) srpanj 2022.

[7] Bangsow, S.: "Manufacturing Simulation with Plant Simulation and SimTalk", Spring-Verlag Berlin Heidelberg, Njemačka, 2010.

[8] Bangsow, S.: "Tecnomatix Plant Simulation", drugo izdanje, Springer Nature Switzerland A6; Švicarska, 2020.

### **POPIS OZNAKA I KRATICA**

BRUS – brusilica

*CI* – varijabla koja predstavlja ciklus izrade jedinice proizvoda

*CI\_Amax* – varijabla koja predstavlja maksimalan ciklus izrade jedinice proizvoda A

*CI\_Amin* – varijabla koja predstavlja minimalan ciklus izrade jedinice proizvoda A

*CI\_Asr* – varijabla koja predstavlja srednju vrijednost ciklusa izrade jedinica proizvoda A

*CI\_Bmax* – varijabla koja predstavlja maksimalan ciklus izrade jedinice proizvoda B

*CI\_Bmin* – varijabla koja predstavlja minimalan ciklus izrade jedinice proizvoda B

*CI\_Bsr* – varijabla koja predstavlja srednju vrijednost ciklusa izrade jedinica proizvoda B

*CI\_Cmax* – varijabla koja predstavlja maksimalan ciklus izrade jedinice proizvoda C

*CI\_Cmin* – varijabla koja predstavlja minimalan ciklus izrade jedinice proizvoda C

*CI\_Csr* – varijabla koja predstavlja srednju vrijednost ciklusa izrade jedinica proizvoda C

*d* – varijabla koja označava broj jedinica proizvoda koji je ušao u skladište gotovih proizvoda

FC – *FlowControl*

GLOD – glodalica

*izlaz* – varijabla kojom je definirano vrijeme izlaska jedinice proizvoda iz međuskladišta

MONTAŽA – stroj za montažu

*MTTR* – srednje vrijeme potrebno za popravak proizvodnog kapaciteta

*op* – varijabla kojom je definiran broj operacije

PILA – strojna pila

SGP – skladište gotovih proizvoda

SRM\_A – skladište repromaterijala proizvoda A

SRM\_B – skladište repromaterijala proizvoda B

SRM\_C – skladište repromaterijala proizvoda C

*startProcessing* – varijabla kojom je definirano vrijeme početka ciklusa izrade jedinice proizvoda

 $t<sub>o</sub>$  – vrijeme operacije

 $t_{\text{tc}}$  – tehnološki ciklus jedinice proizvoda

*TC* – varijabla koja predstavlja tehnološki ciklus jedinice proizvoda

*TCA* – varijabla koja predstavlja stvarni tehnološki ciklus jedinice proizvoda A

*TCB* – varijabla koja predstavlja stvarni tehnološki ciklus jedinice proizvoda B

*TCC* – varijabla koja predstavlja stvarni tehnološki ciklus jedinice proizvoda C

*TCD* – varijabla koja predstavlja stvarno trajanje operacije montaže

TOK – tokarilica

*ulaz* – varijabla kojom je definirano vrijeme ulaska jedinice proizvoda u međuskladište

*VK* – varijabla koja predstavlja vrijeme trajanja kvarova po jedinici proizvoda

*VK\_Asr* – varijabla koja predstavlja srednju vrijednost vremena trajanja kvarova za jedinice proizvoda A

*VK\_Bsr* – varijabla koja predstavlja srednju vrijednost vremena trajanja kvarova za jedinice proizvoda B

*VK\_Csr* – varijabla koja predstavlja srednju vrijednost vremena trajanja kvarova za jedinice proizvoda C

*VM* – varijabla koja predstavlja vrijeme međuskladištenja jedinice proizvoda

*VM\_Asr* – varijabla koja predstavlja srednju vrijednost vremena međuskladištenja jedinica proizvoda A

*VM\_Bsr* – varijabla koja predstavlja srednju vrijednost vremena međuskladištenja jedinica proizvoda B

*VM\_Csr* – varijabla koja predstavlja srednju vrijednost vremena međuskladištenja jedinica proizvoda C

- *VT* varijabla koja predstavlja vrijeme transporta jedinice proizvoda između dvije faze proizvodnje
- *VT\_Auk* varijabla koja predstavlja ukupno vrijeme transporta jedinice proizvoda A
- *VT\_Buk* varijabla koja predstavlja ukupno vrijeme transporta jedinice proizvoda B
- *VT\_Cuk* varijabla koja predstavlja ukupno vrijeme transporta jedinice proizvoda C

## POPIS SLIKA

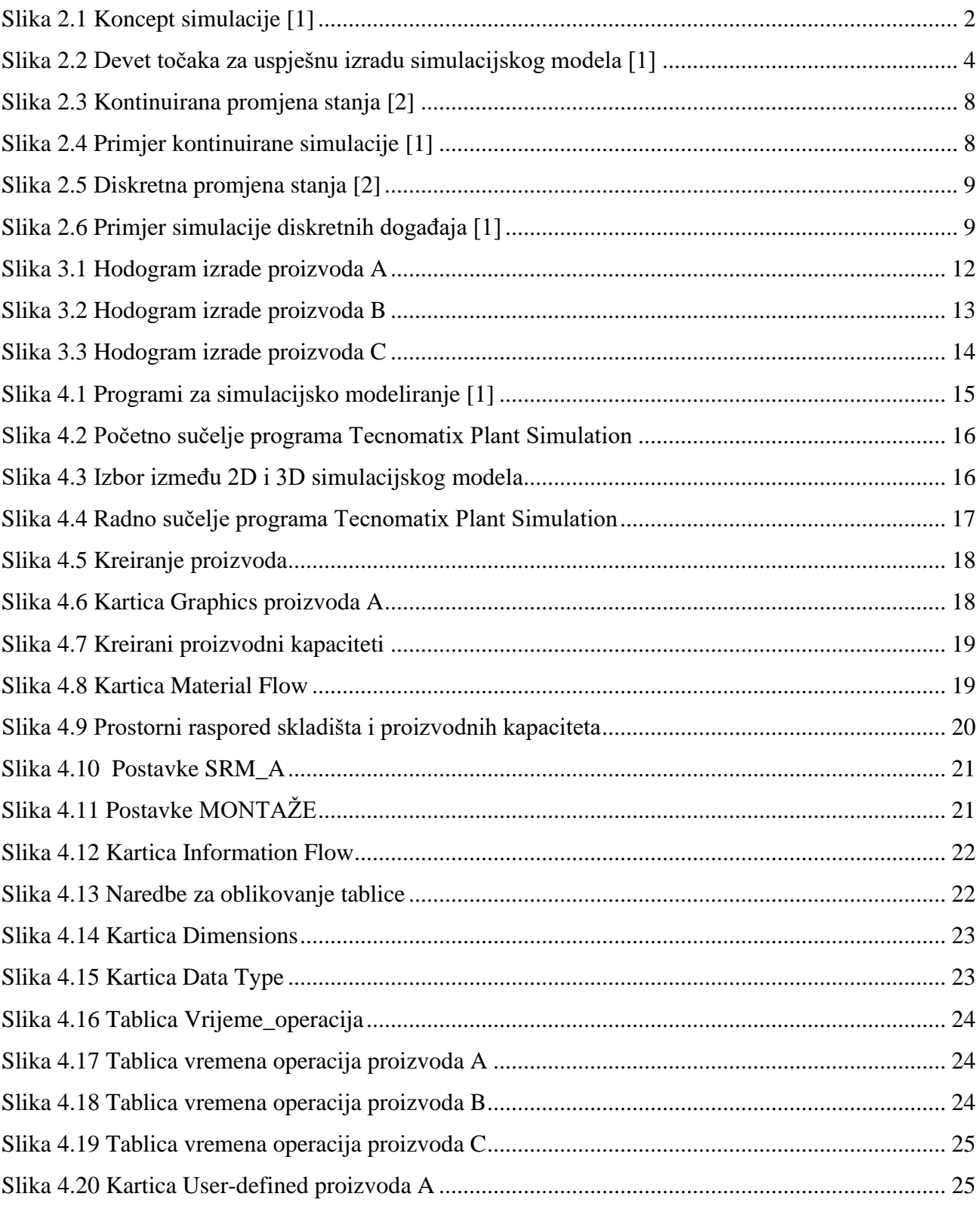

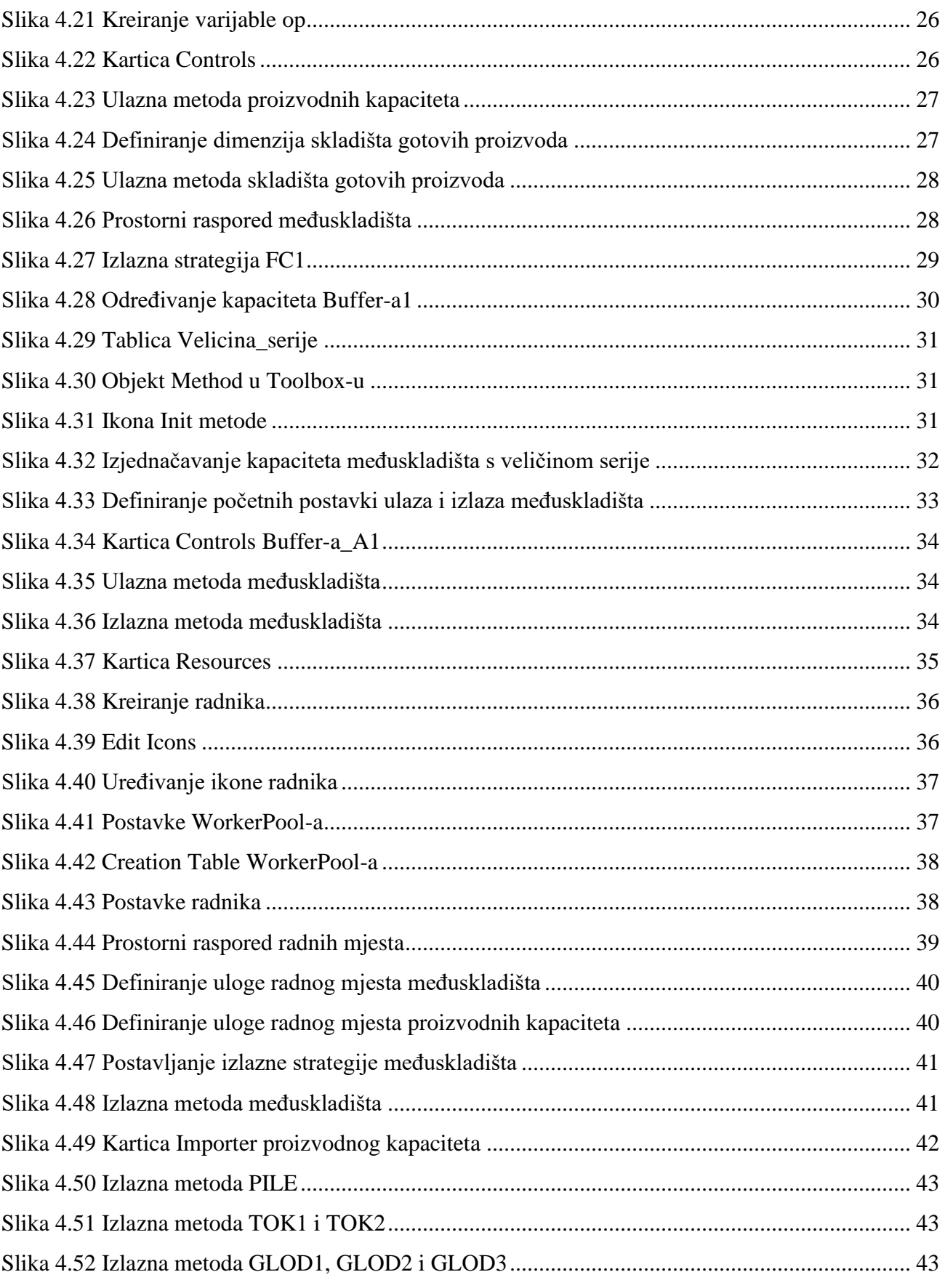

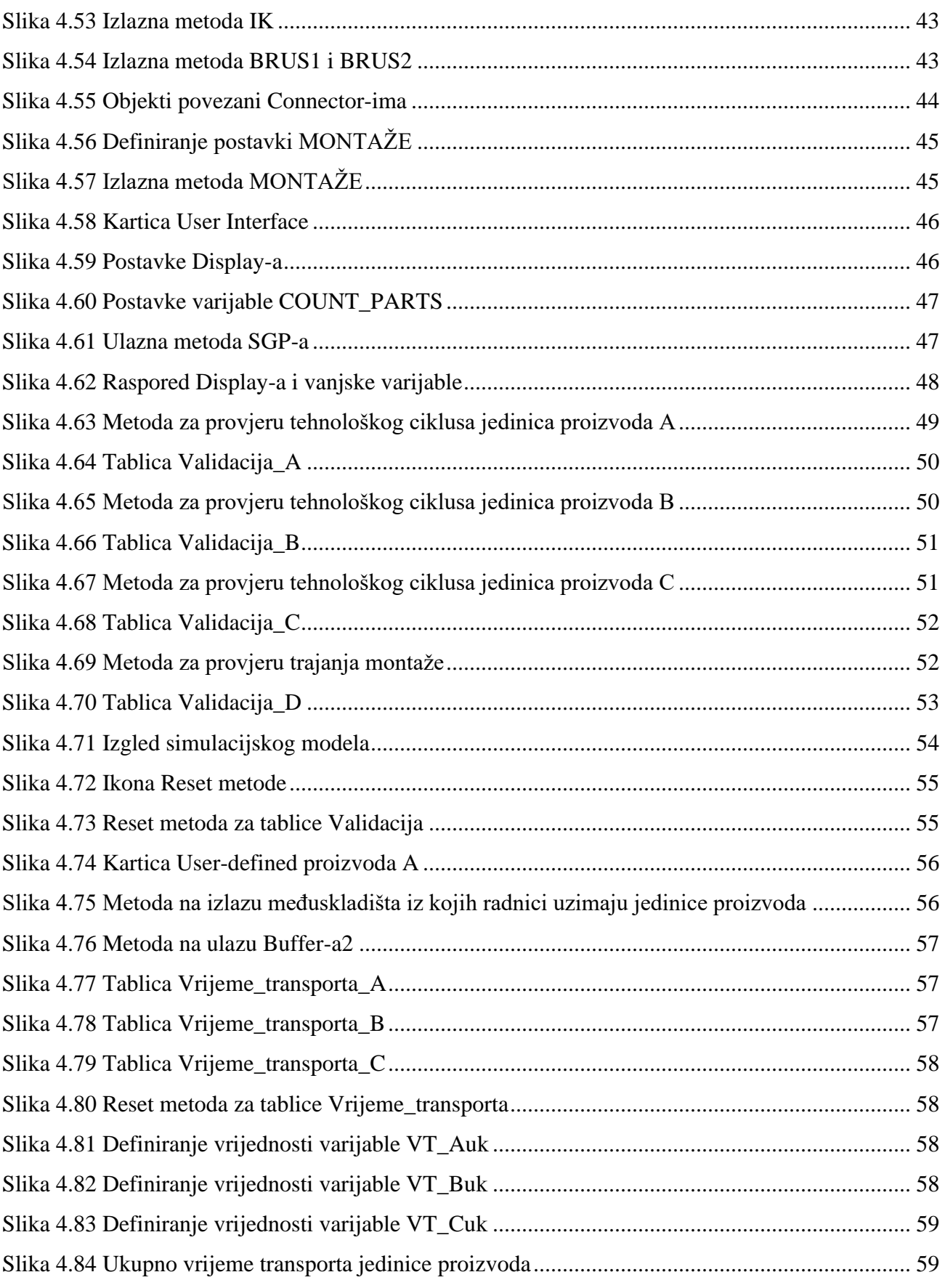

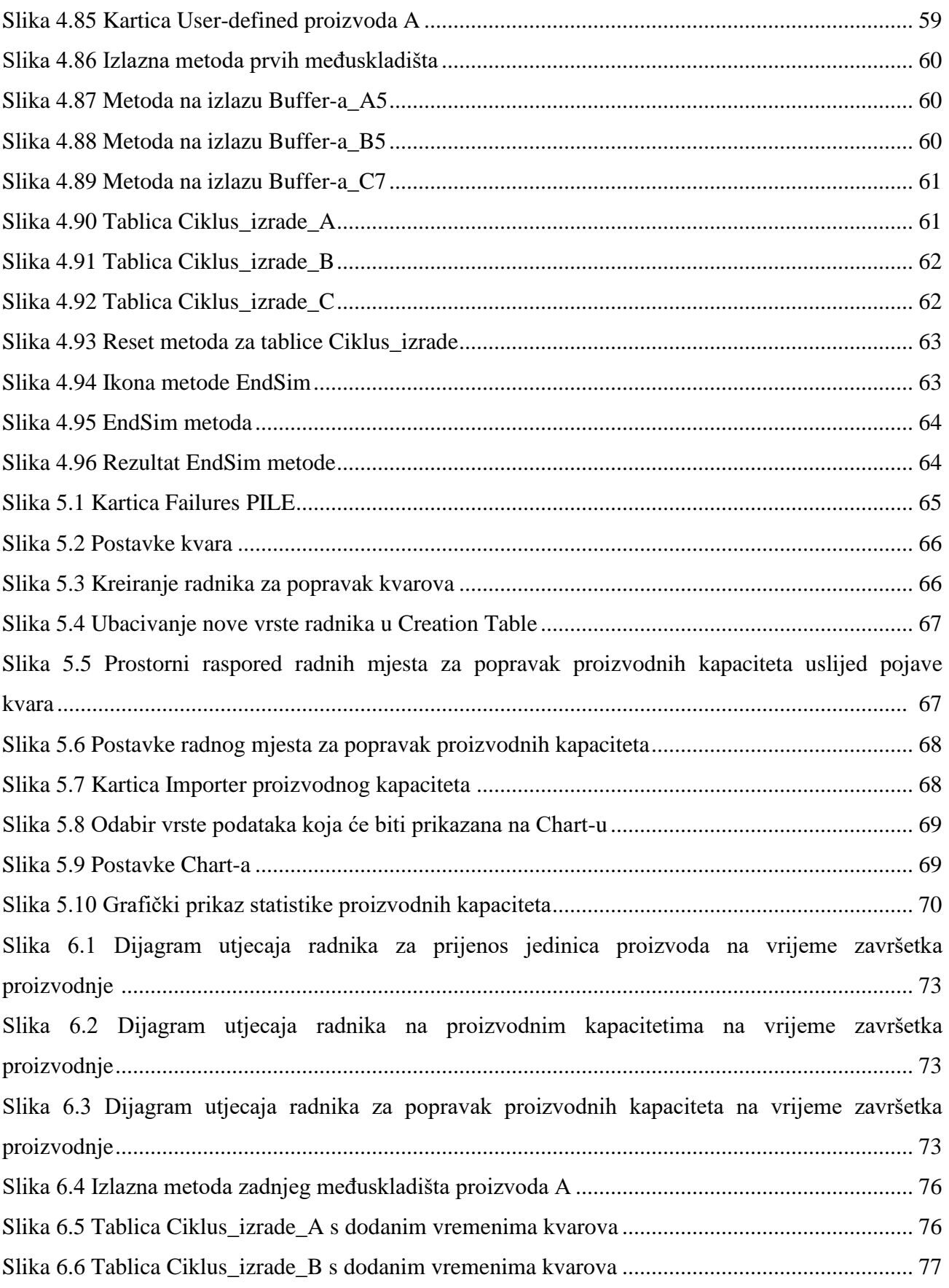

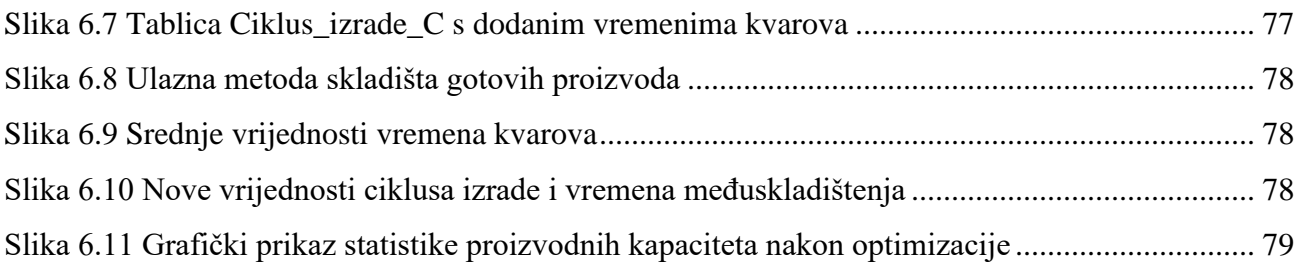

## **POPIS TABLICA**

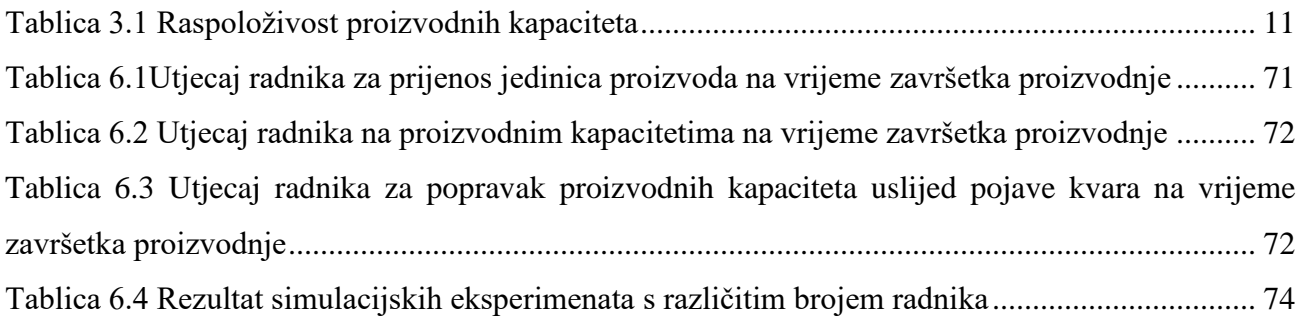

# **SAŽETAK**

U ovom diplomskom radu opisani su koraci simulacijskog procesa, prednosti i nedostaci metoda simulacije te primjena računalnih simulacija. Metode simulacije su klasificirane i detaljnije su opisane značajke svake metode, s naglaskom na simulaciju diskretnih događaja koja se primjenjuje za potrebe ovog rada. Na temelju osmišljenog proizvodnog procesa, namijenjenog za obradu tri vrste proizvoda koji se zatim spajaju u jedan finalni proizvod, izrađen je simulacijski model. Ukupno je korišteno deset proizvodnih kapaciteta. U proizvodnom sustavu su za prijenos jedinica proizvoda, rad na proizvodnim kapacitetima i popravak proizvodnih kapaciteta u slučaju pojave kvara zaduženi radnici. Za izradu simulacijskog modela korišten je program Tecnomatix Plant Simulation i u radu su detaljno objašnjeni koraci izrade simulacijskog modela. Nakon verifikacije i validacije modela, provedeni su simulacijski eksperimenti pomoću kojih se odredio optimalan broj radnika, a zatim i optimalna veličina jediničnih serija proizvoda s obzirom na vrijeme završetka proizvodnje.

Ključne riječi: simulacija, simulacijski model, proizvodni proces, proizvodni sustav, Tecnomatix Plant Simulation, optimizacija

### **SUMMARY**

This master thesis describes the steps of the simulation process, the advantages and disadvantages of the simulation method, and the application of computer simulations. The simulation methods are classified and the characteristics of each method are described in more detail, focusing on the discrete event simulation applied for the purpose of this thesis. A simulation model was created based on the designed production process, which is intended for processing three types of products, which are combined into a final product. A total of ten production capacities were used. In the production system, workers are responsible for transferring product units, processing on production capacities and repairing production capacities in case of malfunction. The Tecnomatix Plant Simulation program was used to create the simulation model, and the individual steps for creating the simulation model are explained in detail in this thesis. After verification and validation of the model, simulation experiments were conducted to determine the optimal number of workers and the optimal size of the unit batch of products in terms of the completion time of production.

Keywords: simulation, simulation model, production process, production system, Tecnomatix Plant Simulation, optimization